# 西财云盘用户手册

# 版本 1.0

西南财经大学

信息与教育技术中心

# 第一章 概述

西财云盘提供三种访问方式,您可以通过 PC 客户端、网页以及移动客户端对西财云盘 中的文档进行访问、操作、共享和管理。

## 1.1 PC 客户端

登录西财云盘 PC 客户端后, 即可看到西财云盘主界面, 如下图所示:

| 65 ▶ 计算机 ▶ Windows (C:) ▶ ShareCache (15) ▶<br>S T                                                 |                                                               |       |     |      |  |              |                |  |                                                                                   |                                                                                                    | ▼ 4 股索 S Q               |
|----------------------------------------------------------------------------------------------------|---------------------------------------------------------------|-------|-----|------|--|--------------|----------------|--|-----------------------------------------------------------------------------------|----------------------------------------------------------------------------------------------------|--------------------------|
| 包含到库中 *<br>组织 -                                                                                    | 共享 -                                                          | 新建文件夹 |     |      |  |              |                |  |                                                                                   | 第一 二                                                                                                    | $\bullet$                |
| ☆ 收藏夹                                                                                              | $\equiv$<br>$\mathbb{Z}$<br>$\tilde{\phantom{a}}$<br>$\equiv$ |       |     |      |  | ◎ 所有文件都已同步完成 | 详情             |  |                                                                                   |                                                                                                    |                          |
| 三桌面<br>国库<br>Jenny.zhou<br><b>A 计算机</b>                                                            | 归档库                                                           | 群组文档  | 文档库 | 用户文档 |  |              |                |  | ■立即下载<br>GRANE<br>白屏蔽共享                                                           |                                                                                                    | 四部绿在<br>S 访问链接<br>◎ 发现共享 |
| Uvindows (C:)<br>HP_RECOVERY (D:                                                                   |                                                               |       |     |      |  |              |                |  | 属性                                                                                | 校阴                                                                                                    | 版本                       |
| HP_TOOLS (E:)<br>& AnyShare<br><b>Q 网络</b><br>3 控制面板<br>1 回收站<br>AnyShare5.0.5图库<br>上记事本<br>重要翻译积累 |                                                               |       |     |      |  |              |                |  | 大小<br>文件密设:<br>教字指纹:<br>归属站点: --<br>锁定者:<br>创建者:<br>创建时间:<br>修改者:<br>给改时间:<br>标签: | <b>Contract</b><br><b>Service</b><br><b>College</b><br>$\longrightarrow$<br>$\sim$ $\sim$<br>$\sim$<br>$+ +$<br>$\sim$<br>$\sim$ |                          |
|                                                                                                    |                                                               |       |     |      |  |              |                |  |                                                                                   | $\mathbf{v}$                                                                                                    |                          |
|                                                                                                    |                                                               |       |     |      |  |              |                |  | G<br>群组管理                                                                         | $\widehat{\overline{\mathbb{H}}}$<br>回收站                                                                                         | E2<br>审核管理               |
|                                                                                                    |                                                               |       |     |      |  |              | 试试输入文档名称的拼音首字母 |  | $^{(000)}$<br>消息中心                                                                | $\odot$<br>设置                                                                                                    | [8]<br>联系人               |

图 1 西财云盘界面

主界面包括两个部分:

- 左侧区域为文档操作面板,您可以在此进行类似 Windows 本地化的文档操作,包 括:打开、新建、修改、重命名、删除、复制、剪切、以及右键菜单操作。
- 右侧边栏为功能操作面板,提供 同步管理、缓存管理、下载文档、共享文档、查看 文档属性、查看权限信息、管理文件历史版本 等功能。

## 1.1.1 同步文档

西财云盘云盘中的文档有 4 种状态,您可以通过文件图标来辨别文档状态。

- 文件或文件夹在云端,未缓存到本地时,则处于未缓存状态,文件或文件夹左下角 将标有未缓存图标: <
- 文件或文件夹正在上传或下载,则处于正在同步的状态,文件或文件夹左下角标有 正在同步图标: 6
- 文件或文件夹已下载到本地,则处于已同步状态,文件或文件夹左下角标有同步完 成图标: >
- 文件已被具有修改权限的其他用户打开,则处于锁定状态,文件左下角将标有锁定 图标为: 日

如果已缓存到西财云盘本地的文件或文件夹发生变化, 这些变化都会被实时同步到云 端。

### **上传文档**

西财云盘支持用户通过新建、拖拽及指定目录上传的方式上传文档。用户在西财云盘新 建的文件和文件夹将会在客户端在线时,自动同步到云端。在客户端在线时,用户可以将多 个文件或文件夹拖拽上传到西财云盘;也可以指定本地目录,使其一次性复制上传到西财云 盘。

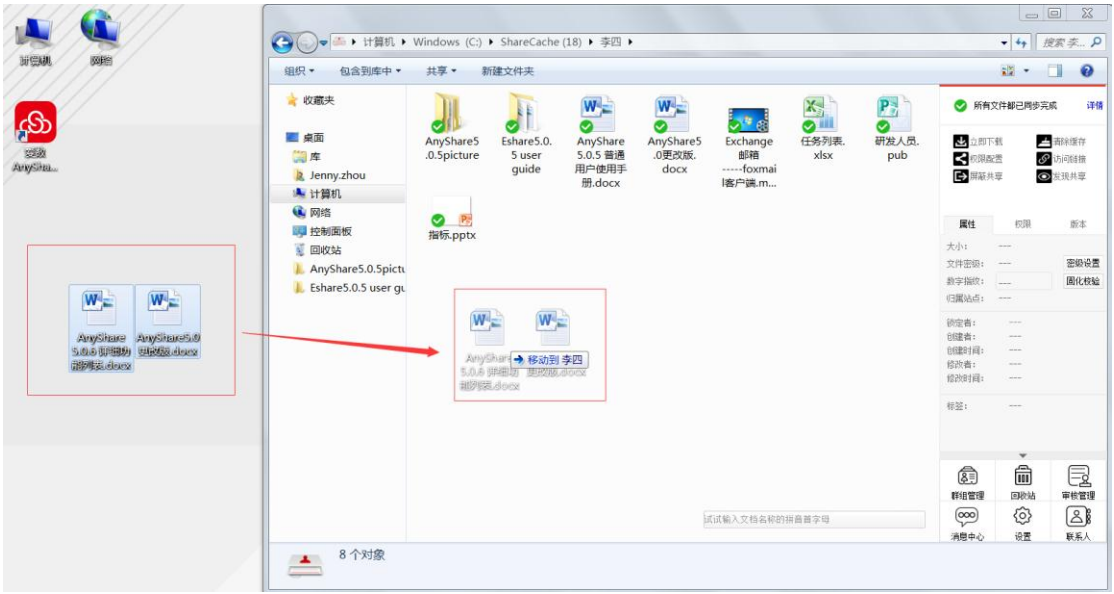

图 2 上传文档

### **触发下载**

对于所有带有 ● 卡缓存图标的文件,您都可通过本地触发点击,将其下载到本地西财 云盘。包括: 双击、复制、移动、拖拽,或由第三方软件打开。同时, 您也可通过点击侧 边栏【立即下载】按钮,将其下载到本地西财云盘。下载文件夹时,该文件夹中的所有文件 或文件夹都会被下载。

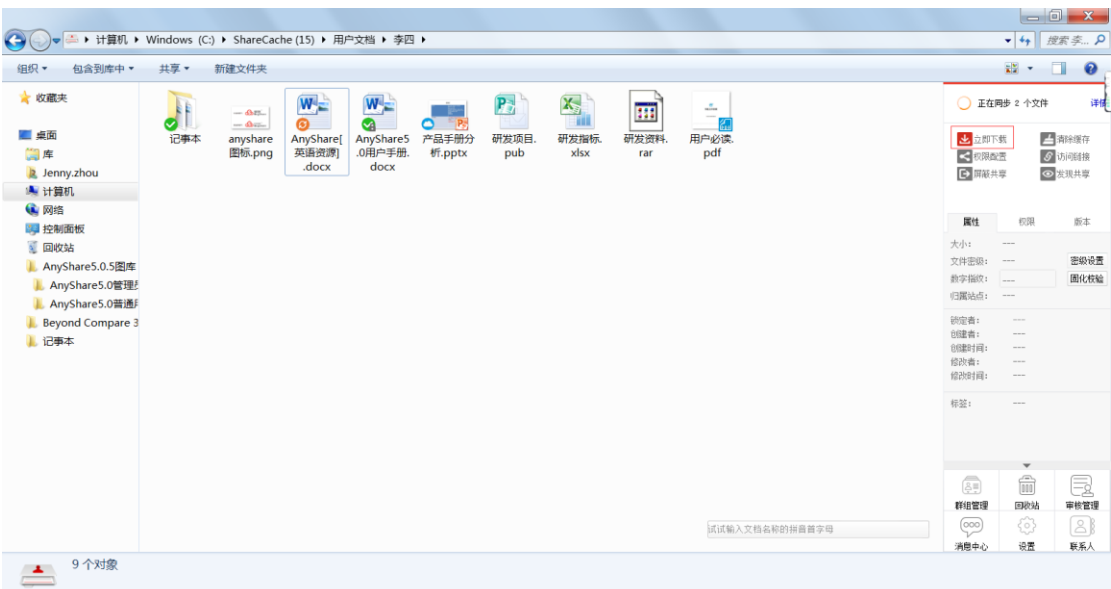

图 2 文档同步

## 1.1.2 分享文档

西财云盘提供三种共享模式,即权限配置、链接共享、发现共享,支持文档所有者快速 灵活的将文档共享给其他人。

### **权限配置**

西财云盘支持用户通过配置权限实现共享。权限配置,即在共享文档的过程中,限制共 享对象对文档的操作。当您想共享某个文件或文件夹时,可点击侧边栏【权限配置】按钮, 为他人配置权限,实现文件或文件夹共享。目前,西财云盘支持八种细粒度的访问权限,限 制共享对象对文档的操作。

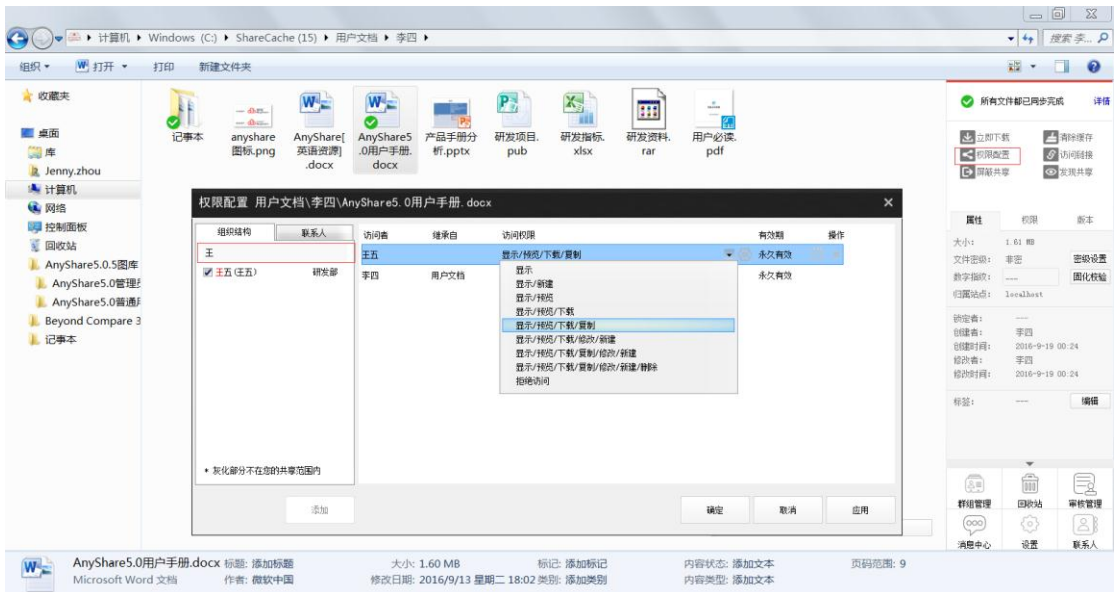

### **链接共享**

点击侧边栏【访问链接】按钮,您可以通过内外链的方式,分享文件或文件夹。内链接 分享即发送文件或文件夹在西财云盘中的路径,外链接分享即发送文件或文件夹的链接。

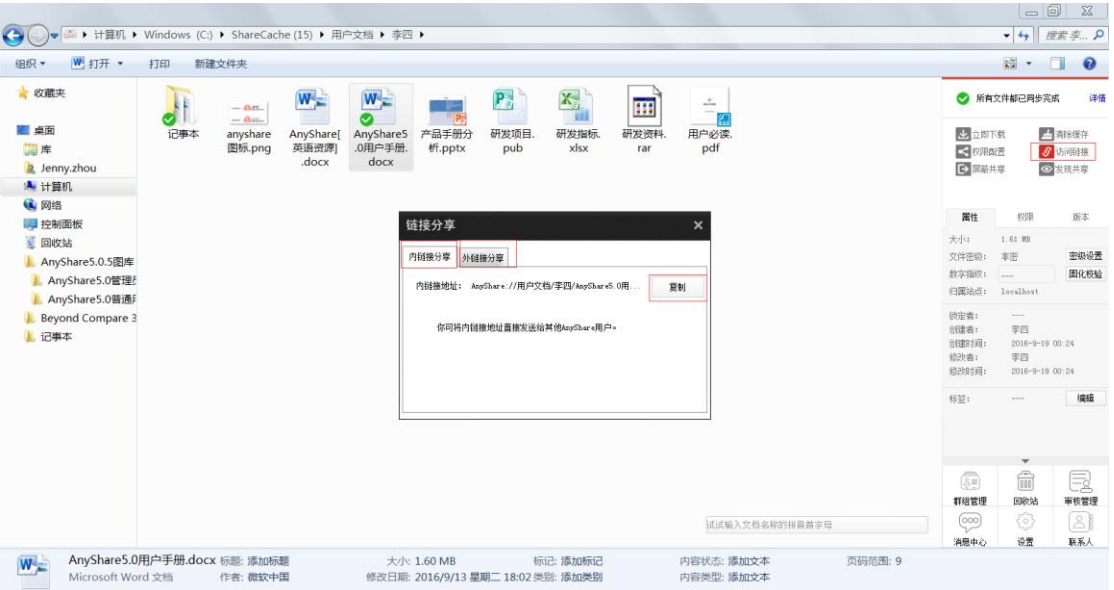

图 4 链接分享

当您想给内部人员分享文件或文件夹时,您可通过发送文件内链地址,实现分享。

当您想给外部人员分享文件或文件夹时,可通过发送外链接地址,实现跨组织部门共享 协作。同时,您也可设置外链接分享的【访问密码】【访问期限】【访问权限】及【访问次数】, 访问者可根据访问密码在线访问、下载或上传共享内容,访问期限到期后,链接将自动失效, 若访问者的访问次数超过限定的外链打开次数,共享文档将不能继续被访问。

### **发现共享**

当您拥有好的资料想共享给大家时,您可通过点击侧边栏【发现共享】按钮,开启此资 料的发现共享模式,使该资料能被他人通过全文检索发现。

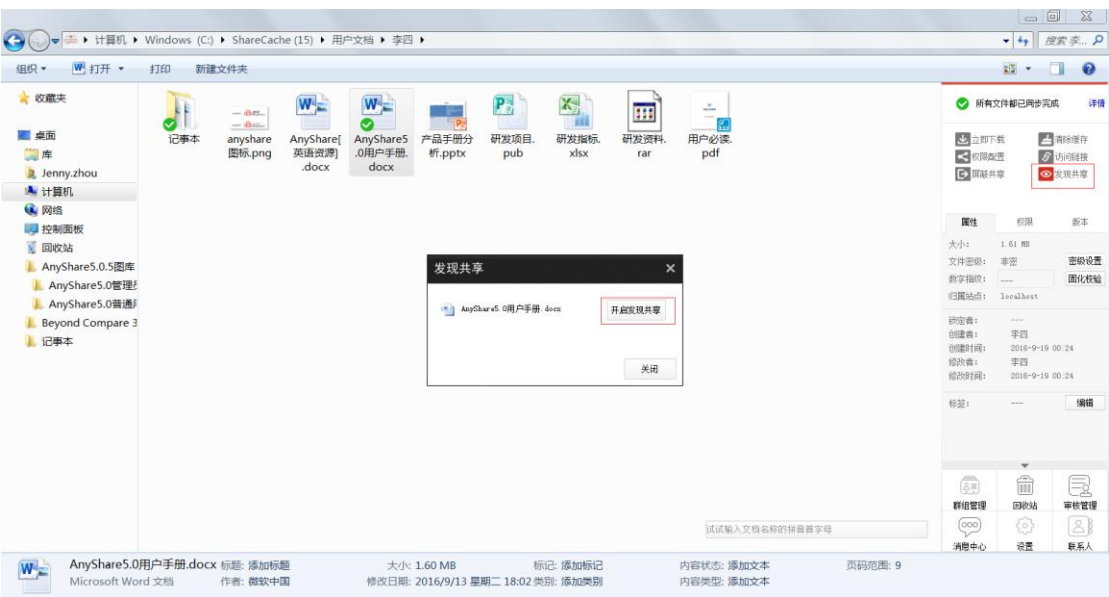

图 5 发现共享

## 1.1.3 团队协作

### **群组共享**

对于一些需要跨部门协作的项目,您可通过创建群组,实现跨部门间的文档灵活共享与 协作。点击侧边栏【群组管理】按钮,您便可新建群组文档。同时,您也可为其他群组成员 配置访问权限,使其能访问、操作、分享相关群组文档。

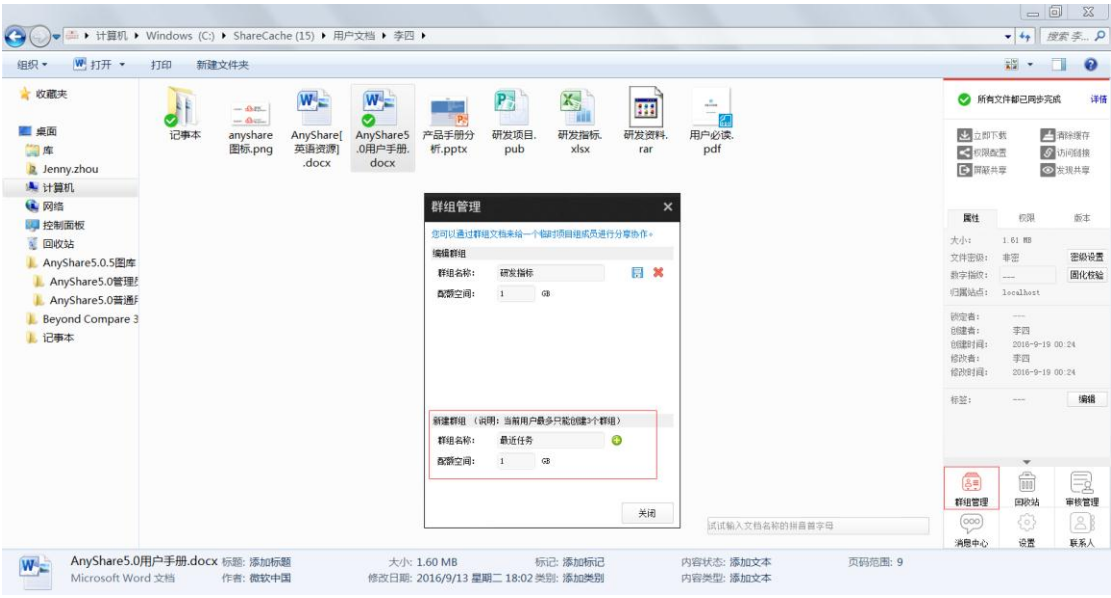

图 6 群组管理

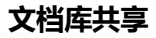

西财云盘支持管理员在控制台为企业或部门创建文档库,并可指定文档库所有者管理文 档库资料和配置访问权限。文档库的所有者可登录 PC 客户端,为其他用户配置访问权限。 具有访问权限的用户,可操作、分享文档库资料,实现企业或部门间的共享协作。

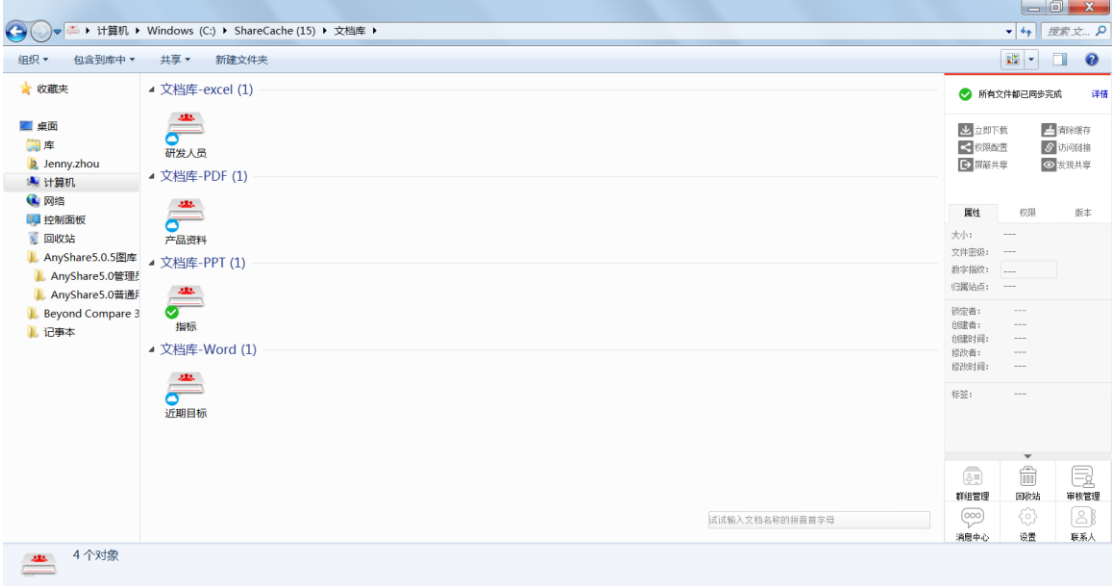

图 7 文档库

# 1.2 网页访问

在浏览器中,输入西财云盘服务器地址(http://pan.swufe.edu.cn),即跳转到西财云 盘网页登录页面。

网页访问西财云盘时,您将看到和 PC 端一样的文档库类型和文档内容。界面如下图:

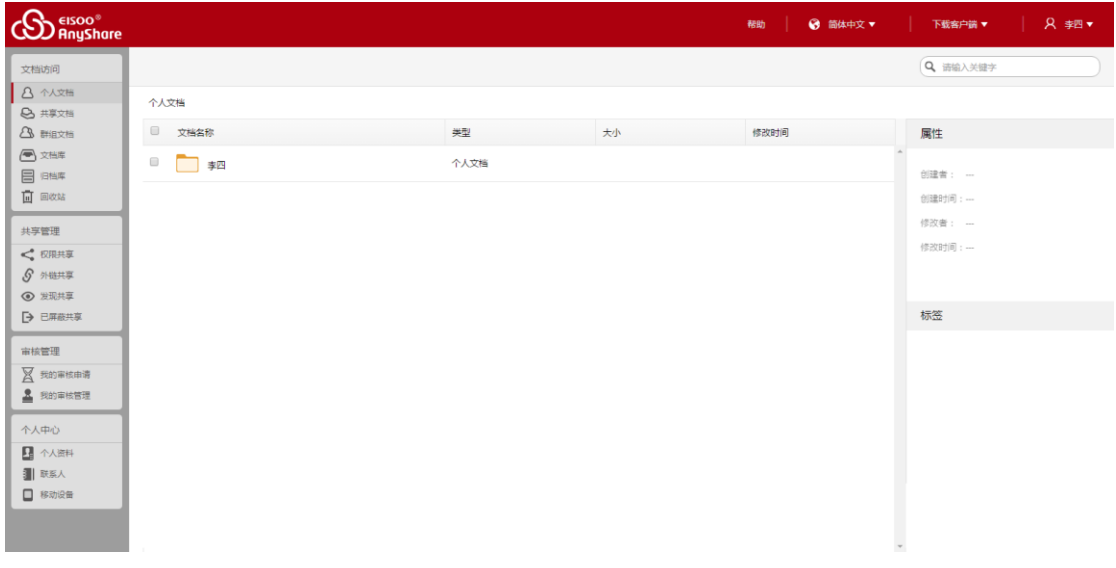

图 8 西财云盘 网页界面

## 1.2.1 同步文档

网页访问西财云盘,您不仅可以查看所有具有访问权限的文件,而且可上传和下载文件, 对文件或文件夹进行重新名、删除、复制、移动等操作。

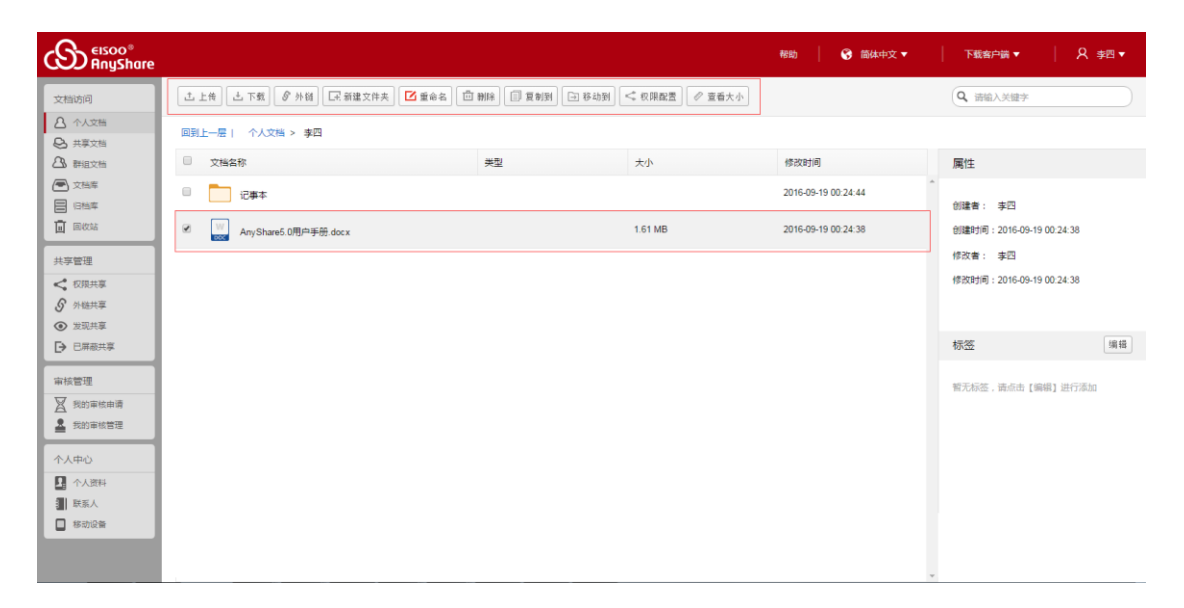

图 9 同步文档

### **上传文档**

您可在西财云盘网页端,通过拖拽或点击选择文件的方式,将本地文件上传到西财云盘。点 击上方工具栏【上传】按钮,便可根据提示上传文件。

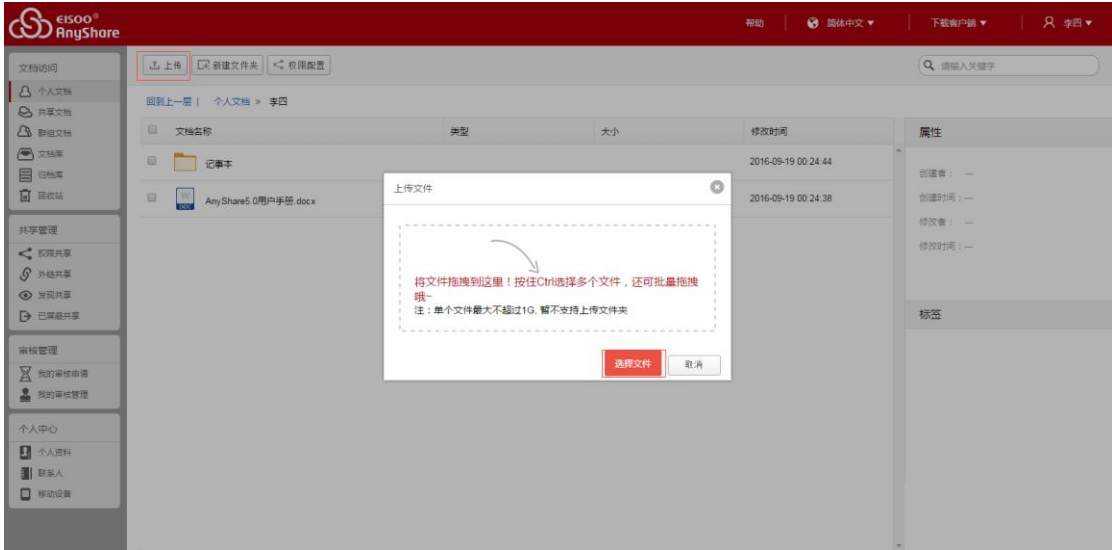

图 10 上传文档

## 1.2.2 共享文档

西财云盘 网页端提供两种共享模式,即权限共享和外链共享,支持文档所有者在没安 装客户端的情况下,快速灵活的将文档共享给其他人。

### **权限共享**

您可在西财云盘网页端,通过权限配置共享文件或文件夹。点击列表上方的【权限配置】 图标,便可通过配置权限共享文件或文件夹,并限制用户对文件或文件夹的操作。

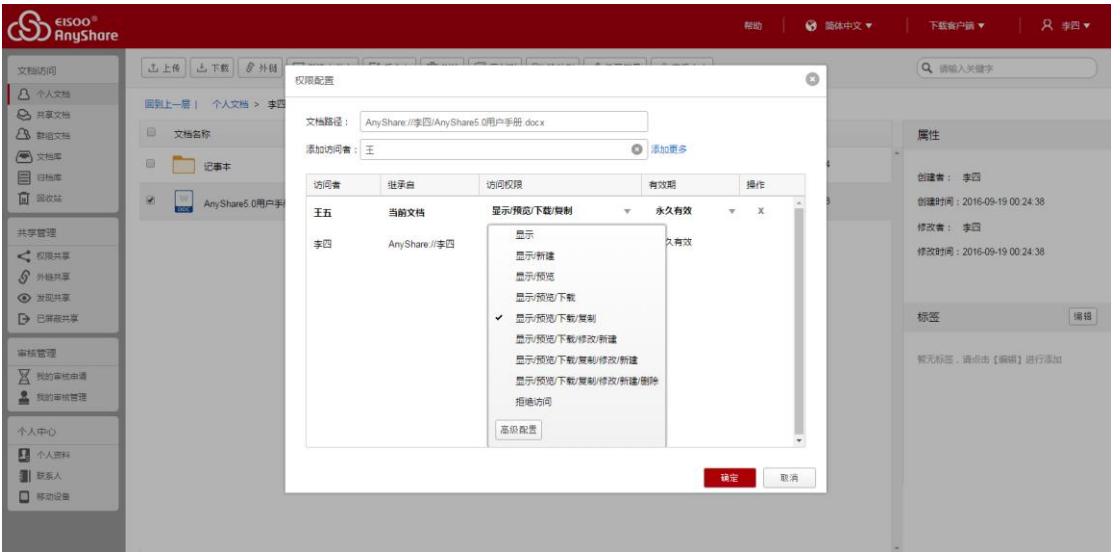

#### 图 11 权限配置

### **外链共享**

您可以发送外链,将文件或文件夹在线共享给外部人员。同时,您也可为访问者配置访 问权限,设置外链接共享的【访问密码】【访问期限】【访问次数】。

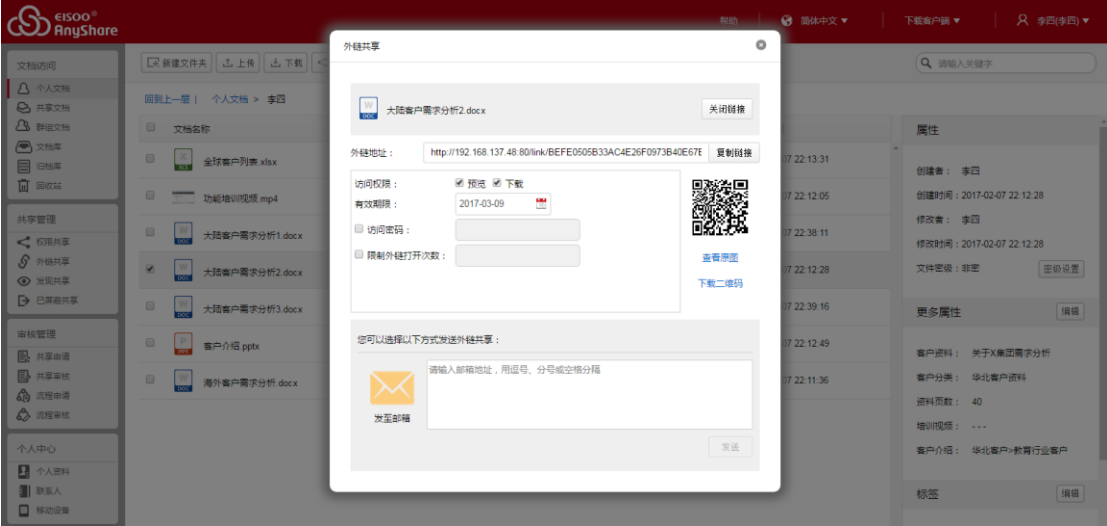

#### 图 12 外链共享

### 1.2.3 团队协作

### **群组共享**

您可以在西财云盘网页端,在线访问和管理群组文档,实现部门间的文档灵活共享与协 作。点击左侧索引栏处的【群组文档】,便可在线访问、管理群组文档。同时,您可为其他 群组成员配置访问权限,使其访问、管理相关群组文档。

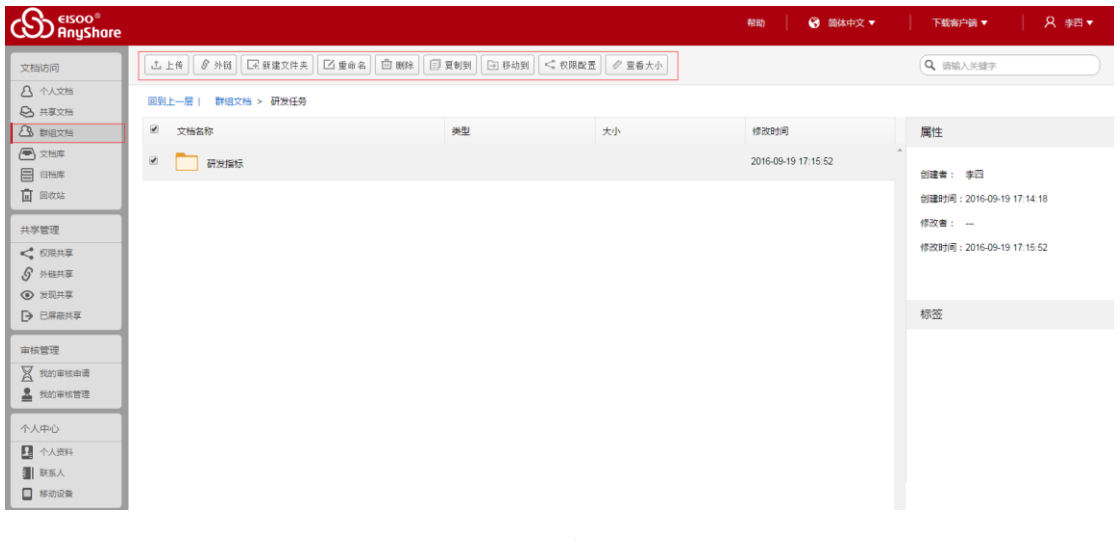

#### 图 13 Web 端群组文档

### **文档库共享**

您可以在西财云盘网页端,对文档库中的文档进行访问、操作、管理,满足企业组织对 文档管理和共享的需求。点击进入界面左侧索引栏【文档库】页面,可查看所有具有访问权 限的文档库。如果您是文档库所有者,可通过权限配置和外链,共享文档库中所有的文档。

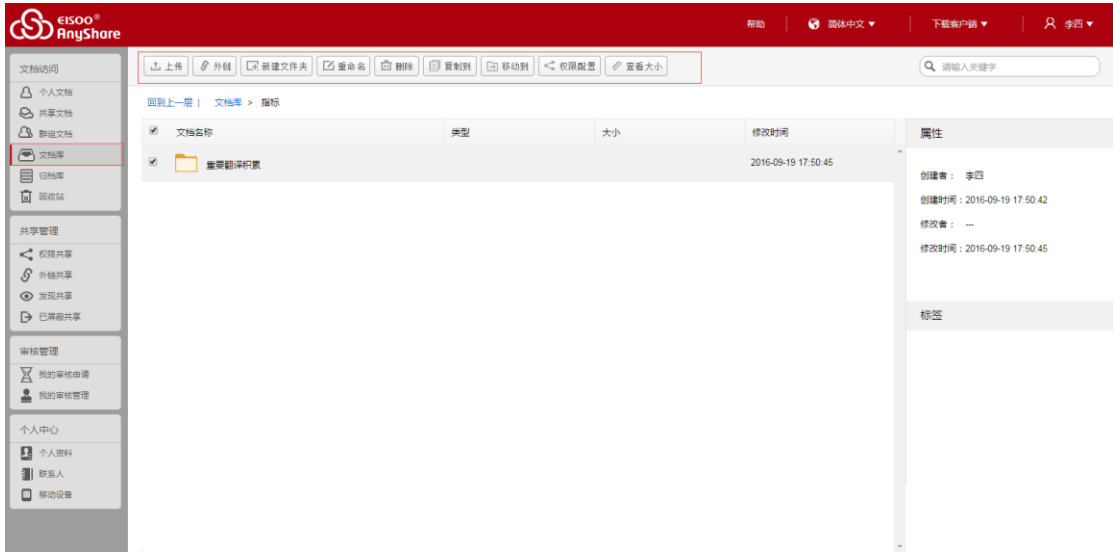

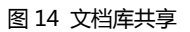

## 1.3 移动客户端

您可以通过智能手机或 Pad 登录西财云盘移动客户端,实现对办公资料的移动访问。

## 1.3.1 文档同步

您可在西财云盘移动端,对文档进行同步、分享、搜索、管理等操作。

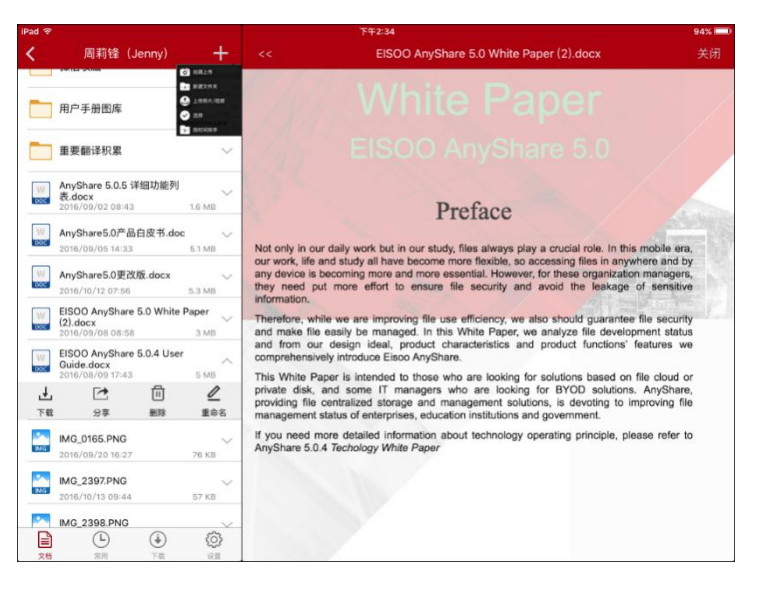

图 15 移动端文档同步

## 1.3.2 文档共享

在西财云盘移动端,您也可开启外链共享,将文档通过短信、邮件、QQ、微信、微博 等方式共享出去。

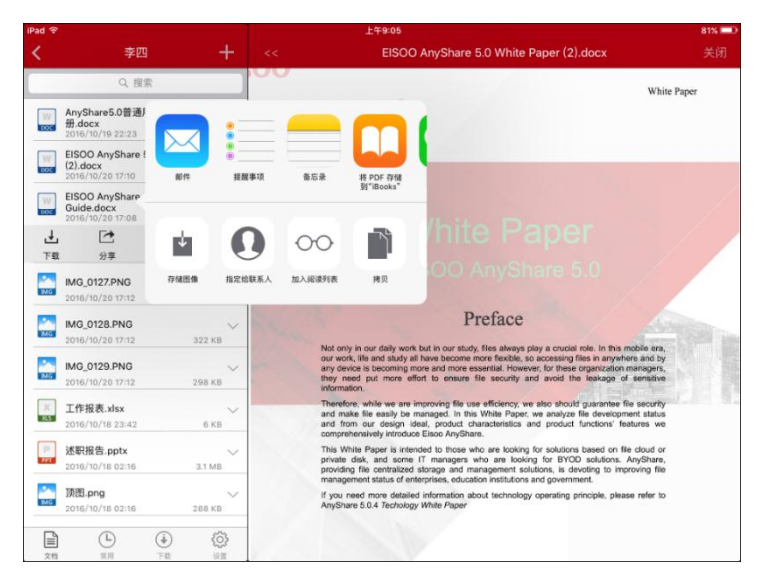

# 第二章 PC 客户端

本章节旨在指导用户如何安装和卸载西财云盘 PC 客户端,以及如何通过西财云盘 PC 客户端对文档进行同步、分享、搜索、管理等操作。

本章主要包含的常用问题列表,如下:

- [如何将文档同步备份到云端?](#page-21-0)
- 如何更改 PC [端默认设置?](#page-15-0)
- [如何将文档分享给他人?](#page-23-0)
- [如何搜索文档?](#page-34-0)
- [如何找回文档?](#page-36-0)
- [如何添加文档标签?](#page-38-0)
- 如何审核他人的共享?
- [如何设置文档密级?](#page-37-0)
- [如何实现跨部门的文档团队协作](#page-32-0)?

## 2.1 安装和登录

## 2.1.1 安装和卸载

### **环境要求**

目前,西财云盘客户端兼容 Windows XP、Windows7、Windows8 及 Windows10 系统。

安装西财云盘前,您需要先查看系统版本。

关于西财云盘与其他软件操作的兼容性,请参考《西财云盘 5.0.X 兼容性列表》

### **安装 PC 客户端**

 通过浏览器,访问 西财云盘服务器地址(http://pan.swufe.edu.cn),下载适合自己电 脑系统的西财云盘客户端安装程序。

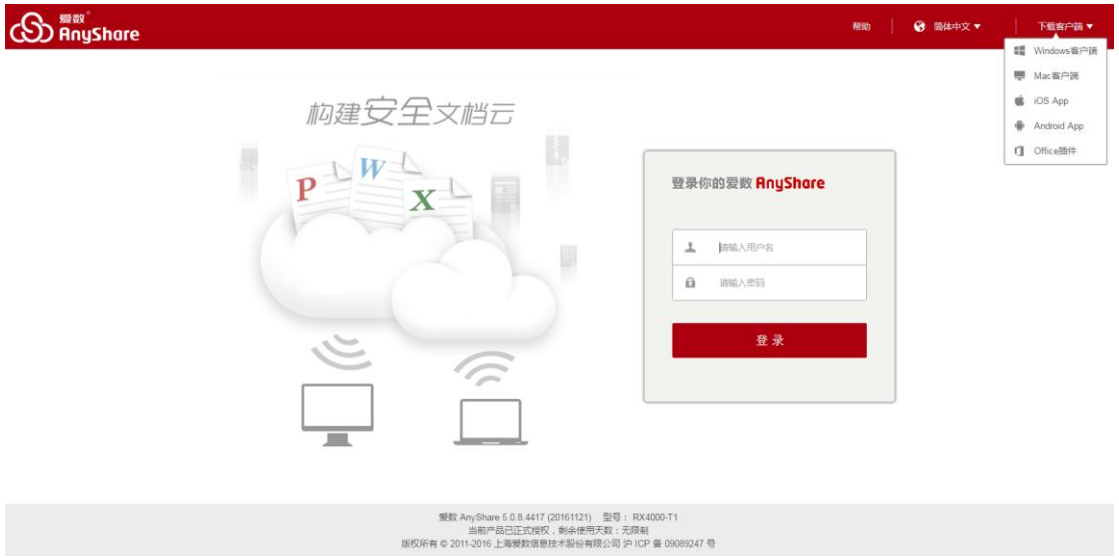

#### 图 17 安装客户端

下载完成后, 双击安装程序执行安装, 西财云盘安装步骤如下:

1、 设置安装语言,目前西财云盘支持简体中文、繁体中文和英语三种语言。

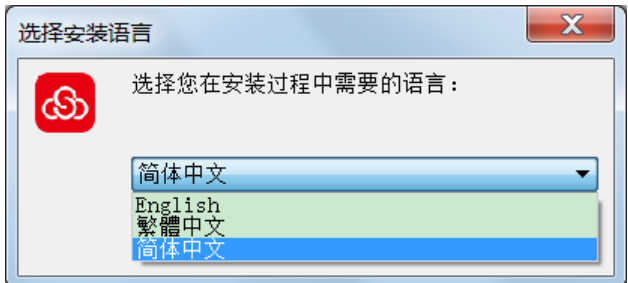

2、 设置客户端安装路径, 用户可将西财云盘客户端安装到指定的路径

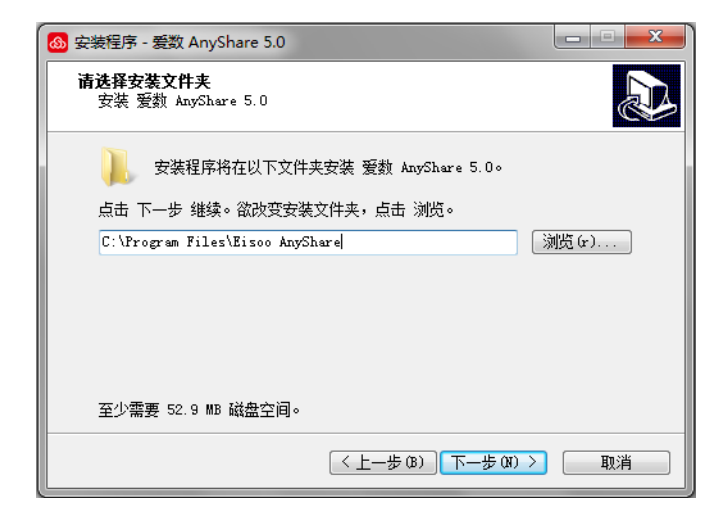

图 19 选择安装路径

3、 选择额外任务,设置一些其它的启动项目,方便快捷使用西财云盘。

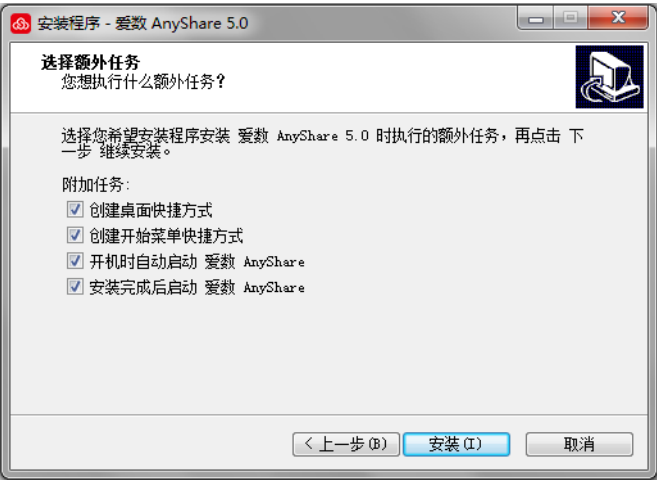

图 20 选择额外任务

设置完成后,点击【安装】按钮,便可安装西财云盘到电脑。

#### **卸载 PC 客户端**

在电脑上,卸载西财云盘客户端,需执行步骤如下:

- 1、打开电脑【控制面板】,选择【程序】项,点击【卸载程序】;
- 2、选中西财云盘,右击鼠标,点击【卸载】,便可卸载西财云盘。

| 控制面板主页<br>查看已安装的更新 | 卸载或更改程序                                                            |                             |                |                 |                           |  |  |  |  |
|--------------------|--------------------------------------------------------------------|-----------------------------|----------------|-----------------|---------------------------|--|--|--|--|
|                    | 若要卸载程序,请从列表中将其选中,然后单击"卸载"、"更改"或"修复"。                               |                             |                |                 |                           |  |  |  |  |
| 打开或关闭 Windows 功能   |                                                                    |                             |                |                 |                           |  |  |  |  |
|                    | 卸载<br>组织 -                                                         |                             |                |                 | <b>注·</b>                 |  |  |  |  |
|                    | 名称                                                                 | 发布者                         | 安装时间           | 大小              | 版本                        |  |  |  |  |
|                    | Microsoft Visual C++ 2015 Redistributable (x86) - 14.0.23918       | Microsoft Corporation       | 2016/8/9 早期二   |                 | 20.7 MB 14.0.23918.0      |  |  |  |  |
|                    | Microsoft Visual Studio 2010 Tools for Office Runtime (x64)        | Microsoft Corporation       | 2016/7/20 星期三  |                 | 10.0.50903                |  |  |  |  |
|                    | Microsoft Visual Studio 2010 Tools for Office Runtime (x64)语言包 - 简 | Microsoft Corporation       | 2016/7/20 星期三  |                 | 10.0.50903                |  |  |  |  |
|                    | PL-2303 USB-to-Serial                                              | Prolific Technology INC     | 2016/5/27 星期五  |                 | 1.9.0                     |  |  |  |  |
|                    | Realtek Ethernet Controller Driver                                 | Realtek                     | 2016/5/27 星期五  |                 | 3.04 MB 7.97.1001.2015    |  |  |  |  |
|                    | & Realtek High Definition Audio Driver                             | Realtek Semiconductor Corp. | 2016/5/27 星期五  |                 | 368 MB 6.0.1.7724         |  |  |  |  |
|                    | Remote Desktop Connection Manager                                  | Microsoft Corporation       | 2016/7/18 星期一  |                 | 1.00 MB 2.2.0423          |  |  |  |  |
|                    | Vulkan Run Time Libraries 1.0.3.1                                  | LunarG, Inc.                | 2016/5/28 星期六  | 1.66 MB 1.0.3.1 |                           |  |  |  |  |
|                    | Bo WinRAR 压缩文件管理器                                                  |                             | 2016/7/18 星期一  |                 |                           |  |  |  |  |
|                    | XMind 6 (v3.5.2)                                                   | XMind I td.                 | 2016/7/27 星期三  |                 | 281 MB 3.5.2.201504270119 |  |  |  |  |
|                    | 65 爱数 AnyShare 5.0<br>卸载(U)                                        | 上海爱数信息技术股份有限公司              | 2016/9/29 星期四  |                 | 75.2 MB 5.0.6.2965        |  |  |  |  |
|                    | ● 百度影音5                                                            | 百度在线网络技术(北京)有限公司            | 2016/7/18 星期一  |                 | 5.3.0.3                   |  |  |  |  |
|                    | b 必应 Bing 工具栏                                                      | Microsoft Corporation       | 2016/9/10 星期六  |                 | 724 KB 7.3.117.0          |  |  |  |  |
|                    | ◎ 电脑管家11.7                                                         | 腾讯科技(深圳)有限公司                | 2016/8/24 星期三  |                 | 11.7.17809.801            |  |  |  |  |
|                    | <b>C 企业00</b>                                                      | 腾讯科技(深圳)有限公司                | 2016/7/18 星期一  |                 | 189 MB 1.91.2257.201      |  |  |  |  |
|                    | 自软媒魔方                                                              | 软媒网络科技有限公司                  | 2016/8/31 星期三  |                 | 6.2.0.0                   |  |  |  |  |
|                    | 搜狗壁纸                                                               | Sogou.com                   | 2016/7/18 星期一  |                 |                           |  |  |  |  |
|                    | ● 搜狗高速浏览器 5.1.7.15323                                              | Sogou.com                   | 2016/8/12 星期五  |                 | 80.7 MB 5.1.7.15323       |  |  |  |  |
|                    | □搜狗拼音输入法 8.0正式版                                                    | Sogou.com                   | 2016/7/18 里期一  |                 | 8.0.0.8083                |  |  |  |  |
|                    | <b>■微软必应词典</b>                                                     | Microsoft Corporation       | 2016/9/10 星期六  |                 | 53.9 MB 3.5.1.4320        |  |  |  |  |
|                    | ■ 英特尔(R) 显卡驱动程序                                                    | Intel Corporation           | 2016/5/28 早期六  |                 | 74.2 MB 20.19.15.4404     |  |  |  |  |
|                    | 1. 常任化学(6.11CD 2.0 可计值计算+10 计结构图象                                  | Intal Carnaratian           | 2016/5/20 mun- |                 | 10 A MO A O A 2 A 2       |  |  |  |  |

图 21 卸载西财云盘

## 2.1.2 登录 PC 客户端

### **网络设置**

登录西财云盘之前,您需要对服务器地址进行设置和测试。测试通过后,才可正常登录 西财云盘。我们已经配置好相应参数,您无需自己设置。

### **设置缓存路径**

首次登录西财云盘客户端,您需要选择一个有效的空文件夹,作为西财云盘的缓存目录, 用于存放已缓存到西财云盘的文档,使您在离线时,也可以访问所有缓存文件。

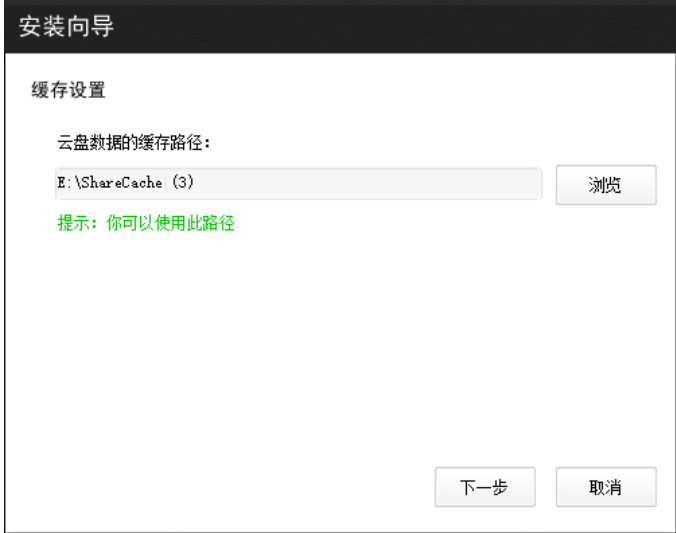

图 23 缓存设置

设置完成后,执行下一步,即可进入西财云盘界面。

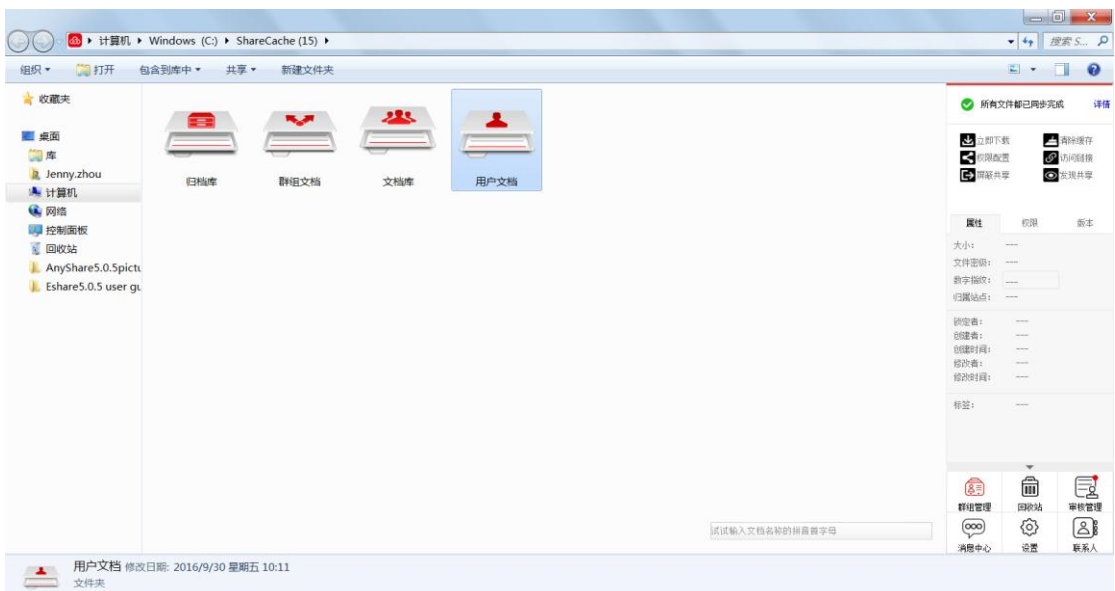

### 图 24 西财云盘界面

## <span id="page-15-0"></span>2.1.3 PC 客户端设置

登录西财云盘 PC 客户端后,点击侧边栏【设置】按钮,进入【设置】页面,您可对西 财云盘进行基本项设置。例如:更改西财云盘的语言环境、文档缓存路径、指定自动同步文 档及添加 NAS 访问入口等。

您也可以通过右击托盘,进入【设置】页面,进行相关设置。

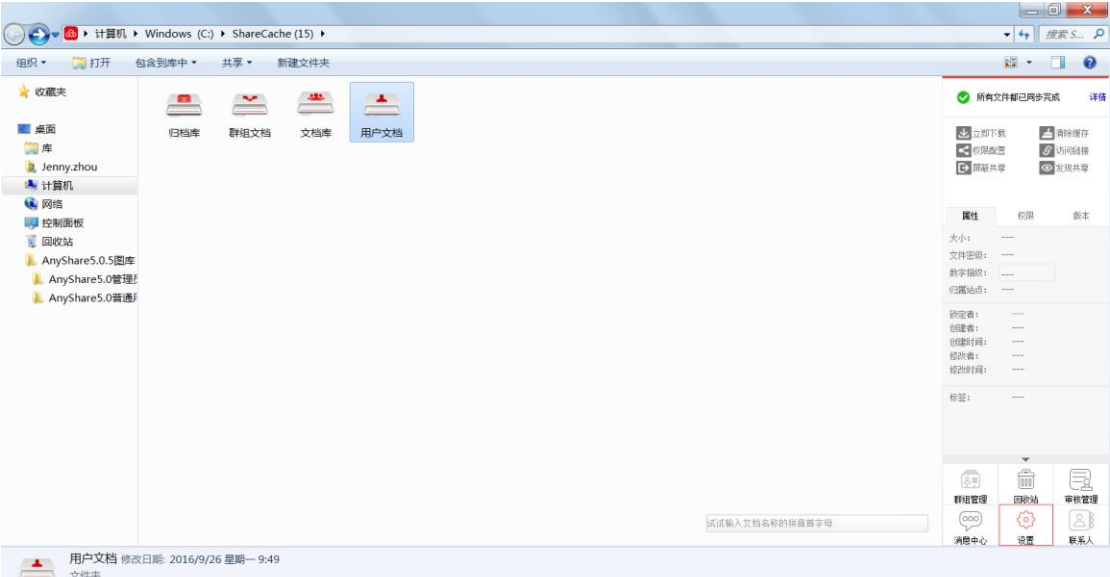

### 图 25 设置界面

### **常用设置**

进入【常用】标签页,您可以对西财云盘进行如下设置:

- 设置系统启动时是否自动运行西财云盘
- 更改西财云盘语言环境
- 显示文档同步状态提示

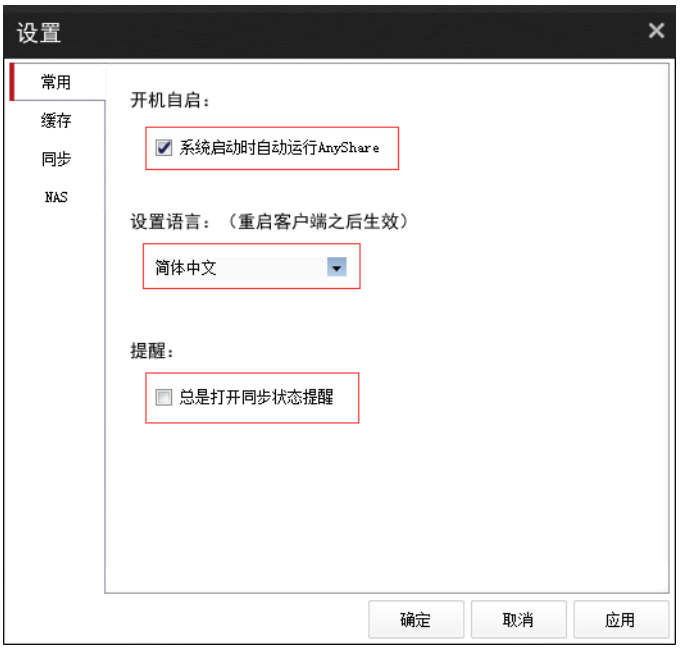

图 26 常用设置

### **缓存设置**

进入【缓存】标签页,您可以更改西财云盘的缓存路径或清除缓存数据,释放本地磁盘 存储空间,防止缓存数据泄露:

- 点击【浏览】按钮,选择缓存路径,更改西财云盘文档的缓存路径
- 启动退出或注销时,自动清除西财云盘缓存功能

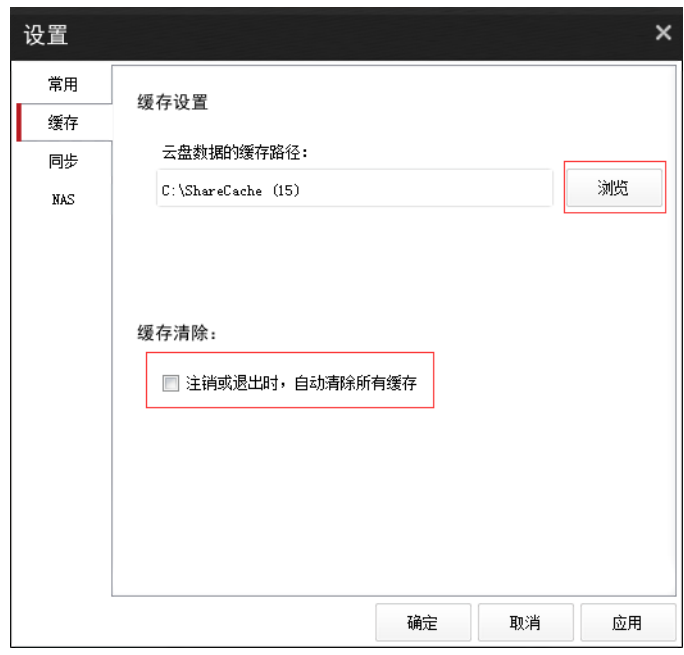

图 27 缓存设置

### <span id="page-17-0"></span>**同步设置**

进入【本地同步】标签页,点击【添加】按钮,您可以指定本地某目录保持其与西财云 盘某目录实时双向同步。设置完成后,该本地目录将被复制到西财云盘目录下,同时,您在 任何一个目录下的操作,将会实时同步到另一个目录下。

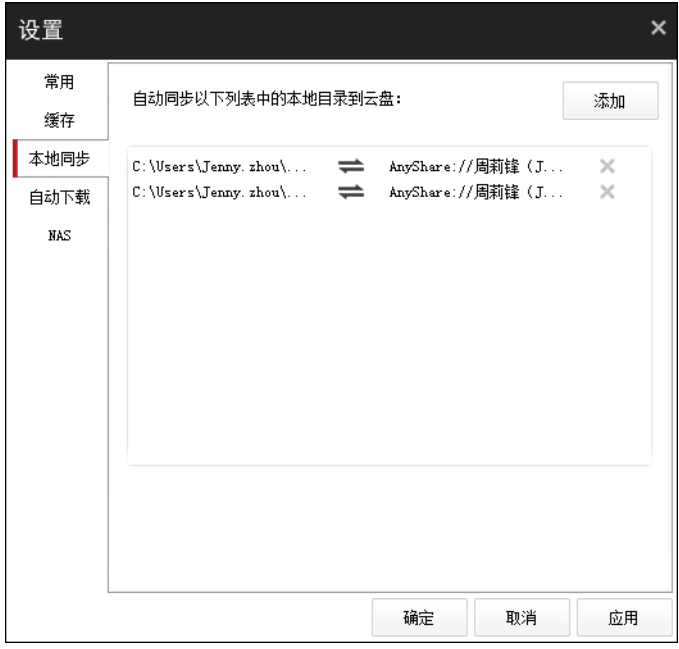

图 28 同步设置

### **自动下载设置**

进入【自动下载】标签页,点击【添加】按钮,您可以指定西财云盘目录,使其从云端

实时下载到缓存目录。设置完成后,每次上线时,指定目录下的文件将会自动同步和刷新。 这个机制能保证在无网络的情况下,您也能访问已经下载至本地的文档。

此外,您还可以设置同步过滤项,对自动下载文件进行限制:

- 设定自动下载文件的大小,超过设定大小的文件将不允许自动同步;
- 指定不允许自动同步的文件类型,除了选择页面已有的文件类型外,您还可以手动 添加新的文件类型;
- 对于一个文件,两种限制条件只要符合其中之一,文件就不能自动同步;

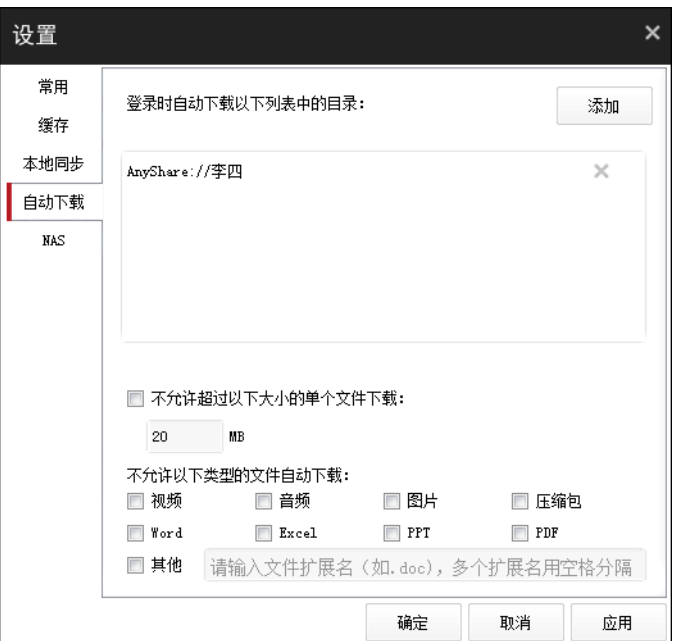

## 2.2 PC 客户端简介

2.2.1 界面简介

西财云盘客户端的云盘界面深度集成在 Windows 资源管理器中,如下图所示。

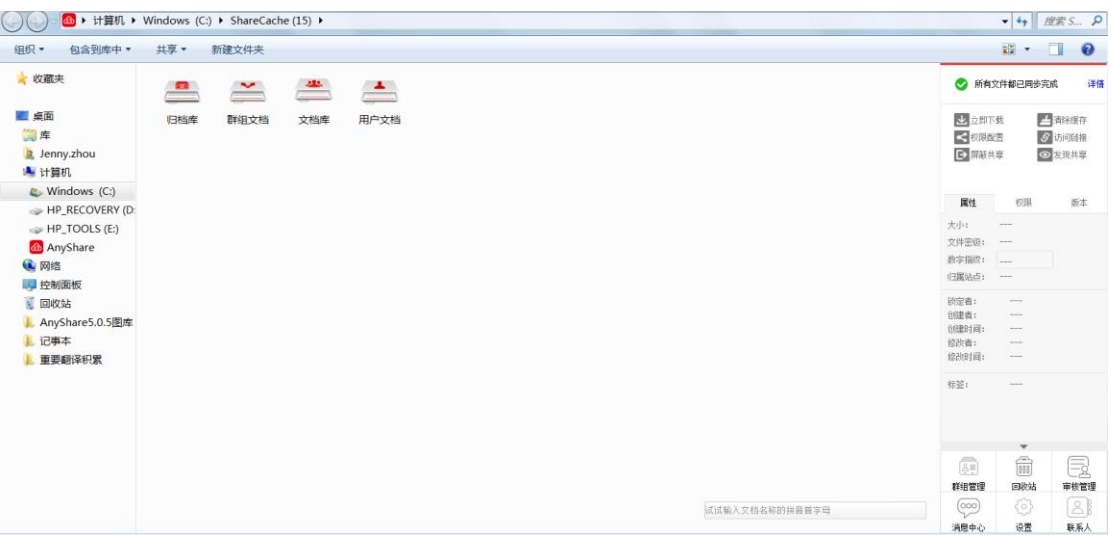

#### 图 31 界面简介

### 主界面包括两个部分:

- 左侧区域为文档操作面板,您可以在此进行类似 Windows 本地化的文档操作,包 括:打开、新建、修改、重命名、删除、复制、剪切、以及右键菜单操作。
- 右侧边栏为功能操作面板,提供 同步管理、缓存管理、下载文档、共享文档、查看 文档属性、查看权限信息、管理文件历史版本 等功能。
- 2.2.2 文档简介

西财云盘包含以下四类文档:

- **用户文档**:用于存放您个人的办公文档和他人共享给您的共享文档,默认情况下, 他人无法查看,您的个人办公文档;您可根据权限访问或操作,他人的共享文档。
- **群组文档**:您或他人创建的文档共享协作空间,您可为其他用户配置对此群组文档 的访问权限,或根据权限访问群组文档。
- **文档库**:用于存放企业或部门内部资料。文档库由管理员创建,并指定所有者。文 档库所有者,负责管理文档库及配置权限;普通用户可根据权限,访问文档库,从 而实现企业或部门间的团队协作。文档库可以是部门文档库、企业知识库、教学资 源库等。
- **归档库**: 用于存放企业内部的归档资料,是一种特殊的文档库。管理员根据内部 资料固化要求创建归档库,归档库一旦创建便不可被删除和编辑,管理员可指定归 档库所有者,负责管理归档库,并为普通用户配置归档库访问权限。

### 2.2.3 托盘简介

登录 PC 客户端后, 在桌面右下角通知区域中, 您可看到西财云盘托盘图标 (建议您设 置成【显示图标和通知】),托盘具有以下三种状态:

- 当客户端尚未登录时,托盘为不可用状态: 4
- 当客户端登录成功后, 托盘为可用状态: 6
- 当客户端离线时,托盘为灰化状态,表示当前网络不通: 4

右击托盘,弹出如下图所示的窗口,您可在此查看个人配额空间、网页访问西财云盘、 及对西财云盘进行常用项设置等操作。

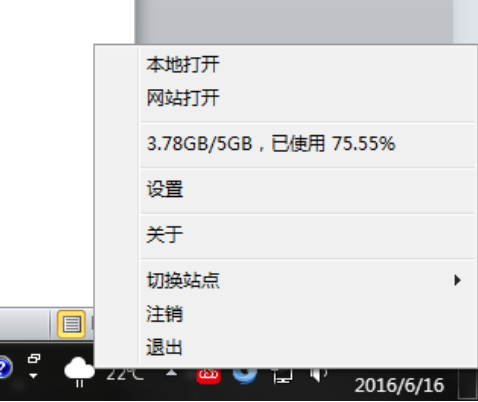

2.2.4 文档状态简介

西财云盘云盘中的文档有 4 种状态,您可以通过文件图标来辨别文档状态。

- 文件或文件夹在云端,未缓存到本地时,则处于未缓存状态,文件或文件夹左下角 将标有未缓存图标:
- 文件或文件夹正在上传或下载,则处于正在同步的状态,文件或文件夹左下角标有 正在同步图标: a
- 文件或文件夹已下载到本地,则处于已同步状态,文件或文件夹左下角标有同步完 成图标: √
- 文件已被具有修改权限的其他用户打开,则处于锁定状态,文件左下角将标有锁定 图标 · 口

## <span id="page-21-0"></span>2.3 文档同步

## 2.3.1 同步介绍

文档同步,即保持西财云盘缓存资料与云端的一致。您可通过上传或下载的方式将文档 同步到云端或本地。目前,西财云盘支持"自动同步"和"指定目录同步"两种同步。

#### **自动同步**

存放到西财云盘里的资料,都会自动同步到云端备份。您可以随时随地,通过各种设备 查看最新的资料。

客户端在线时,如果您西财云盘本地或云端资料发生了变化,这些变化将会实时自动同 步。客户端离线时,西财云盘本地或云端资料发生了变化,这些变化将会在您下次在线时, 自动进行同步。

### **指定目录自动同步**

**指定目录下载:**您可以根据需要指定西财云盘目录,使其在您每次上线时,自动从云端同步 和更新到本地。即便在无网络的情况下,您也能访问已经同步至本地的文件。

**指定目录上传:**您可以在本地指定某目录,使其一键复制上传到西财云盘个人文档,便于您 可以在西财云盘,直接访问,管理该文档。

**指定目录同步:**您可以在西财云盘或本地指定本地目录,保持此目录与西财云盘的实时双向 同步。

详细操作步骤,请参[考同步设置。](#page-17-0)

### **同步详情**

您可以在侧边栏处,实时查看同步状态;也可以点击侧边栏【详情】按钮,查看详细的 同步状态。在弹出的【同步详情】窗口中,您可以暂停或取消文档的同步任务,查看同步完 成和同步失败的文档。如下图所示:

| 正在同步   | 共有 13 个文件正在同步                           |                            |           |             |   |
|--------|-----------------------------------------|----------------------------|-----------|-------------|---|
| ♪ 同步完成 | 文件名<br>- 大小                             | 讲度                         | 谏度        | 操作          |   |
| 2 同步失败 | 1 VTS_01_3. VOB 316.6MB                 | в.<br>8.7%                 | 531.1KB/s | п           |   |
|        | 1 VTS_01_4 - 副本 316.6MB                 | $10.1\%$                   | 545.0KB/s | п           |   |
|        | 1 VTS_01_4. VOB 316. 6MB                | 8.3%                       | 360.9KB/s | Ш           |   |
|        | 云共享平台-基本 56.4MB                         | и<br>13.8%                 | 367.4KB/s | $II \times$ | Ξ |
|        | 云共享平台-学校51.3MB                          | 17.4%                      | 439.8KB/s | $II \times$ |   |
|        | AnyShareCN0925.dmg9.6MB                 | 7%                         | 204.9KB/s | $II \times$ |   |
|        | AnyShareEN0925.dmg9.6MB                 |                            | 395.9KB/s | $II \times$ |   |
|        | A文档理性                                   |                            |           |             |   |
|        | B文档                                     |                            |           |             |   |
|        | anyshare for ma 9.5MB                   |                            |           |             |   |
|        | <b>A. B.</b> Lease Line Company<br>0100 | $\rightarrow$<br>*最多显示200条 |           |             |   |

图 32 同步详情

### 注意:您只能取消文件的下载任务。

- 当前版本只支持取消或暂停文件下载任务;
- 支持暂停文件上传任务,不支持取消文件上传任务。

2.3.2 上传文档

西财云盘支持用户通过新建、拖拽及指定目录上传的方式上传文档。

目前,西财云盘支持用户将多个文件或文件夹同时拖拽上传到西财云盘;用户也可以指定本 地目录,使其一次性复制上传到西财云盘。同时,新建的文件和文件夹将会在客户端在线时, 自动同步到云端。西财云盘不限制同步文件的格式,支持同步所有文件类型。

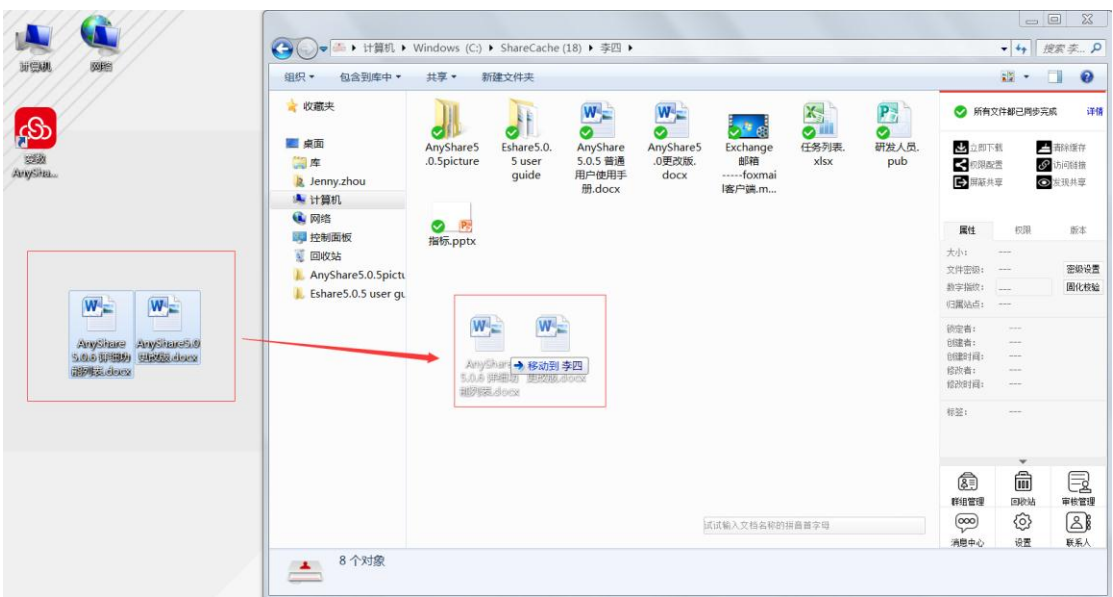

图 33 上传文档

### 2.3.3 下载文档

您都可通过两种方式将西财云盘云端的文档下载到本地:触发下载和点击下载。

- **触发下载**:选中文件或文件夹,通过具体操作触发下载,如双击打开、复制、剪切、 拖拽到第三方程序等。
- 点击下载: 选中一个或多个文件、文件夹,点击侧边栏 |<mark>と</mark>立即下载,将文件下载到 本地。

## <span id="page-23-0"></span>2.4 文档分享

 西财云盘提供三种共享模式,即权限配置、链接共享、发现共享,支持文档所有者快速 灵活的将文档共享给其他人。

**权限配置**:为文件或文件夹配置访问权限,将文档共享给他人。您可以为不同的人设置 不同权限,限制对文件或文件夹的访问。

**链接共享**:通过发送链接的方式共享文档,在西财云盘中链接分为内链接和外链接。内 链共享即发送文件或文件夹在西财云盘里的路径,实现对内部用户的共享;外链接即发送文 件或文件夹的链接,实现对内外部用户的共享。

**发现共享**:是一种快捷新颖的分享方式,可以将资料一键快速共享给所有人。组织内的 其他用户,通过全文检索查找到您发现共享的资料。

注意:若系统开启了文档审核机制,您将不能通过【发现共享】分享文档;通过【权限 配置】和【外链接分享】分享的文档,需经过审核员审核, 审核通过后才能被分享出去。

## 2.4.1 权限共享

您可以通过配置权限的方式,将文档分享给他用户。西财云盘目前支持 8 种细粒度权 限,访问者可根据配置的相应权限,对文档进行相关操作。

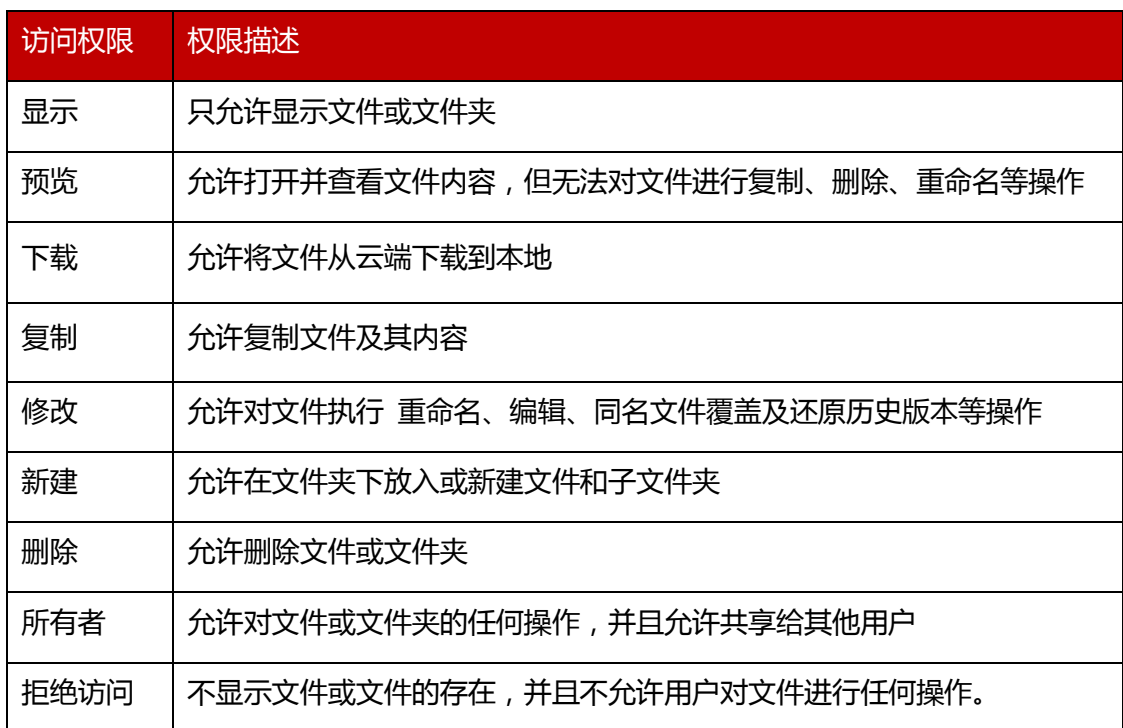

注意:不允许对个人文档目录下的文件配置"所有者"权限,归档库中的文件不能被配 置修改和删除权限。

您可通过以下步骤,将文档通过权限共享给他人:

- 1. 选中所要共享的文件或文件夹,点击侧边栏 < 权限配置;
- 2. 在弹出的【权限配置】界面中,添加访问者;
- 3. 点击【访问权限】下拉菜单,配置访问权限。同时,你也可点击【访问权限】下的 【高级配置】按钮<sup>82</sup>,自定义配置访问权限。
- 4. 设置访问有效期,到期后共享将自动失效。默认访问有限期为永久生效。

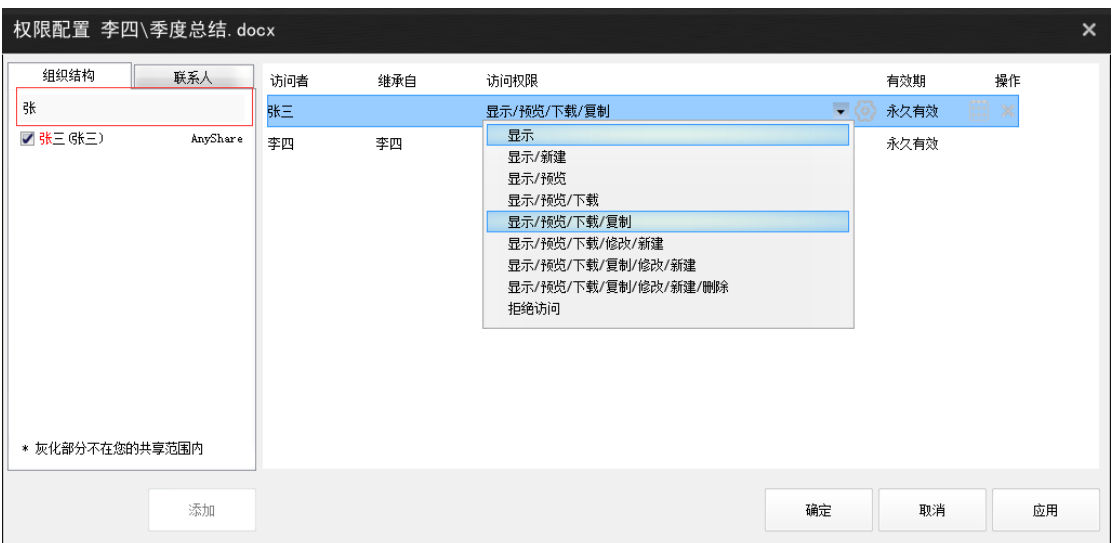

图 34 权限配置

### 2.4.2 链接共享

您可以通过发送内外链接的方式,将文件或文件夹共享给其他用户。内链接分享只用于 对西财云盘内部用户的共享;【外链接分享】可用于对西财云盘内外部用户的共享。

您可以通过以下步骤,发送内链接,实现对内部用户共的共享:

- 1. 选中文件或文件夹,点击侧边栏 <mark>6'<sup>访问链接</sup> ;</mark>
- 2. 在弹出的窗口中,点击进入【内链接分享】,复制文档内链地址;
- 3. 将内链接地址通过聊天软件、邮件等,发送给其他西财云盘用户。

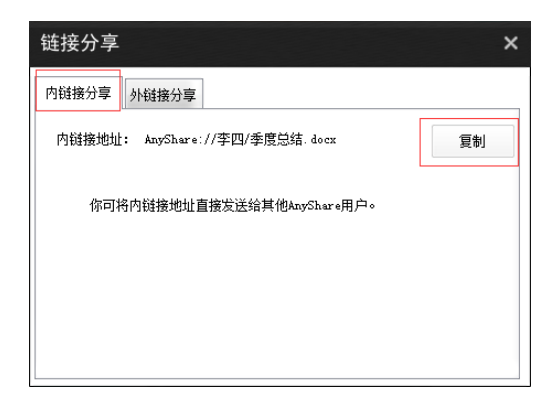

图 35 内链接分享

注意:发送内链接前,需要确保对方有相应的访问权限

您可通过以下步骤,发送外链接,实现对内外部人员的共享:

- 1、选中文件或文件夹,点击侧边栏 <mark>8<sup>5</sup><sup>访问链接</sup> ;</mark>
- 2、在弹出的窗口中,点击进入【外链接分享】,点击【开启链接】按钮;
- 3、点击【访问权限】下拉菜单,配置下载、预览或上传权限,限制外部用户对文档的

操作;

- 4、开启链接后,点击【复制】按钮,复制文档外链接;
- 5、将外链接地址通过聊天软件、邮件等,发送给外部人员。

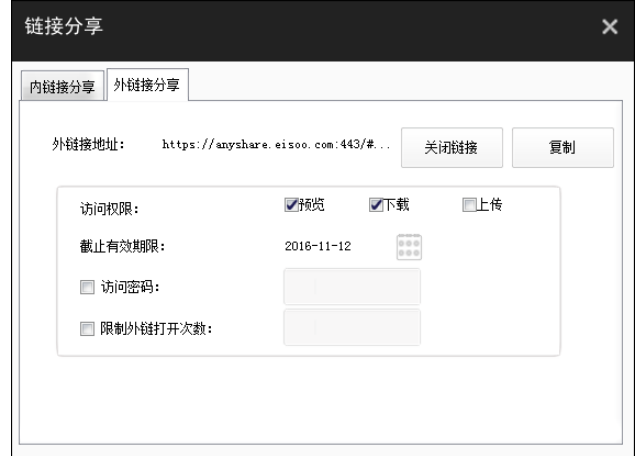

图 36 外链接分享

您也可设置外链接的【访问密码】、【访问期限】及【限制外链打开次数】来保障链接的 安全。

- 访问密码:访问者在输入正确的访问密码后,才可以访问共享内容;
- 访问期限: 访问期限到期后,链接将自动失效,访问者将无法根据链接继续访问共 享文档;
- 外链打开次数:访问者打开链接的次数超过限定次数后,共享文档将不能继续被访 问。

注意:外链接访问期限默认是一个月,您可以根据需要设置访问期限。

### 2.4.3 发现共享

当您有好的资料时,可以通过发现共享,将资料一键共享给所有人。其他用户可以通过 全文检索查找到您所共享的资料。

您可以通过以下步骤,开启发现共享:

- 1. 选中文件或文件夹,点击侧边栏 <sup>●<sup>发现共享</sup> ;</sup>
- 2. 在弹出的界面中,点击【开启发现共享】按钮,便可开启发现共享。

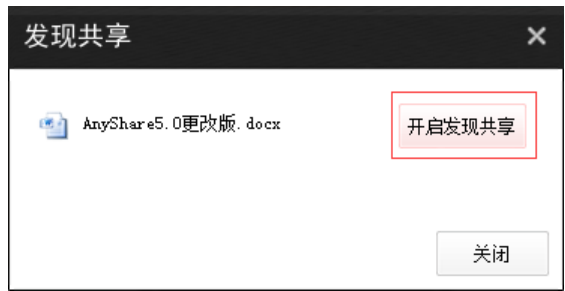

图 37 发现共享

### 2.4.4 取消共享

在西财云盘中,您可以取消对他人的共享,取消分享后,其他用户将无法再继续访问。 同时,您也可以通过屏蔽共享,暂时屏蔽他人共享给您的文档。

### **取消权限共享**

您可通过以下步骤,取消通过【权限配置】分享出去的文档:

- 1、选中已分享出去的文件或文件夹,点击侧边栏【< <sub>权限配置】;</sub>
- 2、在弹出的【权限配置】右侧,找到要屏蔽的访问者;
- 3、点击此访问者所在列的《X)<sub>,</sub>便可取消此访问者的权限共享;
- 4、设置完成后,点击【确定】按钮,保存此次操作,撤销成功后,访问者将无法再通过 权限访问共享文档

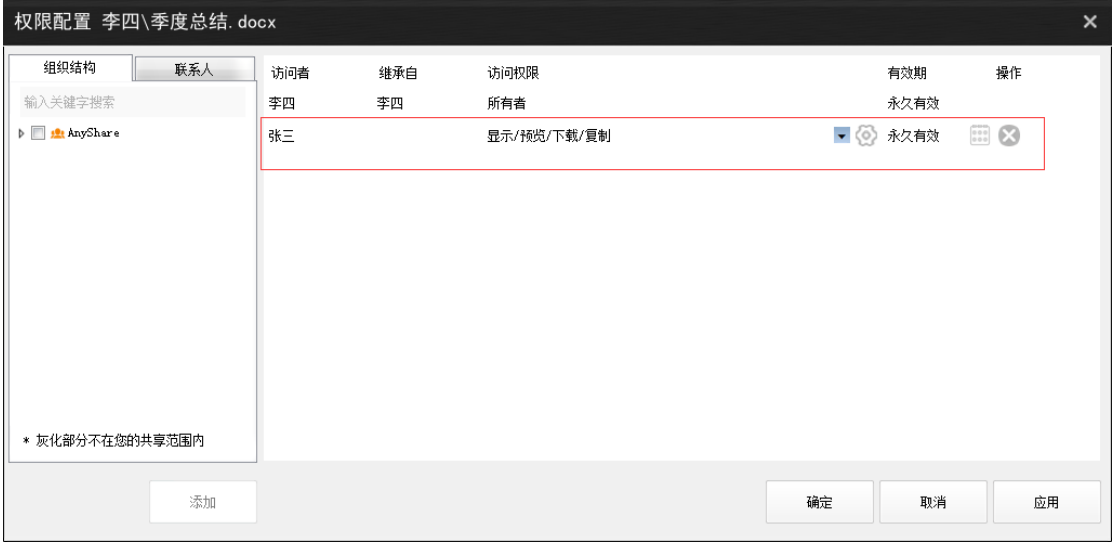

图 38 取消权限共享

### **取消外链接分享**

在西财云盘 PC 客户端,您可通过以下步骤,关闭共享文档的外链接地址,使外部人员 无法继续根据外链接, 访问共享的文档:

1、选中已分享的文件或文件夹,点击侧边栏 <mark>69</mark> 访问链接 ;

- 2、在弹出的【链接分享】窗口,点击进入【外链接分享】;
- 3、点击【关闭链接】按钮,便可取消外链接分享。

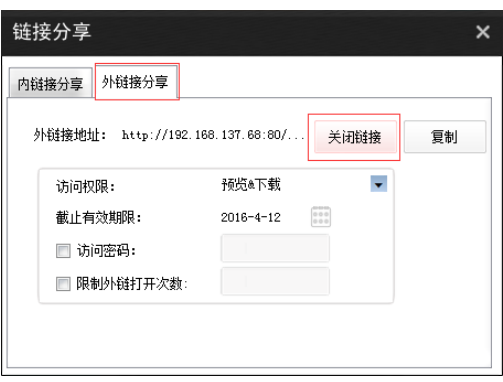

### 图 39 关闭外链接

### **关闭发现共享**

您也可以通过以下步骤,关闭文档的发现共享,取消所有人对文档的访问权限:

- 1、选中已开启【发现共享】的文件或文件夹﹐点击侧边栏 ◎ ﷺ <sub>;</sub>
- 2、在弹出的【发现共享】窗口,点击【关闭发现共享】,关闭发现共享

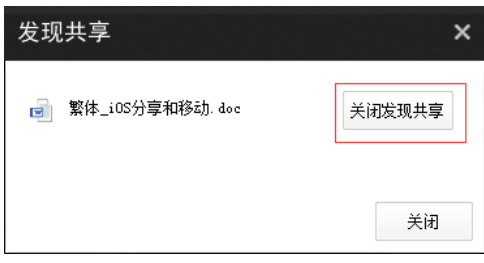

图 40 关闭发现共享

### **一键撤销共享**

进入西财云盘网页端,您可以一键撤销通过【权限配置】、【外链共享】和【发现共享】, 分享的所有文档。一键撤销共享后,访问者将无法继续访问,您所分享的文档。

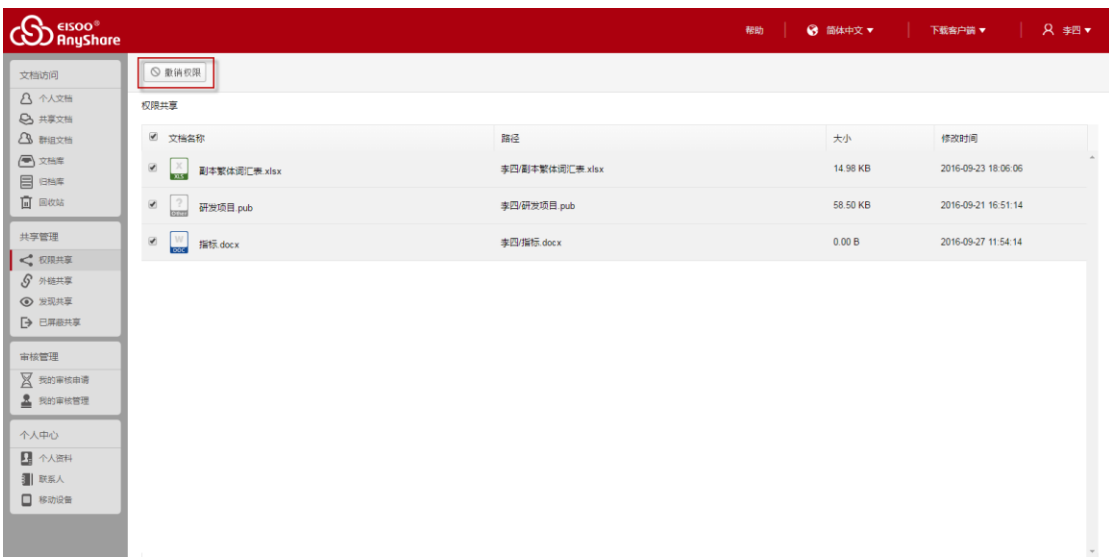

#### 图 41 撤销共享

一键撤销【权限共享】、【外链共享】和【发现共享】的详细步骤,请参照网页端 一键 撤销共享

### 2.4.5 屏蔽共享

如果他人共享给您的文档,是您暂时不需要的,您可以选择暂时屏蔽该共享。屏蔽共享 后,此共享文档的顶级目录,将不会在您的西财云盘界面显示,您也不会再接收与该共享相 关的消息通知。

您可通过以下步骤,屏蔽共享:

- 1、 找到共享文件或文件夹所在的顶级目录,选中该顶级目录;
- 2、 点击侧边栏 <mark>[→</mark>廨慈共享 <sub>;</sub>
- 3、 在弹出的【屏蔽共享】界面中,点击【确定】,屏蔽共享文档。

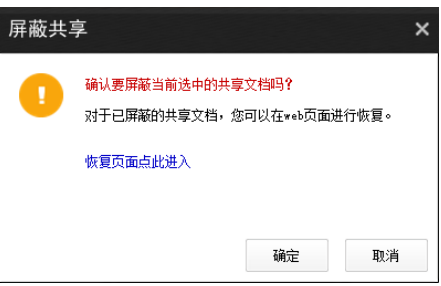

图 42 屏蔽共享

注意:您可以在西财云盘网页端,恢复已屏蔽的共享文档。详细步骤,请参考网页端 [取消](#page-50-0) [屏蔽共享](#page-50-0)

## 2.5 共享审核

### 2.5.1 审核简介

西财云盘支持开启文档审核机制,防止用户随意共享文档,导致文档资料泄露。管理员 在控制台开启文档审核机制,并指定文档审核员,审核普通用户的共享文档及共享行为。只 有通过审核的文档才能被共享出去,满足涉密企业和机构对文档安全性的要求。

文档审核员是一种附加在普通用户身上的管理角色,对指定范围的文档具有审核权限。 文档审核员只能查看或下载审核的文件,但无法对审核文件进行修改和删除操作。

注意:若系统开启了文档审核机制,您将不能通过【发现共享】分享文档;通过【权限 配置】和【外链接分享】分享的文档,需经过审核员审核, 审核通过后才能被分享出去。

2.5.2 审核流程

若系统开启审核机制,您所要分享的文件或文件夹,需通过审核后才能被分享出去。

如果您是普通用户,点击侧边栏【审核管理】或【提示】窗口中的蓝色字体,到【审核 申请】页面,查看自己的审核申请。

如果您是文档审核员,点击侧边栏【审核管理】或【审核消息】中的【去审核】,到【审 核管理】页面,审核审核申请。

普通用户提交审核申请后,文档审核员会收到一则审核消息,提醒审核内容。文档审核 员审核后,普通用户也会收到一则审核消息,告知审核结果。

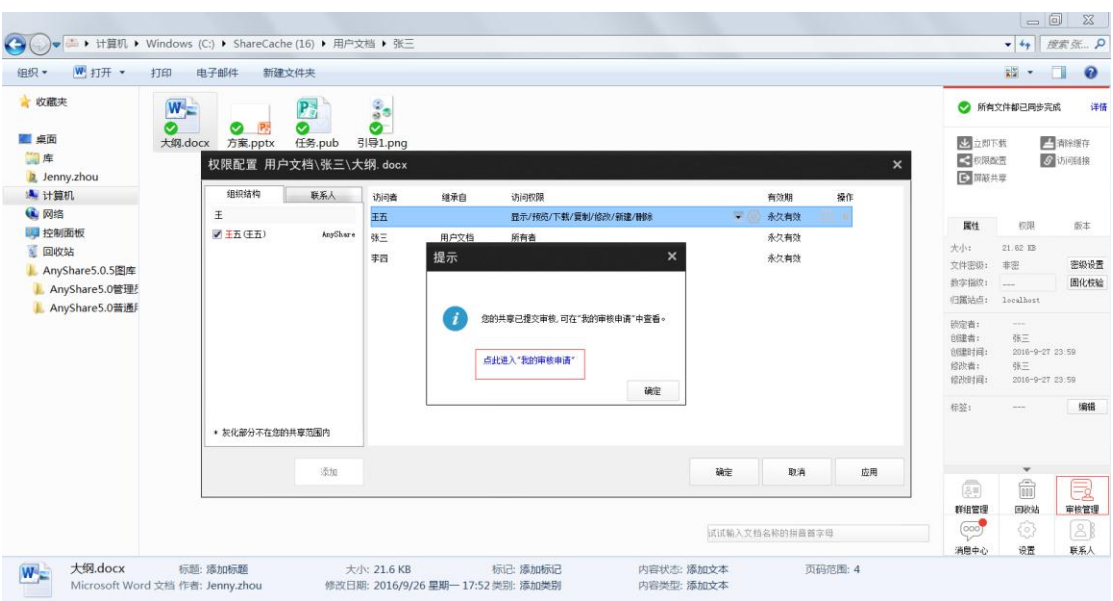

详细操作步骤,请参考网页端 [共享审核](#page-54-0)

#### 图 43 文档审核

注意:如果管理员在控制台,启用了文档共享审核机制,您在此部门内共享不高于特定密级 的文件时,不需要经过审核。但是您在跨部门共享文件时,需要经过审核;

## 2.6 流程审核

为了简化企业内部的文档审核与发布流程,西财云盘支持管理员在控制台,设置流程审 核,用户可以通过对发布文档及内外网交换的文档发起流程的方式,请求审核。同时,审核 通过的文档,将会自动被存储到指定的目录下,便于企业对固化文档的统一存储与管理。

### 2.6.1 流程简介

西财云盘包括三种流程审核模式:同级审核、汇签审核及逐级审核,管理员可以在控制 台设置流程审核模式,您可以根据实际需要,选择发起特定流程审核。

同级审核:在同级审核模式下,存在一个或多个审核员,只要其中一个审核员审核结束,则 表示流程结束,其他审核员将无法再继续审核。

汇签审核:在汇签审核模式下,存在至少两个审核员,所有审核员审核通过,才表示该文档 通过审核,流程结束;但只要任意审核员审核拒绝,则流程结束,表示该文档未通过审核。

逐级审核:在逐级审核模式下,存在至少两位审核员,低级别审核员审核结束后,高级别的 审核员才能开始审核,直到级别所有审核员审核通过后,流程才会结束;但只要其中任意审 核员审核拒绝,则流程结束,表示文档未通过审核,高级别的审核员无需继续审核。

## 2.6.2 发起流程

如果管理员在控制台,设置了流程审核模式,您可以在西财云盘 PC 客户端,通过对文 档发起流程的方式,申请审核员审核审核发布文档及向外网交换的文档。

如果您是普通用户,您可以通过以下步骤,为文档发起流程:

1. 右击具有修改权限的文档,弹出的右键菜单;

2. 在右键菜单中,选中【爱数西财云盘】处的【发起流程】,弹出【发起流程】页面;

3. 选择流程模式,输入申请理由,便可以发起流程;

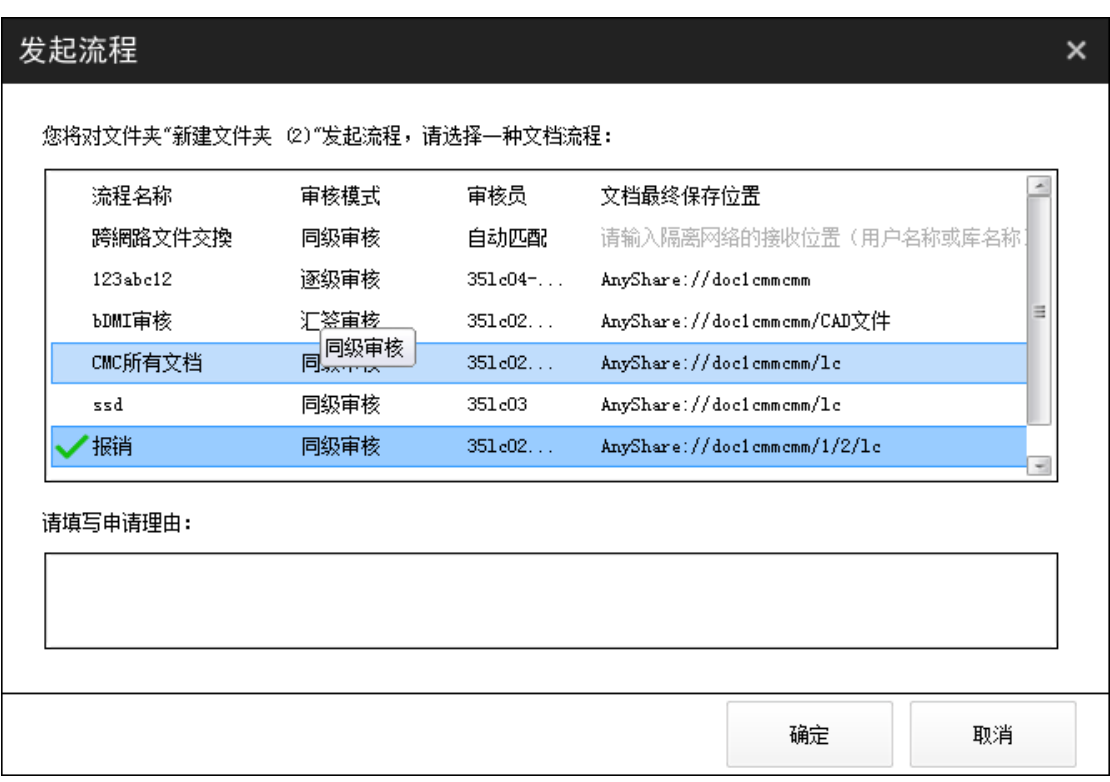

同时,您可以点击【提示】窗口中的蓝色字体,或进入【流程审核】网页,实时查看审 核状态。审核结束后,您将收到一则审核消息提示,通过审核的文档将会自动保存到规定的 存储位置,简化了流程审核过程。

如果您是流程审核员,您将收到他人的提交流程审核申请,提醒审核。点击【审核消息】 中的【去审核】,或进入网页端,审核他人的流程申请。

审核员审核后,普通用户也会收到一则审核消息,告知审核结果。

注意:

您只能对低于或等于自身密级的文件或文件发起流程;

您只能对具有修改权限的文件或文件夹发起流程;

## <span id="page-32-0"></span>2.7 团队协作

西财云盘提供【群组共享】和【文档库】共享方式,实现团队间的文档灵活共享与协作。

### 2.7.1 群组共享

### **创建群组文档**

 您可以根据需要,为一些针需要与不同部门的成员协作的临时性项目,创建群组文档。 创建群组文档步骤如下:

- 1、点击侧边栏【群组管理】图标;
- 2、在弹出的【群组管理】窗口中,输入群组名称和配额空间;
- 3、点击【添加】按钮,便可创建群组文档。

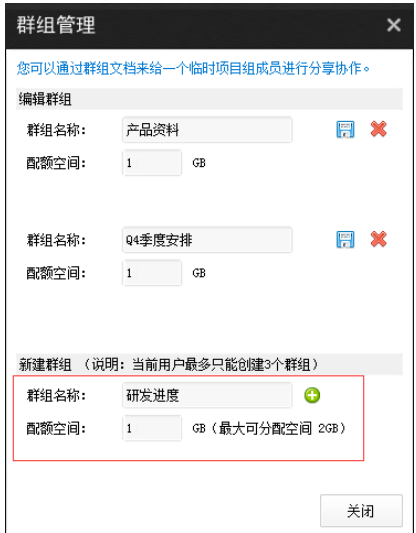

图 44 创建群组文档

同时,您可以直接删除无数据的群组,但如果某群组中存在数据,您只能再对其数据迁 移后,才可将其删除。

注意:

- 创建的群组文档将出现在西财云盘【个人群组文档】目录下
- 您最多可以创建三个群组。

### **群组协作**

选中群组文档,点击侧边栏【群组管理】按钮,您便可新建群组文档。同时,您也可为 其他群组成员配置访问权限,使其能访问、操作、分享相关群组文档。

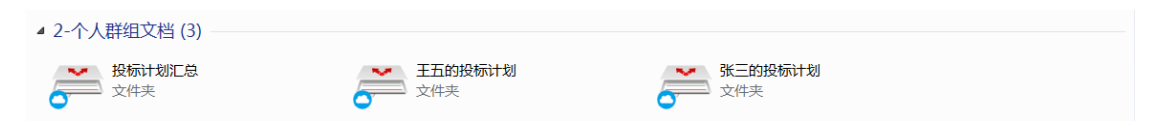

图 45 群组协作

## 2.7.2 文档库协作

西财云盘支持管理员在控制台,为企业或部门创建文档库,并可指定文档库所有者来管 理文档库资料及访问权限,实现企业或部门内的共享协作。

在西财云盘 PC 客户端,您可以基于权限访问文档库资料。如果您是文档库所有者,可 以管理文档库资料、为其他用户配置访问权限、或者将文档库所有者的权限授权给其他用户。

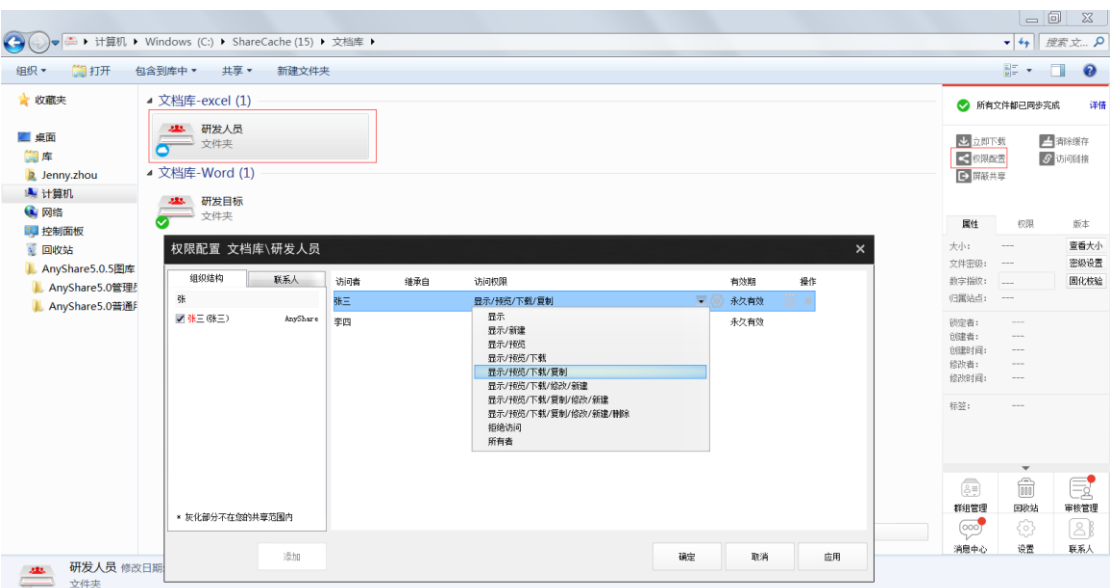

图 46 文档库协作

## <span id="page-34-0"></span>2.8 搜索文档

 西财云盘提供全文检索和快速定位,帮助用户快速准确地搜索到有访问权限的目标文件 或文件夹。

## 2.8.1 快速定位

您可以通过以下两种方式,快速定位到目标文件或文件夹:

- 在右下角的悬浮搜索框中,输入文件或文件夹名称或关键字
- 在右下角的悬浮搜索框中,输入文件或文件夹名称拼音的首字母

您可以直接双击打开搜索到的文件,如果是文件夹,可以直接跳转到文件夹所在的目录。

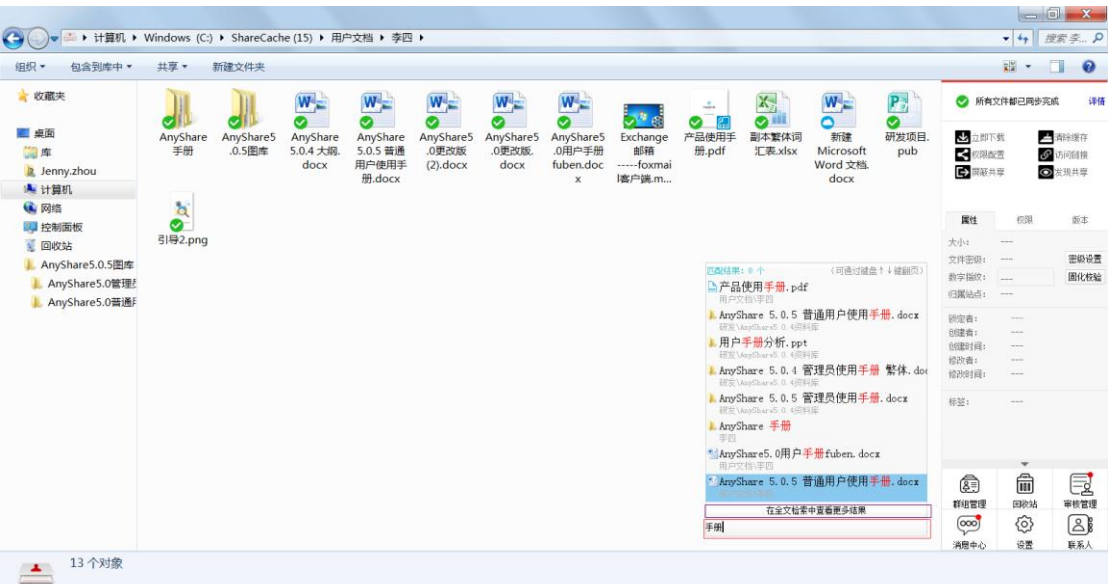

图 47 快速定位

## 2.8.2 全文检索

在快速定位搜索框中,输入文件或文件夹名称或关键字,点击【在全文检索中查看更多 结果】,可跳转进入全文检索页面。

进入全文检索页面,您可根据文件标签、搜索范围、匹配内容范围等,快速获取目标文 件。

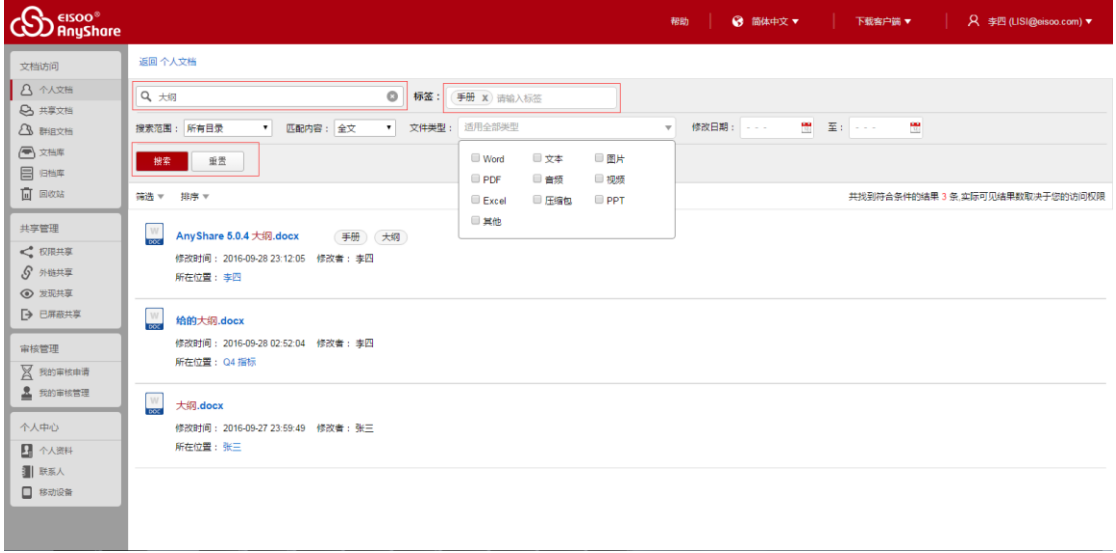

#### 图 48 全文检索

关于全文检索的详细操作步骤,请参考网页端全文检索

注意:
- 您只能搜索到具有访问权限的文件或文件夹。
- 如果系统开启了密级体系,您只能搜索到小于等于自身密级的文件。

2.9 找回文档

西财云盘提供历史版本和回收站两种方式,协助您找回文件。

#### 2.9.1 历史版本

文件被修改之后,将会自动生成新的版本,生成版本的时间间隔和数量取决于管理员所 设置的策略。您可以点击侧边栏【版本】按钮,还原和查看文件的历史版本。

- 选中文件,点击历史版本对应的【查看】按钮,可直接预览历史文件;
- 选中文件,点击历史版本对应的【还原】按钮,便可还原到该时间点的版本。

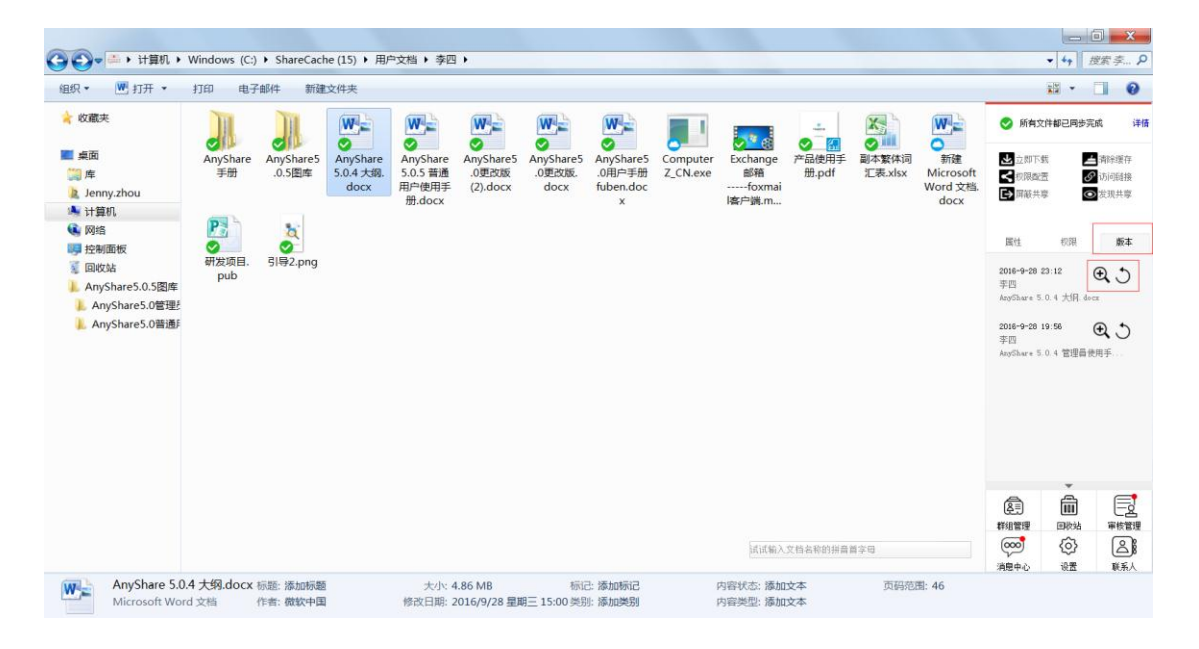

#### 图 49 历史版本

注意:

您只有对文件具有修改权限,才可以还原文件历史版本。

## 2.9.2 回收站

您可以点击侧边栏【回收站】图标,进入云端回收站,找回之前删除或误删除的文件或 文件夹。

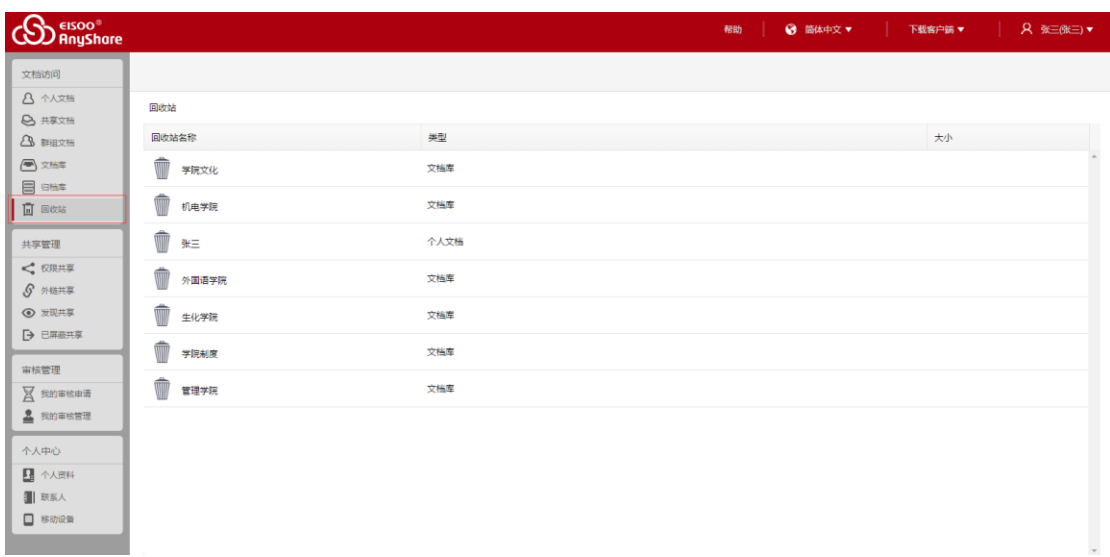

图 50 回收站

详细步骤,请参考网页端回收站

注意:

- 通过【delete+shift】,删除的文件或文件夹,将不会显示在回收站里。
- 文档删除后会被删除到所有者的回收站里,所有者可以彻底删除或还原文件。

## 2.10 文档管理

### 2.10.1 文档密级管理

目前西财云盘包含 非密、内部、秘密、机密及绝密 五种文档密级等级,文档所有者可 以根据需要,设置文档密级,保证特定文档的机密性。若系统开启了密级体系,您只能查看 等于或低于自身密级等级的文档。

西财云盘文档密级规则如下:

- 1. 默认情况下,您创建的文档密级与您的用户密级一致的,您也可以将文档密级修改 为低于自身密级。
- 2. 如果您给某用户分享了高于其用户密级的文件,该用户将无法访问此文件。
- 3. 您可以批量设置多个文件或文件夹的密级。您也可以通过为文件夹设置密级,批量 设置该文件夹下的所有文件的密级。

选中文件或文件夹,进入侧边栏【属性】标签页,点击【密级设置】按钮,便可以 查看设置文件或文件夹密级。

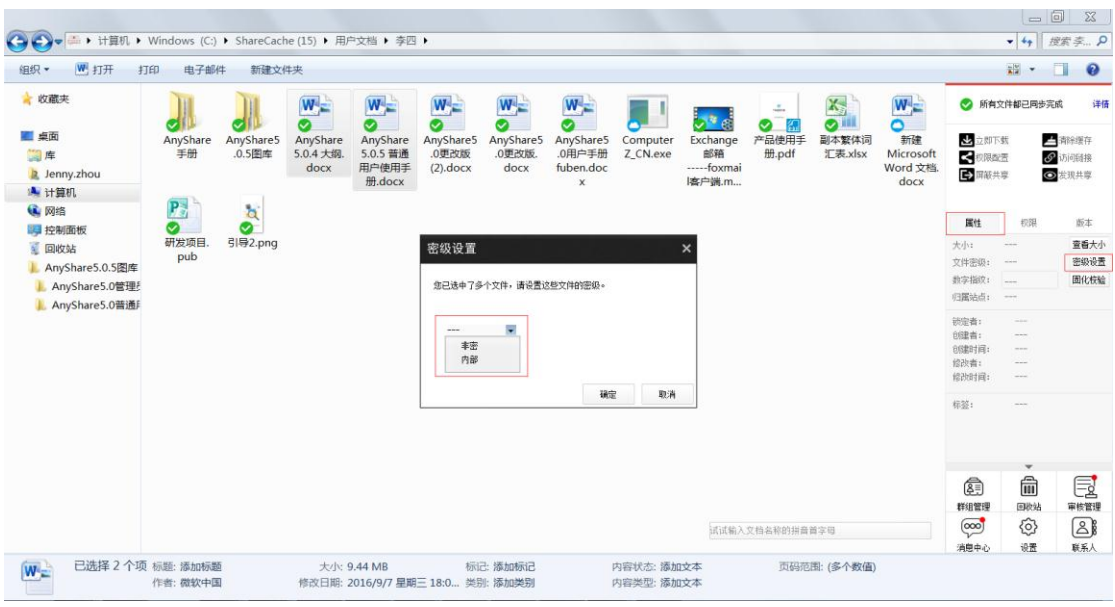

图 51 文档密级管理

## 2.10.2 设置文档标签

西财云盘 提供标签功能,使用户可以按照某些特性,对海量的文件进行归类。 您可通过以下步骤,为具有修改权限的文件,设置标签:

- 1、选中具有修改权限的文件;
- 2、进入侧边栏【属性】标签页,点击【标签】栏【编辑】按钮;
- 3、在弹出的【标签编辑】窗口,点击【添加】按钮,手动添加文件标签;同时,您也 可点击【删除】按钮,删除该文件已有的标签。

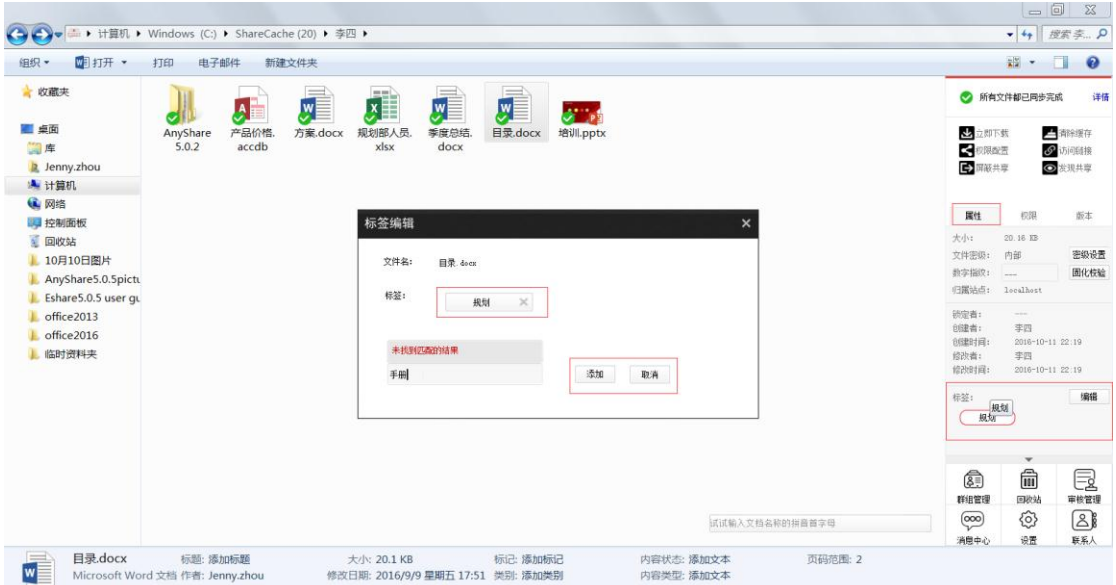

如果管理员在控制台添加了文档自动分析选件,系统将会自动根据文件内容、名称等, 为文件添加标签。

同时,在西财云盘中,您可以通过以下两种方式,对标签进行搜索,搜索到具有同一个 标签的所有文件。

- 1、在西财云盘 PC 客户端,选中文件,点击其标签,系统将跳转到【全文检索】网页, 列出具有此类标签的所有文件。
- 2、在西财云盘网页端全文检索页面,输入标签,即可搜索到具有该标签的所有文件。

详细步骤,请参照网页端 [全文检索](#page-60-0)

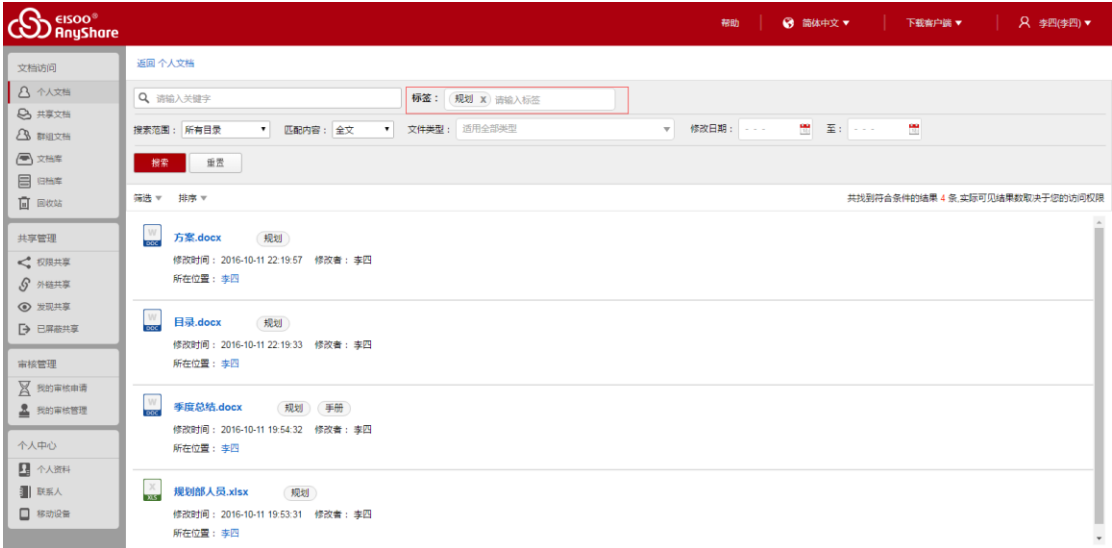

图 53 标签搜索

注意:

- 1. 您不能为文件夹设置标签
- 2. 您最多只能为同一个文件,设置五个标签。
- 3. 通过标签全文搜索时,您只能看到具有访问权限的文件。

# 2.11 消息通知

目前,西财云盘的【消息中心】包括【共享消息】和【审核消息】。

**共享消息**:如果其他用户给您分享或撤销共享了某文件或文件夹,您将会收到一则共享 消息。

- 客户端在线时, 西财云盘客户端右下角会自动显示共享消息提示;
- 客户端离线时,您将会在下次在线时,收到共享消息提示。

**审核消息**:如果您的审核申请已经过审核,或者您有新的审核申请时,您将会收到一则 审核消息。

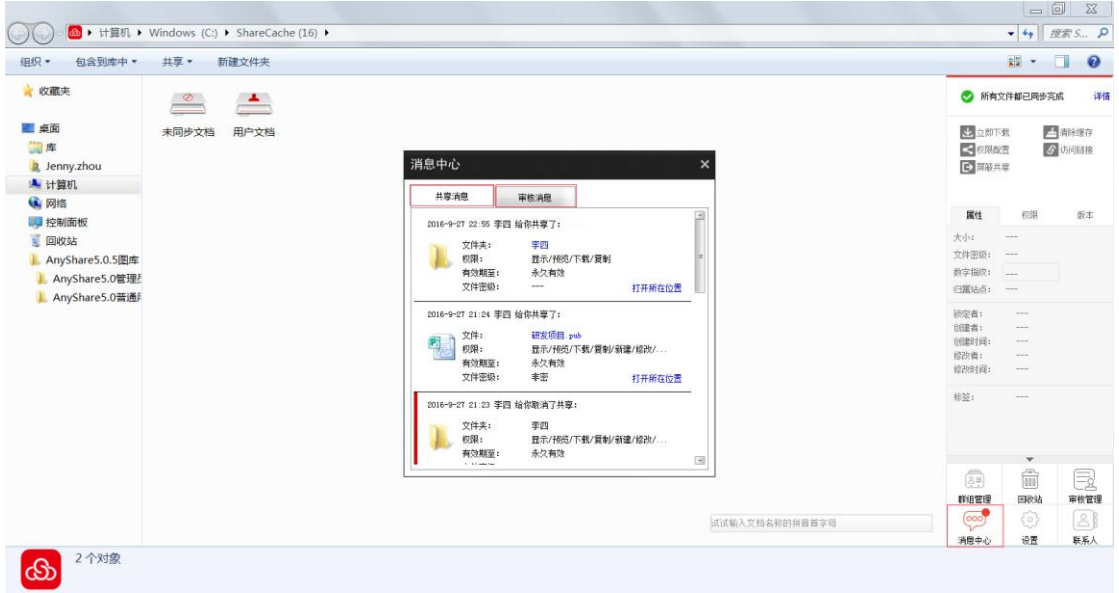

点击侧边栏【消息中心】按钮,在弹出窗口中,可以查看历史消息。

#### 图 54 消息中心

# 2.12 联系人管理

 在西财云盘客户端,您可以设置常用联系人分组,在进行权限共享时,可快速便捷地添 加常用联系人。同时,您可通过输入邮箱或用户名,将其他组织的人员添加到联系人列表中, 实现跨组织的分享与协作。

点击西财云盘侧边栏【联系人】图标,便可在【联系人】页面,添加、编辑及删除联系 人。

详细操作步骤,请参考网页端 【联系人】

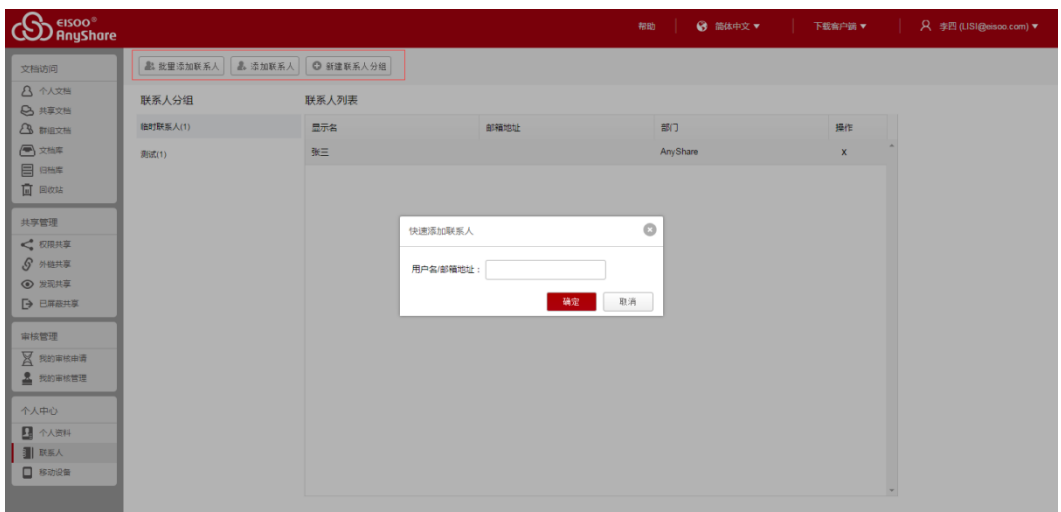

#### 图 55 联系人管理

# 2.13 个人账号管理

西财云盘支持用户登录 PC 客户端,修改个人账号密码,确保个人账号信息的快速安全 管控。

您可以右击菜单栏中的西财云盘托盘后,点击【修改密码】,修改个人账号密码。

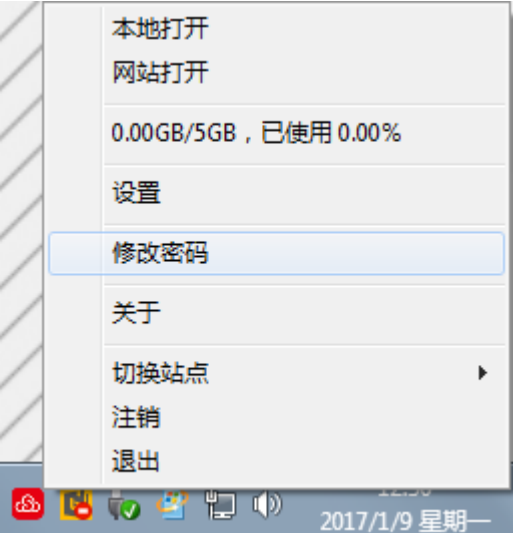

#### **注意:**

- 只有本地用户才能修改个人账号密码;
- 如果管理员在控制台设置了"不允许用户自主修改密码",您将无法修改个人账号密码;

# 第三章 网页访问

本章节旨在指导用户如何网页访问西财云盘,以及如何在西财云盘网页端对文档进行同 步、分享、搜索、管理等操作。

本章主要包含的常用问题列表,如下:

- 如何将文档同步备份到云端?
- 如何将文档分享给他人?
- 如何搜索文档?
- 如何找回文档?
- 如何找回屏蔽共享的文档?
- 如何添加文档标签?
- 如何实现部门间的文档团队协作?
- 如何审核他人共享的文档?
- 如何添加联系人?
- 如何远程擦拭移动设备数据?

# 3.1 网页登录

在浏览器中,输入西财云盘服务器地址(http://pan.swufe.edu.cn),即跳转到西财云 盘网页登录页面。

输入用户名和密码后,即可通过网页访问西财云盘中的文档。

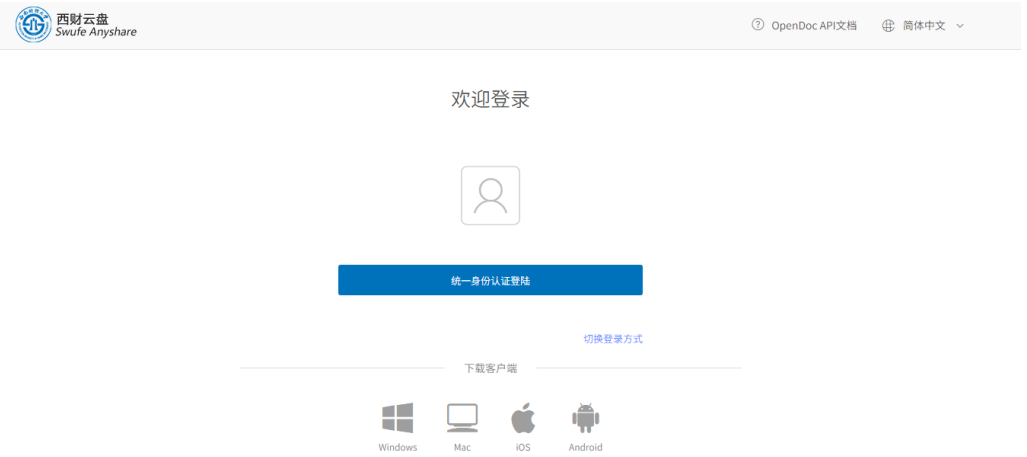

图 56 网页访问

目前,西财云盘可以兼容主流的浏览器,例如 IE、Firefox 及 Chrome 等。

关于西财云盘与其他浏览器的兼容性,请参考《西财云盘 5.0.12 兼容性列表》

3.2 网页简介

3.2.1 界面简介

网页访问西财云盘,您将看到与PC客户端一样的文档库类型和文档内容,如下图所示:

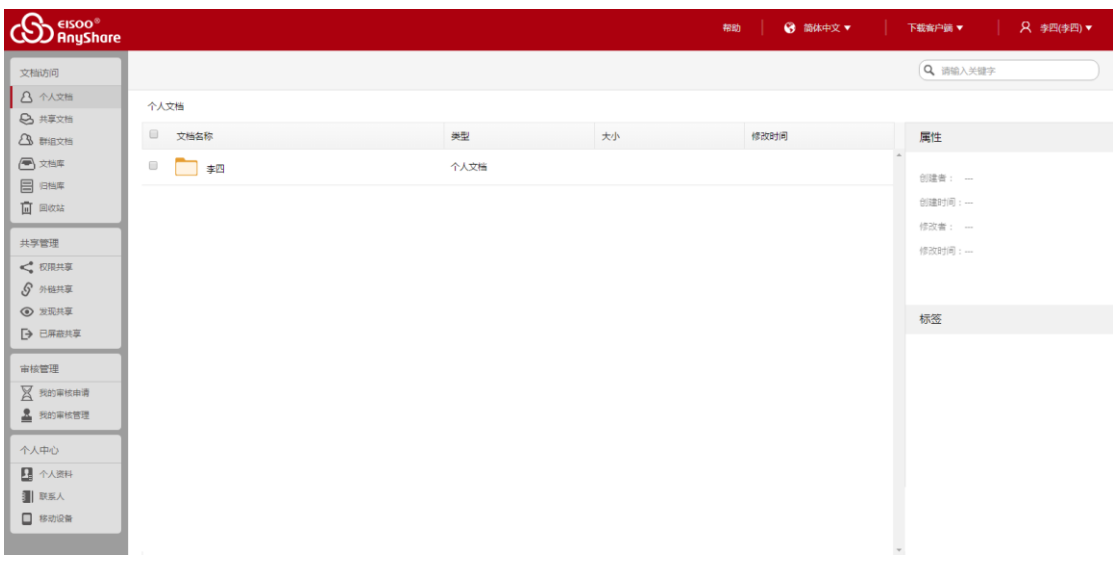

#### 图 57 Web 界面简介

西财云盘网页界面主要包括三个部分:

- 左侧区域为导航栏,分为【文档访问】、【共享管理】、【审核管理】及【个人中心】 四个功能模块。您在此可以点击进入各文档目录,对各目录下的文档进行分享、操 作、管理等操作。
- 中间区域为操作面板,您可以在此对文件,进行上传、下载、共享、删除等操作。
- 右侧区域为侧边栏,您可以在此设置文件标签,查看文件属性及文件密级。

3.1.2 文档简介

西财云盘网页端包含以下五类文档:

- **个人文档**:用于存放您个人的办公文档,默认情况下,他人无法查看,您的个人办 公文档。
- **共享文档**:用于存放他人共享给您的文档,您可以根据权限,访问、操作或分享此 共享文档。
- **群组文档**:您或他人创建的文档共享协作空间,您可根据权限访问群组文档,或为 其他用户配置对群组文档的访问权限。
- **文档库**:用于存放企业或部门内部资料。文档库由管理员创建,并指定所有者。文 档库所有者,负责管理文档库及配置访问权限;普通用户可根据权限,访问、操作 或分享文档库。文档库可以是部门文档库、企业知识库、教学资源库等。
- **归档库**:用于存放企业内部的归档资料,是一种特殊的文档库。管理员根据内部资

料固化要求创建归档库,归档库一旦创建便不可被删除和编辑,管理员可指定归档 库所有者,负责管理归档库,并为普通用户配置归档库访问权限。

# 3.3 文档同步

## 3.3.1 基本操作

网页访问西财云盘,您不仅可以查看所有具有访问权限的文件,而且可以新建文件夹、 移动或复制文件或文件夹,对文件或文件夹进行重新名、删除等操作。

您还可以通过【权限配置】或【外链】的形式,将文件或文件夹共享给他人。

| <b>CO</b> elsoo®                |                                                                                                    |              |           | ◎ 简体中文▼<br>帮助       | <b>Q</b> 李四(李四)▼<br>下载客户端 ▼          |
|---------------------------------|----------------------------------------------------------------------------------------------------|--------------|-----------|---------------------|--------------------------------------|
| 文档访问                            | □ 新建文件夹 こ上传 上下载 < 収限配置 8 外链 区 重命名 □ 删除 更多 ▼                                                             |              |           |                     | Q 请输入关键字                             |
| 8 个人文档<br>2 共享文档                | 回到上一层   个人文档 > 李四                                                                                       |              |           |                     |                                      |
| 2 群组文档                          | $\qquad \qquad \qquad \qquad \qquad$<br>文档名称                                                            | 类型           | 大小        | 修改时间                | 属性                                   |
| 图文档案                            | 8<br>新手指南                                                                                               | 文件夹          |           | 2016-10-18 02:16:33 | 创建者: 李四                              |
| 目 98年<br>面 国奴结                  | $\qquad \qquad \qquad \qquad \qquad \qquad \qquad \qquad \qquad$<br>健 顶图.png                            | 图片           | 288.01 KB | 2016-10-18 02:16:01 | 创建时间: 2016-10-18 02:15:55            |
| 共享管理                            | $\times$<br>$\qquad \qquad \qquad \qquad \qquad \qquad \qquad \qquad \qquad \qquad$<br>工作报表.xlsx        | <b>EXCEL</b> | 6.18 KB   | 2016-10-18 23:42:48 | 修改者: 李四<br>修改时间: 2016-10-18 02:15:55 |
| ← 权限共享<br>5 外链共享                | $\qquad \qquad \Box$<br>$\mathbb P$<br>迷职报告.pptx                                                        | PPT          | 3.06 MB   | 2016-10-18 02:16:39 |                                      |
| ◎ 发现共享                          | $\qquad \qquad \qquad \qquad \qquad \qquad \qquad \qquad \qquad \qquad$<br>$\overline{?}$<br>项目总结.accdb | 其他           | 500.00 KB | 2016-10-18 23:42:35 | 编辑<br>标签                             |
| □ 已屏蔽共享<br>审核管理                 | $\overline{\mathcal{L}}$<br>${\cal W}$<br>WORD構板 带目录.docx                                               | <b>WORD</b>  | 3.13 MB   | 2016-10-18 02:15:55 | 暂无标签,请点击【编辑】进行添加                     |
| ■ 我的审核申请                        |                                                                                                    |              |           |                     |                                      |
| 8 我的审核管理                        |                                                                                                    |              |           |                     |                                      |
| 个人中心                            |                                                                                                    |              |           |                     |                                      |
| ■ 个人资料                          |                                                                                                    |              |           |                     |                                      |
| ■ 联系人<br>$\Box$ <b>83</b> 19 19 |                                                                                                    |              |           |                     |                                      |
|                                 |                                                                                                    |              |           |                     |                                      |

图 58 基本操作

您可以通过以下步骤,对文件或文件夹进行删除、复制、移动等一系列项基本操作:

1、选择点击左侧的文档目录,进入特定目录下的文档列表;

2、选中文件或文件夹,点击列表上方按钮,您便可对文档进行一系列对应操作

此外,您还可以直接点击选中文件,进行实时在线预览。目前支持的在线预览的格式主 要包括:word、ppt、excel、txt、pdf、mp3、mp5、rmvb 等主流文件格式。但暂不支 持预览,压缩/执行格式的文件。

## 3.3.2 上传文档

网页访问时,您可以点击上方工具栏【上传】按钮,通过拖拽或点击选择文件的方式,将 本地文件上传到西财云盘。

上传成功的文件,将会实时同步到云端,您可以通过任何设备访问到这些文件。 您可以通过以下步骤,上传文件:

- 1、选择点击左侧文档目录;
- 2、点击列表 $\left[\begin{smallmatrix} \texttt{.} \texttt{.} \texttt{.} \end{smallmatrix}\right]$  ;
- 3、在弹出的窗口中,您可以拖拽或点击【选择文件】的方式,上传文档。

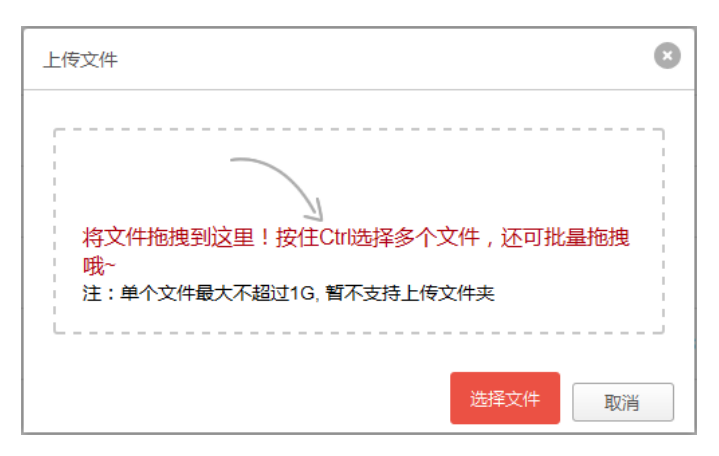

图 59 上传文件

注意:

- 您可以在网页端同时上传一个或多个文件。
- 超过 1GB 的单个文件和文件夹暂时不支持在网页端上传。

### 3.3.3 下载文档

在西财云盘网页端,您可以通过点击下载按钮,下载文件。您也可以在线预览文件时,选 择下载文件。

- 1、选中文件,点击列表上方 + 下载 , 将文件下载到本地。
- 2、在线预览文件,点击右上角下载按钮,下载文件到本地。

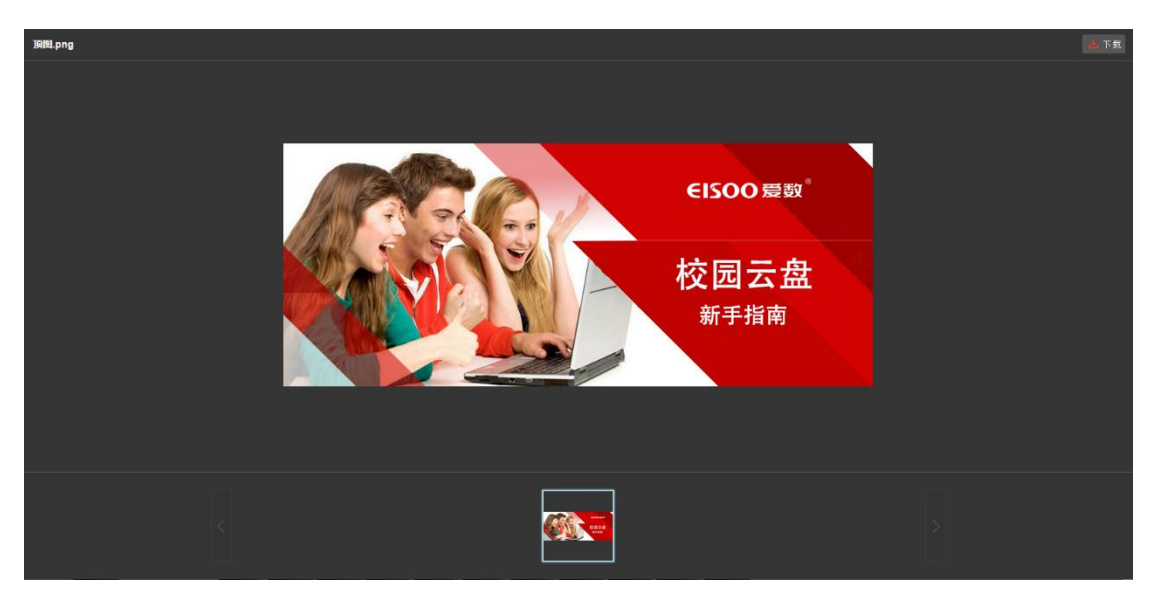

#### 图 60 在线预览

#### 注意:您不能在线下载文件夹。

# 3.4 文档分享

您可以在西财云盘网页端,通过【权限配置】或【外链】,快速灵活地将文档共享给他 人。

**权限配置**:通过配置访问权限,将文档共享给他人。您可以为不同的人配置不同权限, 限制其对文件或文件夹的操作。

**外链**:使文件或文件夹生成链接,将文件或文件夹通过链接共享给他人。选中某文件或 文件夹,点击【外链】,便可通过发送外链接的方式,在线共享文件或文件夹。

## 3.4.1 权限共享

您可以在西财云盘网页端,通过配置权限的方式,将文档分享给他用户。西财云盘网页 端与 PC 客户端一致,目前也支持 8 种细粒度权限。您可以在线为他人配置访问权限,限制 其对文档的操作。

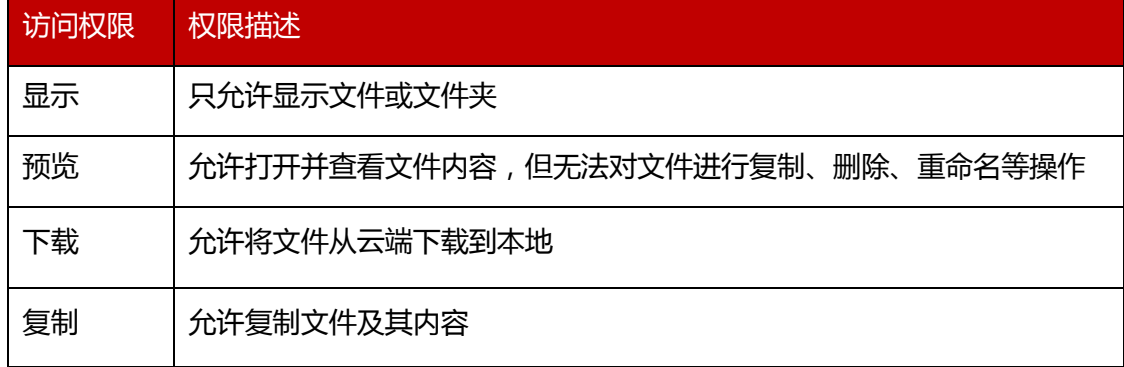

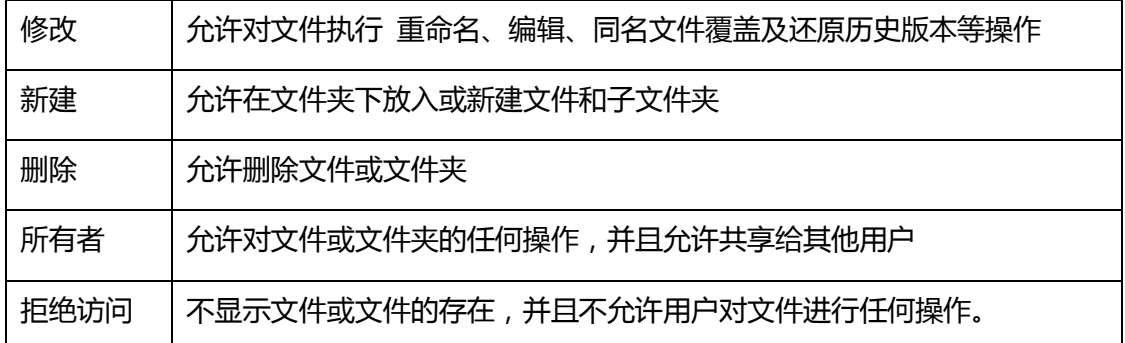

注意:不允许对个人文档目录下的文件配置"所有者"权限,归档库中的文件不能被配 置修改和删除权限。

您可以通过以下步骤,在线将文档通过权限共享给他人:

- 1、选择点击左侧文档目录,进入特定目录下的文档列表;
- 2、选中文件或文件夹,点击列表上方 <mark><☆®®器</mark> ;
- 3、在弹出的【权限配置】页面,添加访问者;
- 4、点击访问者对应的【访问权限】下拉菜单,配置访问权限。同时,您也可以点击下拉 菜单的【高级配置】按钮,自定义配置访问权限。
- 5、设置访问有效期限,到期后共享将自动失效。默认访问有效期为永久生效。

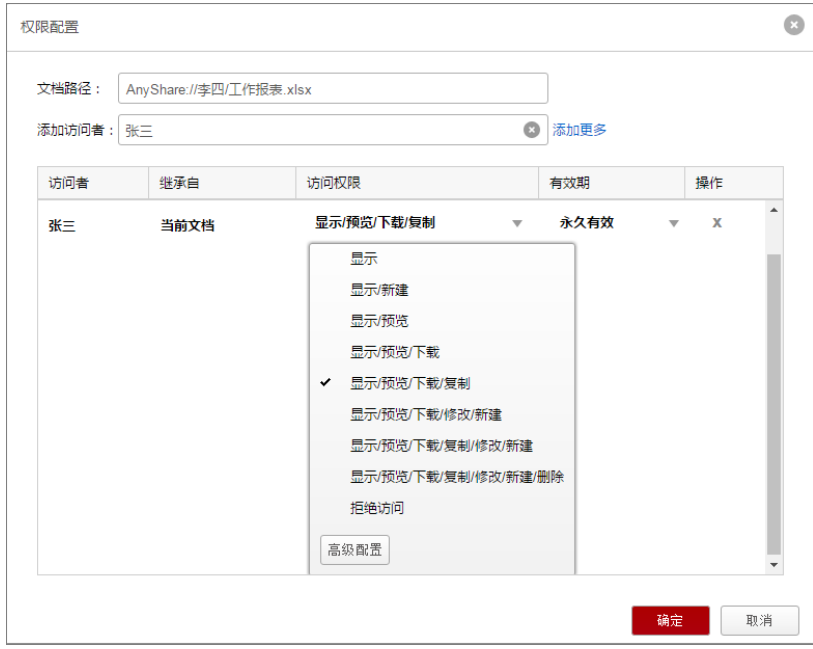

图 61 配置权限

## 3.4.2 外链共享

您可以在西财云盘网页端,通过发送外链接的方式,将文件或文件夹共享给他人。

您可以通过以下步骤,发送外链接,实现文档共享:

- 1、选中文件或文件夹,点击列表上方じ<sup>\*\*\*\*」</sup>;
- 2、在弹出的【外链共享】页面中,点击【开启链接】按钮,开启链接;
- 3、勾选访问权限,配置访问权限,限制他人对文档的操作;
- 4、点击【复制】按钮,复制外链接;
- 5、输入邮箱地址,点击【发送】按钮,直接将外链接地址通过邮箱发送给他人;您也 可以通过聊天软件,将此外链接地址发送给他人。
- 6、您可以用手机扫描外链的二维码,直接预览或下载共享文档,此功能适用于无纸化 会议。同时,点击【下载二维码】,二维码可直接被复制黏贴到其他文件中,此功能 可使他人随时随地访问您的共享文件。

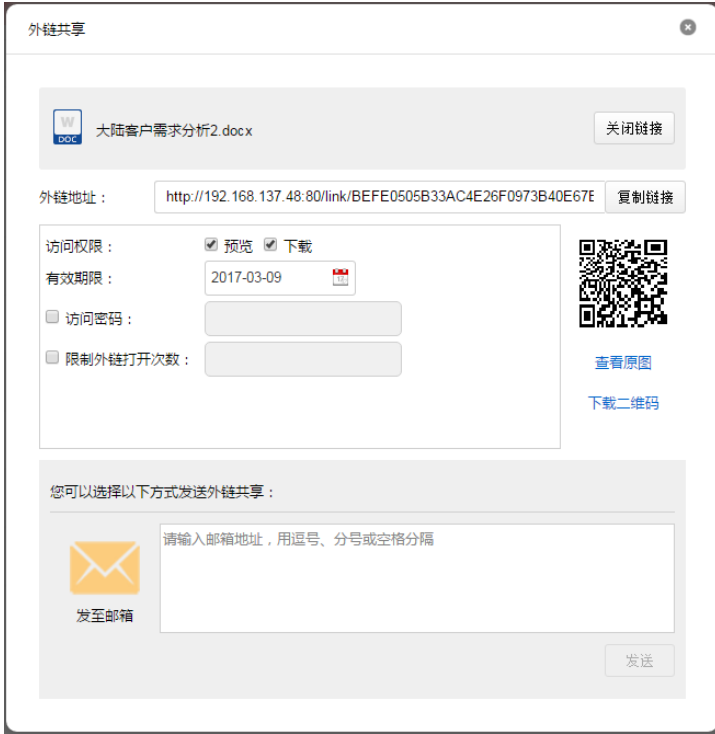

图 62 外链共享

同时,您也可设置外链接的【访问密码】、【访问期限】及【限制外链打开次数】来保障 链接的安全。访问者需要输入正确的访问密码,才可以访问或下载共享内容; 访问期限到 期后,链接将自动失效;外链打开次数超过限定次数后,共享文档将不能继续被访问。

您可以在外链共享某文件夹时,为他人配置上传权限,使其在通过外链接打开此文件夹 时,可以在此文件夹里上传文档,实现跨企业(部门)间的文档协作。

注意:外链接访问期限默认是一个月,您可以根据需要设置访问期限。

### 3.4.3 邀请共享

在 Web 客户端,您可以通过共享邀请,一键配置访问权限,快速将文件或文件夹共享 给内部同事。

您可以通过以下步骤,发送邀请链接,实现文档共享:

1. 选中文件 (夹), 在列表上方【更多】下拉菜单中, 点击【共享邀请】;

2. 点击【访问权限】下拉菜单, 配置访问权限, 被邀请只能基于权限访问共享文件;

3. 点击【权限有效期】或【链接有效期】,配置权限或链接的有效期限,保证文件及文 件的安全性;

4. 点击【复制】按钮,复制外链接;

5. 通过聊天软件, 将邀请链接发送给他人;

他人可以直接扫描二维码或点击邀请链接,加入邀请,访问共享文件(夹)。

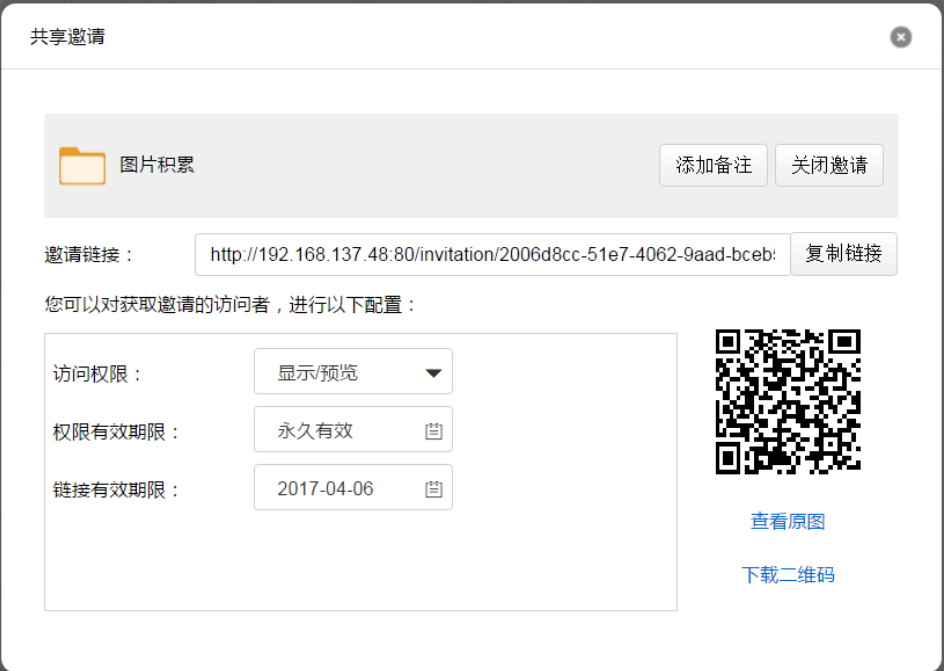

注意:只有文件所有者,才能为文件开启共享邀请;

## 3.4.4 取消共享

网页访问时,您可以撤销通过【外链】和【权限配置】,分享出去的文档。撤销分享后, 其他用户将无法再继续访问。

网页访问时,您可以通过一下步骤,撤销通过【权限配置】,分享出去的文档:

- 1、选中已分享的文件或文件夹,点击列表上方 <
- 2、在弹出的【权限共享】页面中,点击特定用户所对应的【x】,便可取消对此用户的权 限共享。

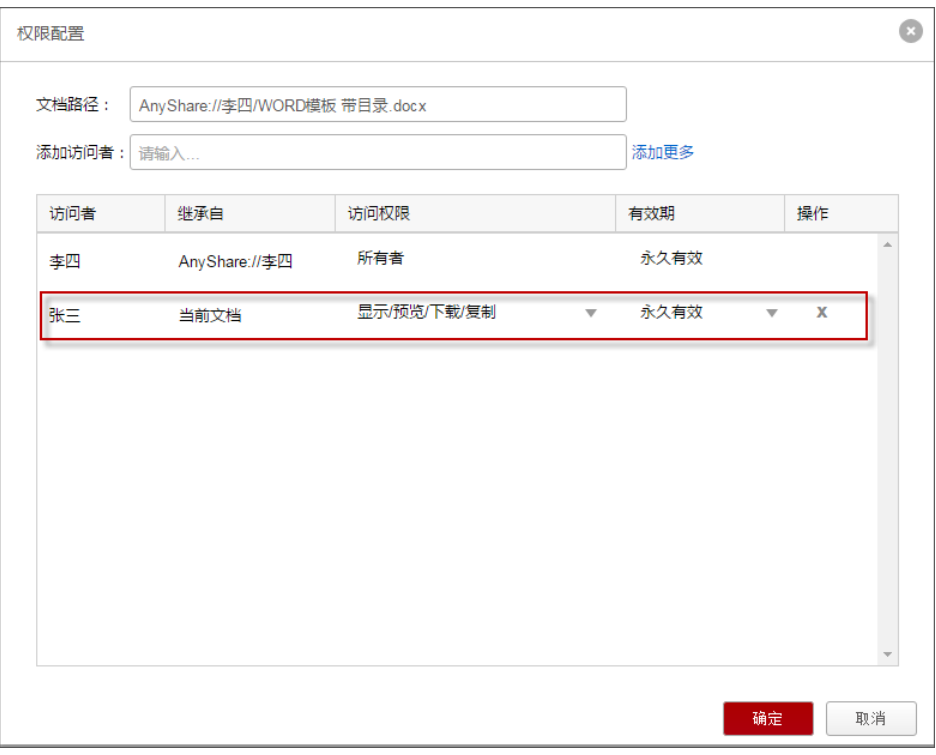

图 63 取消权限共享

#### **撤销外链共享**

网页访问时,您也可以通过以下步骤,关闭外链共享:

- 1、点击左导航栏的【外链共享】,所有通过【外链】共享的文档,都会列出来;
- 2、选中文件或文件夹,点击列表上方的【关闭外链】,便可关闭文档的外链共享

#### 3.4.5 一键撤销共享

网页访问时,您可以一键撤销通过【权限配置】、【外链】及【发现共享】,所共享的文 档。一键撤销共享后,所有用户将无法,继续访问共享文档。

#### **一键撤销权限共享**

您可以通过以下步骤,一键撤销所有文档的权限共享。撤销文档权限共享后,所有人都

无法再继续根据权限访问此文档:

- 1、点击左导航栏的【权限共享】,所有通过【权限配置】共享的文档,都会列出来;
- 2、选中文件或文件夹,点击列表上方 。 <sup>@ 撇销权限</sup>,便可撤销文档的权限共享

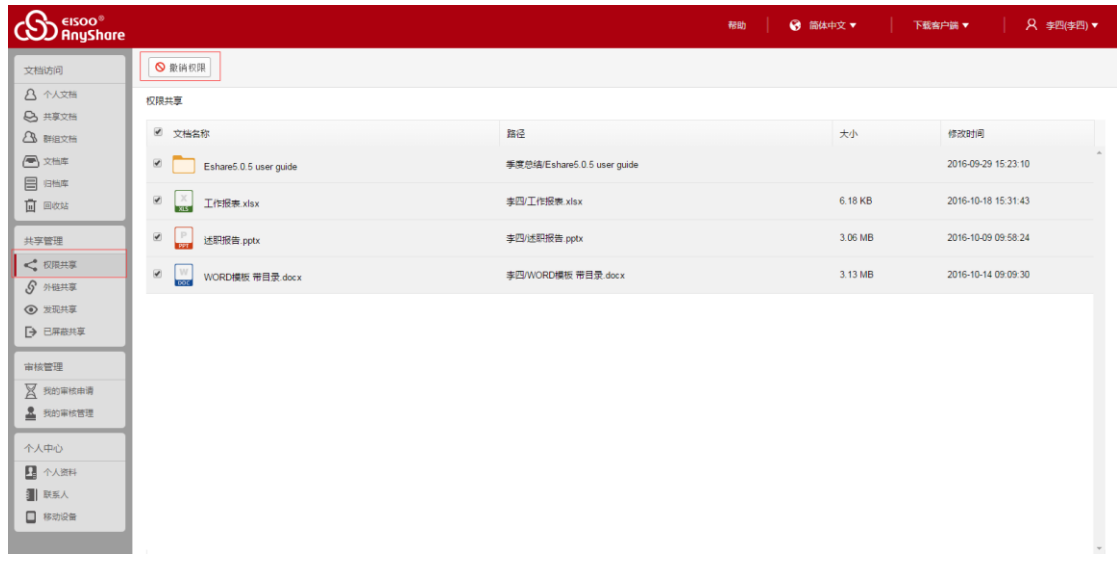

#### 图 64 一键撤销权限共享

#### **一键关闭外链共享**

网页访问时,您可以通过以下步骤,一键关闭所有文档的外链共享。一键关闭共享文 档的外链后,所有人都无法通过链接,继续访问文档。

- 1、点击左导航栏的【外链共享】,所有通过【外链】共享的文档,都会列出来;
- 2、选中文件或文件夹,点击列表上方 。

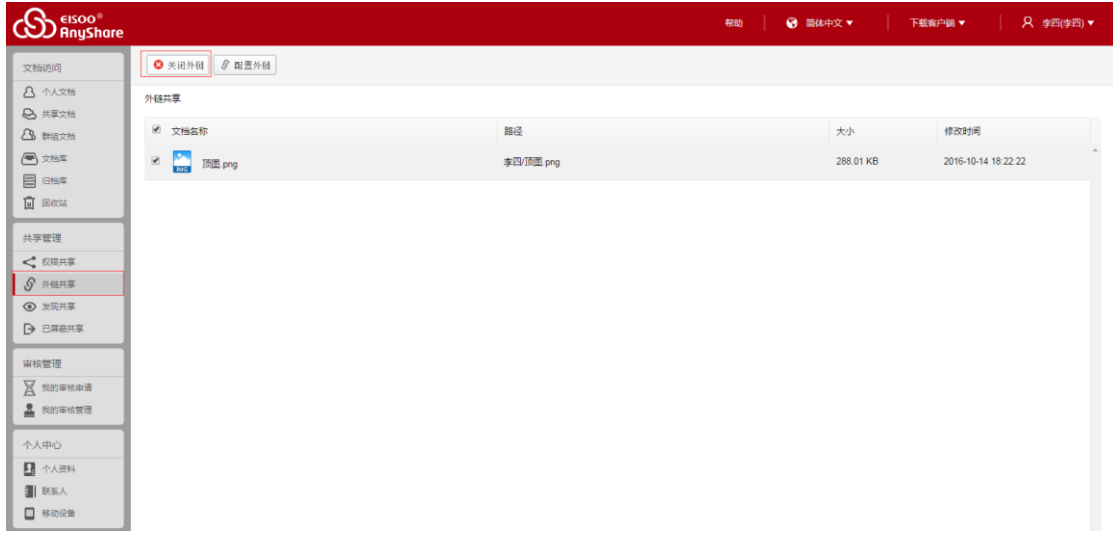

图 65 一键关闭外链共享

#### **一键关闭发现共享**

网页访问时,您可以通过以下步骤,一键关闭所有文档的发现共享模式,取消所有人对 文档的访问权限:

- 1、点击左导航栏的【发现共享】,所有开启【发现共享】模式的文档,都会列出来;
- 2、选中文件或文件夹,点击列表上方,便可一键关闭所有文档的发现共享模式

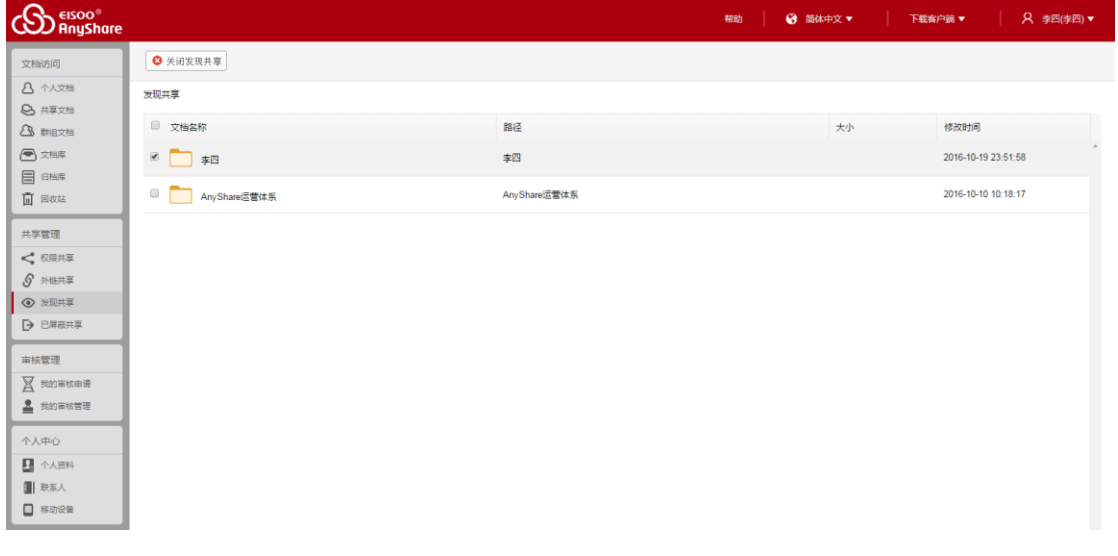

#### 图 66 一键关闭发现共享

### 3.4.6 屏蔽共享

#### **如何屏蔽共享**

如果他人共享给您的文档,是您暂时不需要的,您可以在线,屏蔽该共享。屏蔽共享后, 此共享文档的顶级目录,将不会在您的【共享文档】目录下显示。

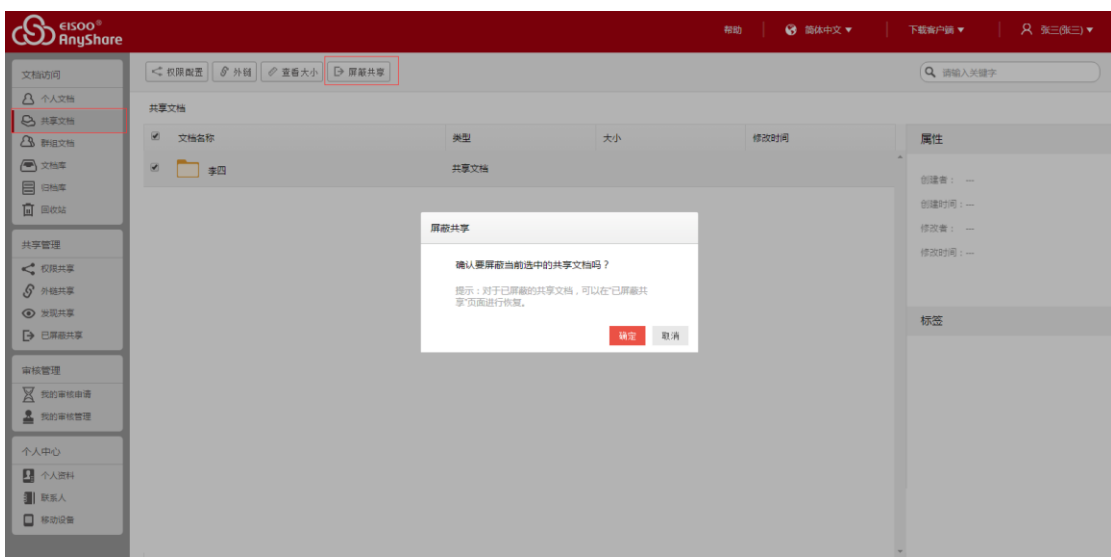

您可以通过以下步骤,在线屏蔽共享:

- 1、点击左侧导航栏的【共享文档】,进入【共享文档】页面;
- 2、选中屏蔽文件或文件夹的顶级目录,点击列表上方的 <sup>D屏蔽共享</sup>,便可屏蔽此共享文 档

#### **如何取消屏蔽**

如果您需要访问屏蔽共享的文档,您可以通过网页访问,取消对这些文档屏蔽。取消屏 蔽后,您可以重新接收此共享文档,和此文档的共享消息通知。

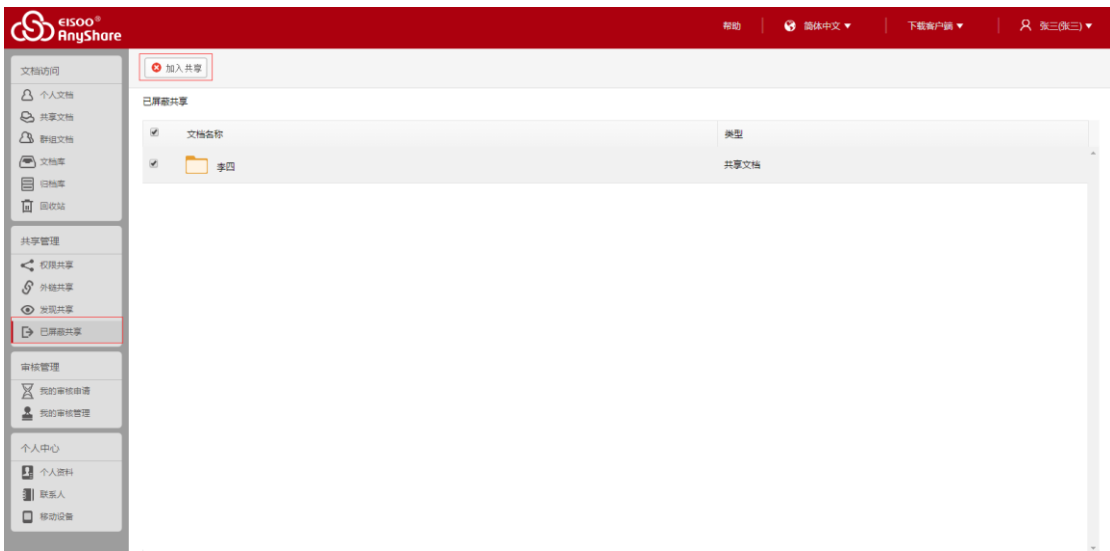

图 68 取消屏蔽共享

您可以通过以下步骤,取消文档的屏蔽共享:

- 1、点击左导航栏的【已屏蔽共享】,进入【已屏蔽共享】页面;
- 2、选中已屏蔽共享的文档,点击列表上方的 │◎ <u>㎞λ #拿</u>│便可重新接收到此共享文档。

## 3.5 共享审核

#### 3.5.1 审核简介

西财云盘支持开启文档审核机制,防止用户随意共享文档,导致文档资料泄露。管理员 在控制台开启文档审核机制,并指定文档审核员,审核普通用户的共享文档及共享行为。只 有通过审核的文档才能被共享出去,满足涉密企业和机构对文档安全性的要求。

文档审核员是一种附加在普通用户身上的管理角色,对指定范围的文档具有审核权限。

文档审核员只能查看或下载审核的文件,但无法对审核文件进行修改和删除操作。

注意:若系统开启了文档审核机制,您在西财云盘网页端,通过【权限配置】和【外链】 分享的文档,需经过审核员审核, 审核通过后才能被分享出去。

## 3.5.2 审核流程

若系统开启审核机制,网页访问时,您分享的文件或文件夹,需通过审核后才能被分享 出去。

如果您是普通用户,点击左导航栏【审核管理】或【提示】框中的蓝色字体,进入【审 核申请】页面,查看审核状态。

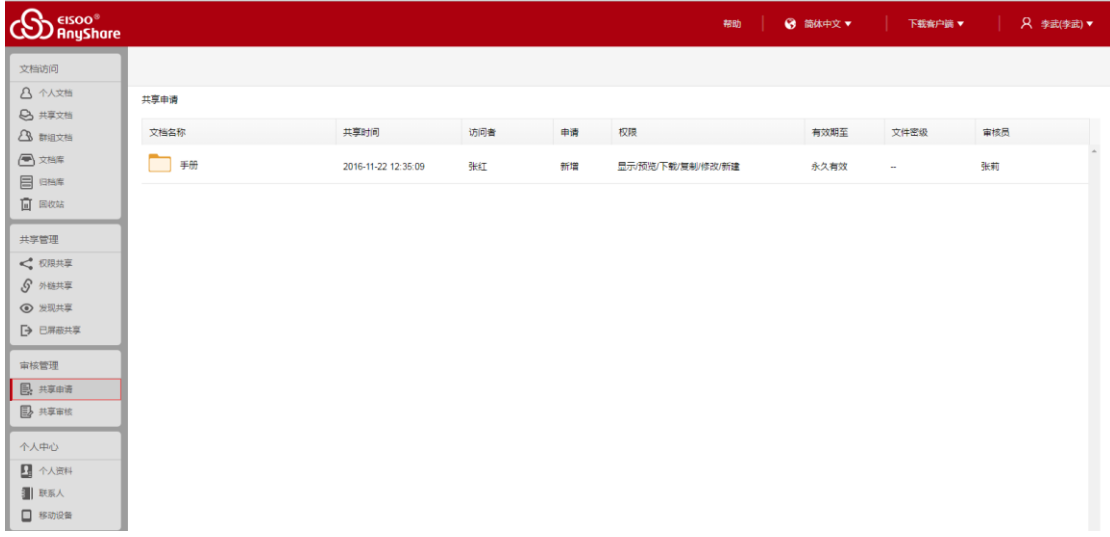

图 69 审核申请

如果您是文档审核员,您可通过以下步骤,查看及审核他人的审核申请:

- 1、点击左导航栏【审核管理】,进入【审核管理】页面;
- 2、点击页面中的蓝色字体【审核】,在弹出【审核】页面,进行审核;
- 3、您可以选择"通过"或"否决"本次申请;否决审核时,输入否决原因及补充内容。

| <b>CO</b> FISOO®                |                                 |   |                         |      |      |         | ◎ 简体中文 ▼  <br>帮助<br><b>STEP</b> |      |      | 下载客户端▼   只 李四(李四)▼ |                      |
|---------------------------------|---------------------------------|---|-------------------------|------|------|---------|---------------------------------|------|------|--------------------|----------------------|
| 文档访问<br>8 个人文档<br>→ 共享文档        | 我的审核管理                          |   |                         |      |      |         |                                 |      |      |                    |                      |
| 2 群组文档                          | 文档名称                            |   | 共享时间                    | 共享者  | 访问者  | 申请      | 权限                              | 有效期至 | 文件密级 | 操作                 |                      |
| 图文档库<br>目 88年                   | Eshare5.0.5 user guide          |   | 2016-10-19 22:58:59     | 张三   | 王五   | 新端      | 显示/预览/下载/复制                     | 永久有效 | ÷    | 审核                 |                      |
| 面画数                             | $\frac{W}{\cos x}$<br>编的大纲.docx | 占 | 2016-<br>审核             |      |      | $\circ$ | 显示/预览/下载/复制                     | 永久有效 | 内部   | 审核                 |                      |
| 共享管理<br>← 权限共享                  | $P_{\text{max}}$<br>迷职报告.pptx   | 击 | 审核意见:<br>2016-<br>补充说明: | ◎ 通过 | ◉ 否决 |         | 显示/预览/下载/复制                     | 永久有效 | 非密   | 审核                 |                      |
| 5 外链共享<br>◎ 发现共享                | P<br>述职报告.pptx                  | 山 | 2016                    |      |      |         | 显示/预览/下载/复制                     | 永久有效 | 非密   | 审核                 |                      |
| ▶ 已屏蔽共享<br>审核管理                 |                                 |   |                         |      | 提交   | 取消      |                                 |      |      |                    |                      |
| ■ 我的审核申请<br><u>&amp;</u> 我的审核管理 |                                 |   |                         |      |      |         |                                 |      |      |                    |                      |
| 个人中心<br>1 个人资料                  |                                 |   |                         |      |      |         |                                 |      |      |                    |                      |
| 1 联系人<br>□ 移动设备                 |                                 |   |                         |      |      |         |                                 |      |      |                    | $\blacktriangledown$ |

图 70 审核管理

文档审核员审核通过后,文档将会自动被共享出去。审核之后,普通用户在 PC 客户端, 也会收到一则审核消息,告知审核结果。

注意:如果管理员在控制台,启用了文档共享审核机制,您在此部门内共享不高于特定密级 的文件时,不需要经过审核。

# 3.6 流程审核

为了简化企业内部的文档审核与发布流程,西财云盘支持管理员在控制台,设置流程审 核,用户可以通过对发布文档及跨网络交换的文档发起流程,申请审核员审核。同时,审核 通过的文档,将会自动被存储到指定的目录下,便于企业对固化文档的统一存储与管理。

3.6.1 流程简介

西财云盘包括三种流程审核模式:同级审核、汇签审核及逐级审核,管理员可以在控制 台设置流程审核模式,您可以根据实际需要,选择发起特定流程审核。

同级审核:在同级审核模式下,存在一个或多个审核员,只要其中一个审核员审核结束,则 表示流程结束,其他审核员将无法再继续审核。

汇签审核:在汇签审核模式下,存在至少两个审核员,所有审核员审核通过,才表示该文档 通过审核,流程结束;但只要任意审核员审核拒绝,则流程结束,表示该文档未通过审核。

逐级审核:在逐级审核模式下,存在至少两位审核员,低级别审核员审核结束后,高级别的

审核员才能开始审核,直到级别所有审核员审核通过后,流程才会结束;但只要其中任意审 核员审核拒绝,则流程结束,表示文档未通过审核,高级别的审核员无需继续审核。

#### 3.6.2 发起流程

如果管理员在控制台,设置了流程审核模式,您可以在西财云盘 Web 客户端,通过对 文档发起流程的方式,申请他人审核发布文档或跨网络交换的文档。

如果您是普通用户,您可以通过以下步骤,对具有修改权限的文档发起流程:

1. 选中某文件或文件夹,在列表上方【更多】按钮下拉菜单中,点击【发起流程】,弹出【发 起流程】页面;

2. 选择流程模式,输入申请理由,便可以对此文件或文件夹发起流程;

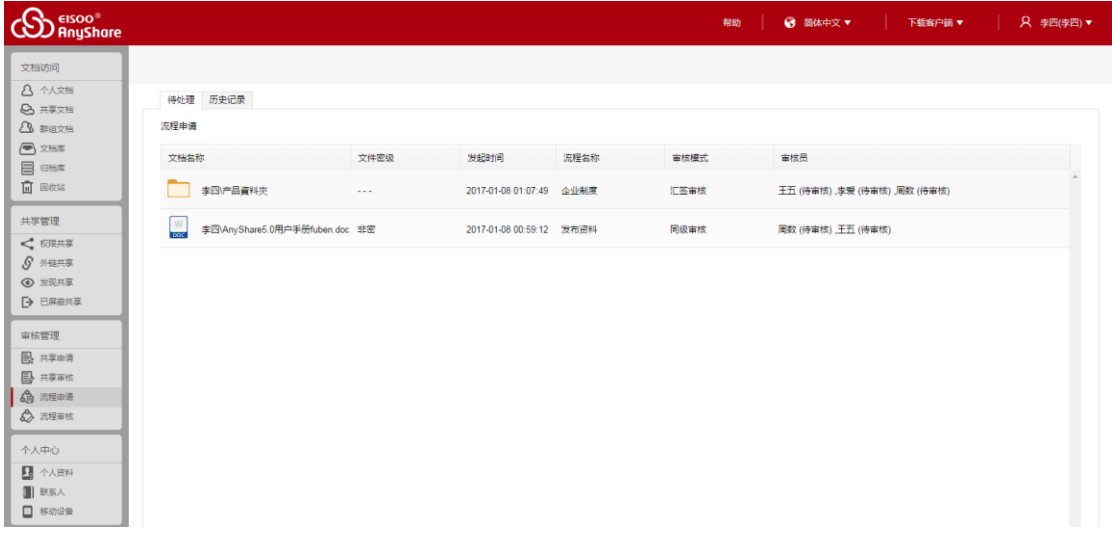

点击左导航栏【流程申请】或【提示】框中的蓝色字体,进入【审核申请】页面,您便 可以查看审核状态。

如果您是流程审核员,您可以通过以下步骤,查看并审核他人的流程申请:

- 1. 点击左导航栏【流程管理】,进入【流程管理】页面;
- 2. 点击页面中的蓝色字体【审核】, 在弹出的页面中, 进行审核;
- 3. 您可以选择"通过"或"否决"本次申请;否决审核时,输入否决原因及补充内容。

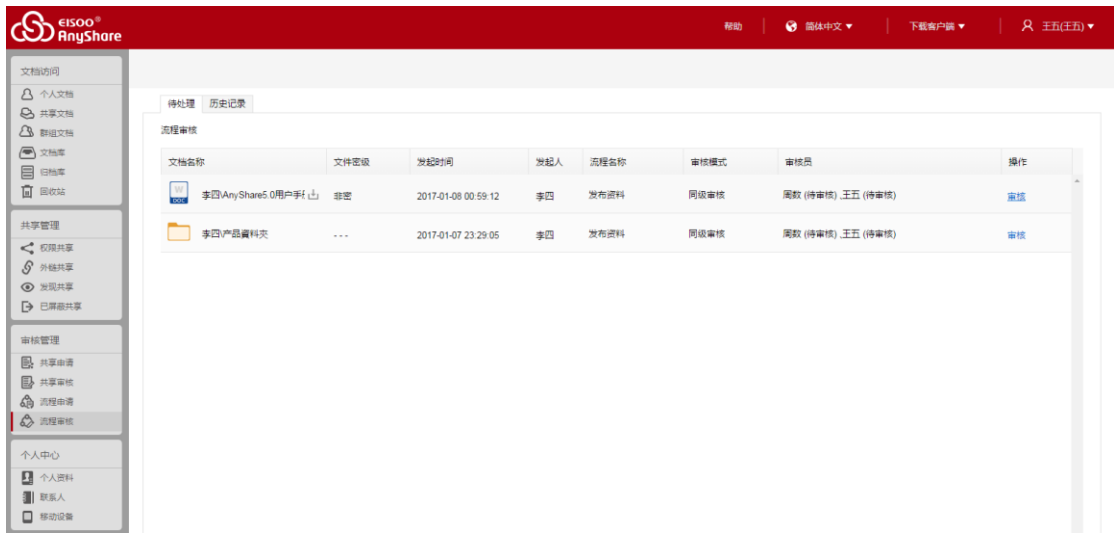

# 3.7 团队协作

网页访问时,您可以通过【群组共享】和【文档库】,实现团队间的文档灵活共享与协 作。

## 3.7.1 群组共享

网页访问时,针对一些需要与不同部门的成员协作的项目,您可以通过访问、操作群组 文档,实现跨部门间的文档灵活共享与协作。

如果您是群组文档的所有者,可以管理群组文档资料、为其他用户配置访问权限、或者 将群组文档所有者的权限授权给其他用户。

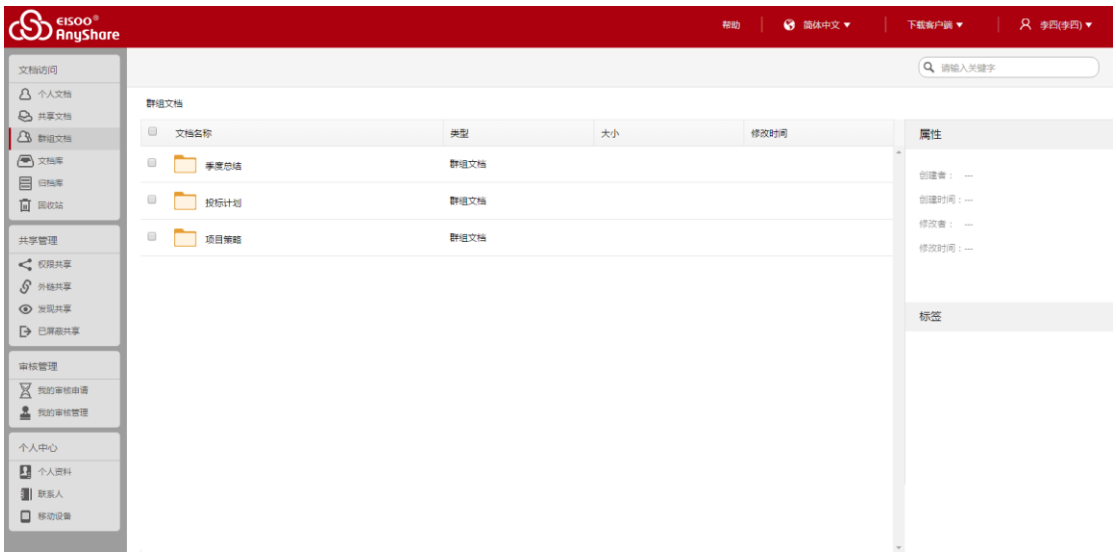

图 71 群组管理

## 3.7.2 文档库协作

西财云盘支持管理员在控制台,为企业或部门创建文档库,并可指定文档库所有者来管 理文档库资料及访问权限,实现企业或部门内的共享协作。

点击进入界面左侧【文档库】页面,您可以根据权限,对文档库中的文档进行访问、操 作、管理,满足企业组织对文档管理和共享的需求。

如果您是文档库所有者,可以管理文档库资料、为其他用户配置访问权限、或者将文档 库所有者的权限授权给其他用户。

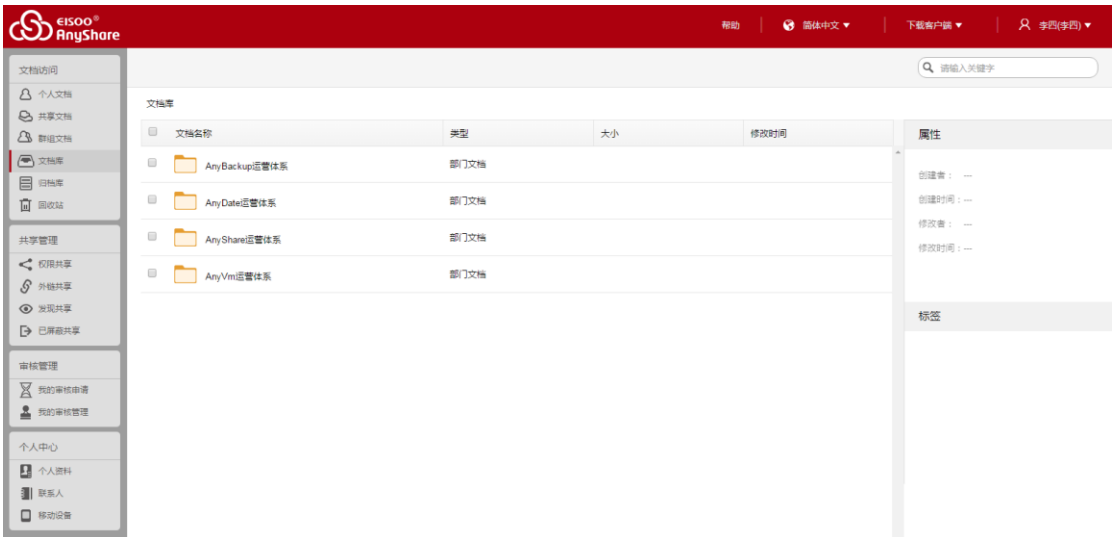

## 3.7.3 在线编辑

西财云盘支持 office 在线编辑,对 office 文件有编辑权限的人,可以通过西财云盘提 供的 office online 工具进行在线编辑协作。

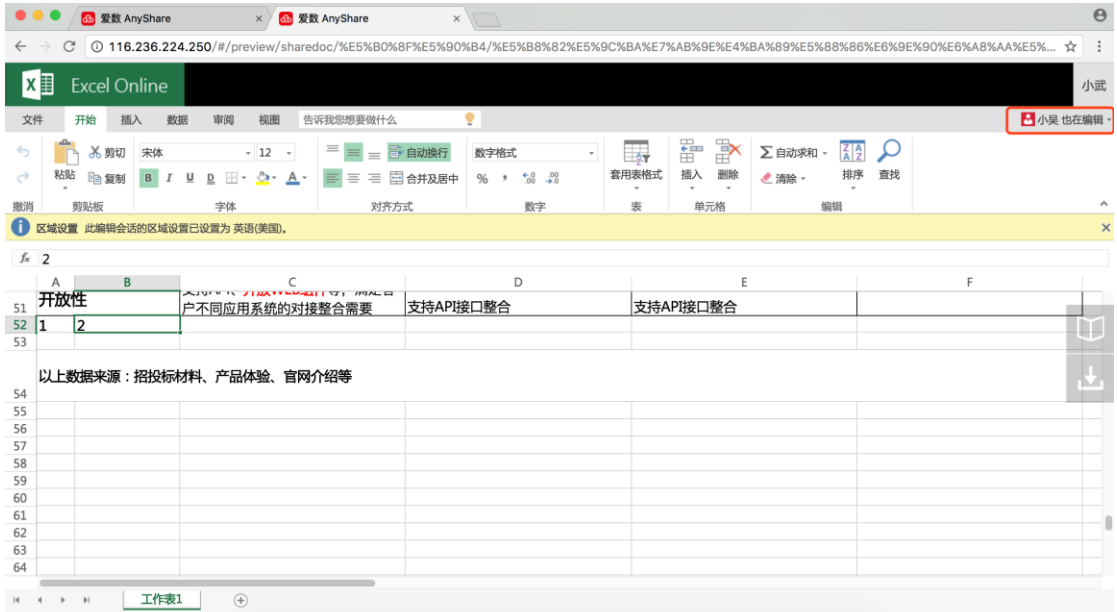

当多个人同时在线编辑同一个文档时,可以提示当前文档正在编辑的人有哪些,同时其他人 编辑的内容也会实时刷新。

## <span id="page-60-0"></span>3.8 搜索文档

面对海量的资料,网页访问时,您可以通过【全文检索】,快速准确地搜索到有访问权 限的目标文件或文件夹。

您可以通过以下步骤,在线搜索到目标文件或文件夹:

- 1、在网页右上方的【搜索框】中,输入文件或文件夹名称或关键字,选择搜索范围, 搜索到的文件或文件夹都会列出来;
- 2、点击【Enter】键,跳转到全文检索页面,详细搜索文件或文件夹
- 3、在全文检索页面,点击【搜索】按钮,进行高级搜索。点击【重置】按钮,撤销输入 的关键字,及设定的过滤项,重新进行全文搜索。

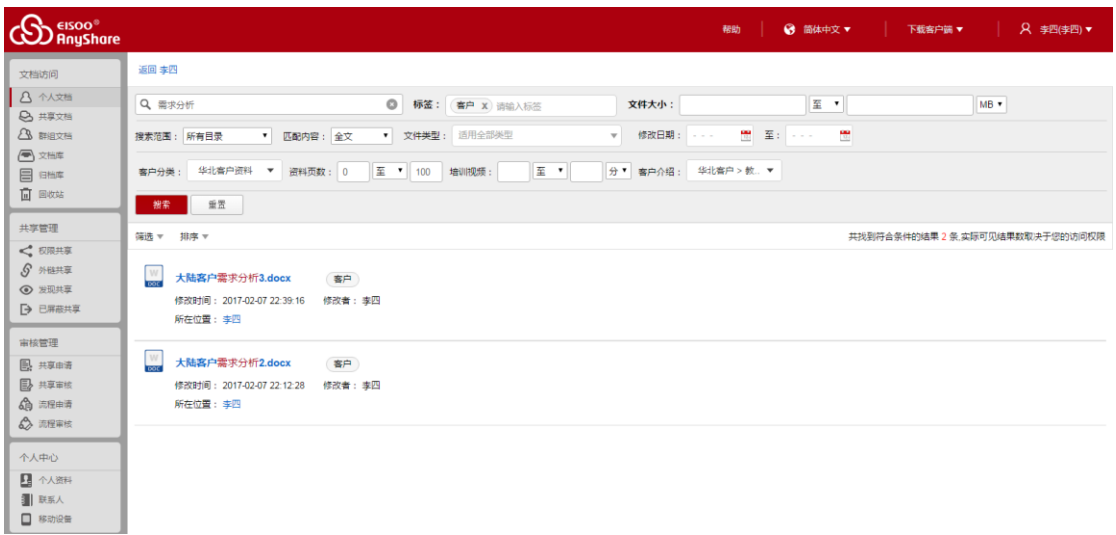

图 73 全文检索

您也可以在【标签】搜索框中,输入标签,搜索具有此类标签的所有文档;点击【搜索 范围】、【匹配内容】或【文件类型】下拉菜单,限定搜索范围,作为组合搜索过滤项,快速 定位目标文件或文件夹。

同时,您可将属性值作为组合搜索过滤项,快速定位到目标文件;在属性类型中,输入 属性值,您便可以快速搜索到具有此属性值的所有文件。

注意:

- 您只能搜索到具有访问权限的文件或文件夹。
- 如果系统开启了密级体系,您只能搜索到小于等于自身密级的文件。

# 3.9 找回文档

所有在 PC 客户端或移动端,删除的文件或文件夹,都会保存到云端【回收站】。您可 以通过网页访问,进入云端【回收站】,找回之前误删除的所有文件或文件夹。

## 3.9.1 回收站

网页访问时,您可以通过以下步骤,还原、清空或彻底删除回收站里的文件:

- 1、点击左导航栏【回收站】,进入云端回收站;选择点击【回收站】图标,查看之前删 除的所有文件;
- 2、选中文件或文件夹,点击列表上方的【还原】按钮,还原误删除的文件或文件夹到 原目录。
- 3、您也可以点击列表上方的【删除】按钮,彻底删除此文件或文件夹;

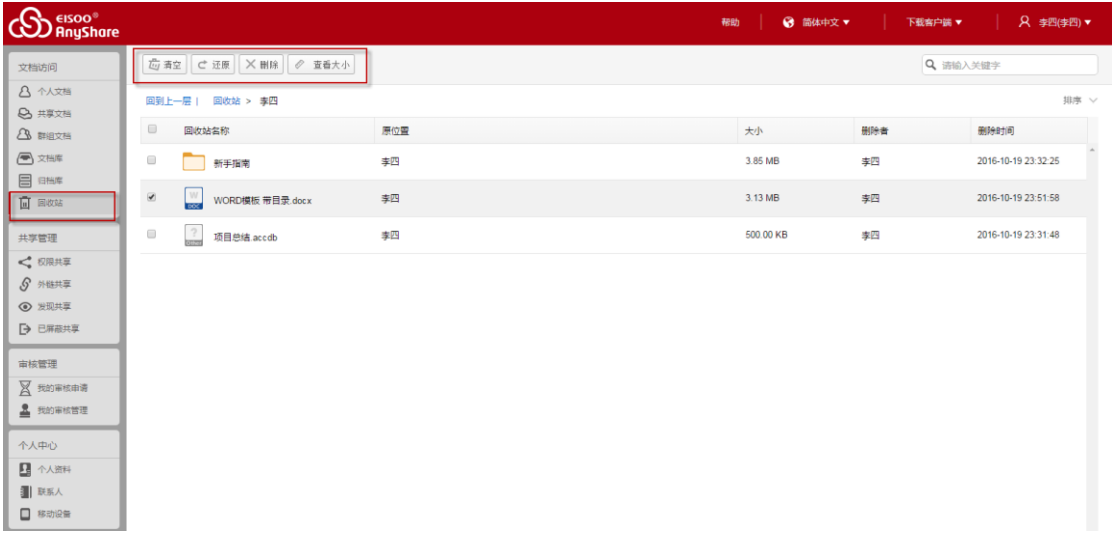

图 74 回收站

您也可以点击列表上方的【清空】按钮,清空回收站,释放本地磁盘空间;点击【查看 大小】按钮,在云端回收站,查看文件或文件夹的大小。

注意:

- 通过【delete+shift】,删除的文件或文件夹,将不会显示在回收站里。
- 文档删除后会被删除到所有者的回收站里,所有者可以彻底删除或还原文件。

# 3.10 文档管理

#### 3.10.1 文档密级管理

网页访问时,您可以在线对文档密级进行管理,目前包含 非密、内部、秘密、机密及 绝密 五种文档密级等级。文档所有者可以根据需要,设置文档密级,保证特定文档的机密 性。若系统开启了密级体系,您只能查看等于或低于自身密级等级的文档。

西财云盘文档密级规则如下:

- 1. 默认情况下,您创建的文档密级与您的用户密级一致的。如果管理员开启文件改密 审核策略,那么当您修改文件密级时,需经过文档审核员审核,审核通过后更改才 能生效。
- 2. 如果您给某用户分享了高于其用户密级的文件,该用户将无法访问此文件。
- 3. 您可以批量设置多个文件或文件夹的密级。您也可以通过为文件夹设置密级,批量 设置该文件夹下的所有文件的密级。

选中一个或多个文件或文件夹,点击侧边栏【属性】处的【密级设置】按钮,便可以批 量设置文件或文件夹密级。

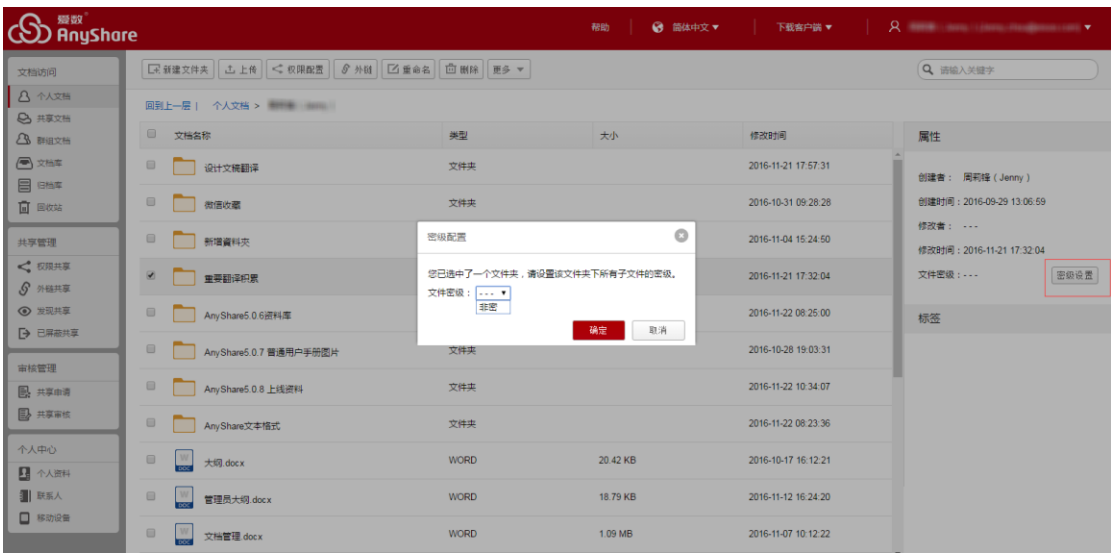

图 75 设置文件标签

## 3.10.2 设置文档标签

网页访问时,您可以对具有修改权限的文件,设置文件标签,将同一类型或特性的文件 进行归类。

您可以通过以下步骤,在线为具有修改权限的文件,设置标签:

- 1、选中具有修改权限的文件;
- 2、点击右侧【标签】栏【编辑】按钮,进入【编辑标签】页面;
- 3、点击【添加】按钮,手动添加标签;同时,您也可以点击【删除】按钮,删除该文件 已有的标签。

如果管理员在控制台添加了文档自动分析选件,系统将会自动根据文件内容、名称等, 为文件添加标签,便于您将统一特性或特性的文件进行归类。

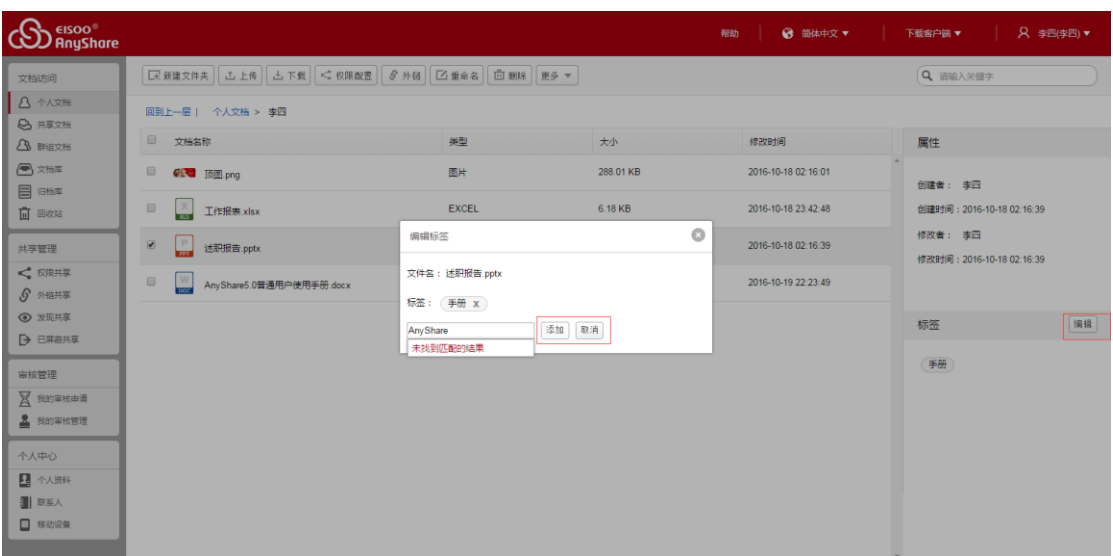

图 76 设置标签

## 3.10.3 文档属性管理

网页访问时,您可以根据文件属性类型,为此文件设置属性,实现海量文件的细粒度分 类。

您可以通过以下步骤,为具有修改权限的文件,设置属性:

- 1、选中具有修改权限的文件;
- 2、点击右侧"更多属性"栏【编辑】按钮,进入【编辑更多属性】页面;
- 3、在对应的属性类型栏中,输入属性值,自定义文件类型;

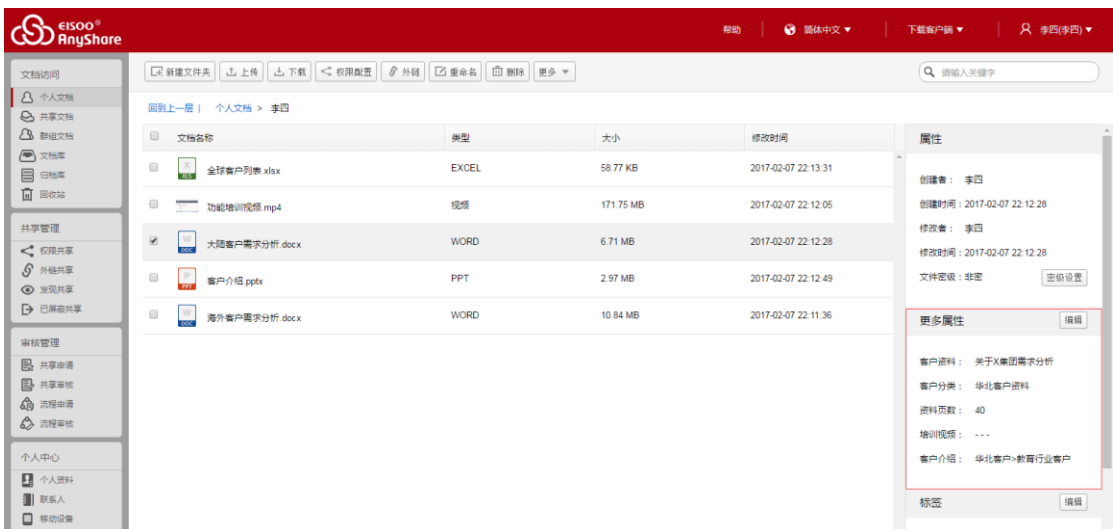

同时,您也可以编辑或删除文件的属性值,及通过属性值,快速定位与搜索到目标文件。

#### 详细步骤,请参[看搜索文档](#page-60-0)

## 3.10.4 文件评论功能

网页访问时,您可以通过评论和评分文件,发表自己对文件的看法和认可度,实现文件 高效协作,利于文件所有者根据文件评论优化文件内容。

您可以通过以下步骤,对文件进行评论与评分:

1. 选中文件,点击进入右侧"评论"栏;

2. 在"评论对话框"里,为文件评分或输入评论文字;

3. 点击"发表"按钮,发表评论或评分;

4. 点击发布评论或评分下的"删除"按钮,您可以删除自己发布的评分或评分;

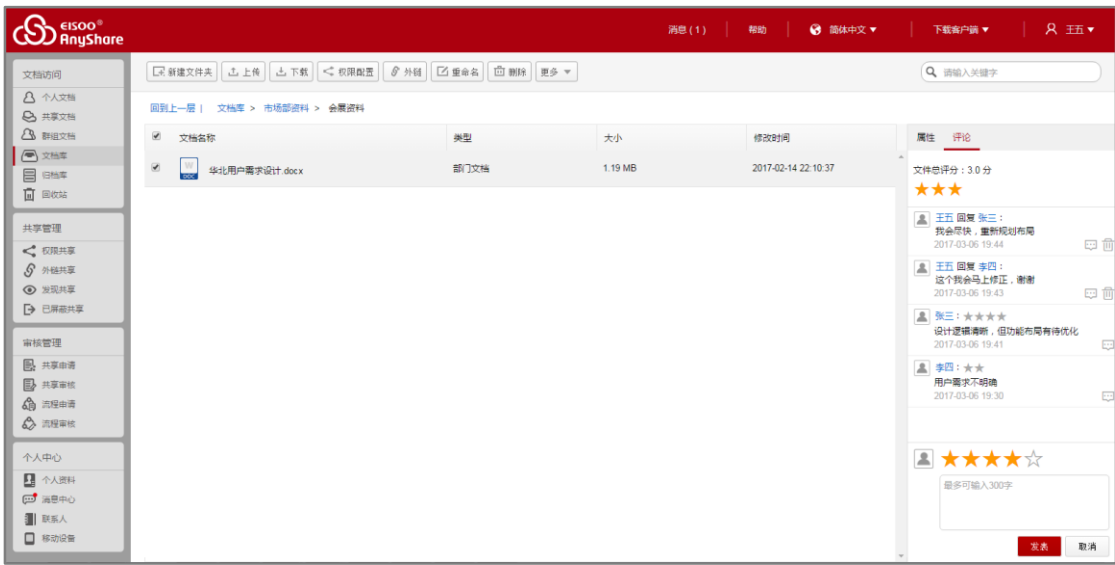

您也可以在他人的评论下,点击"回复"按钮,直接回复他人的评论,实现文件协作。

#### 注意:

- 您不能对文件夹进行评论和评分;
- 您无法删除他人发布的评论和评分;

# 3.11 消息通知

西财云盘 Web 客户端新增消息中心,您可以在 Web 客户端直接接收共享和审核消息, 查看共享文件内容。

与 PC 客户端类似,西财云盘 Web 客户端的【消息中心】包括【共享消息】和【审核 消息】。

**共享消息**:如果其他用户给您分享或撤销共享了某文件或文件夹,您将会收到一则共享 消息。

**审核消息**:如果您的审核申请已经过审核,或者您有新的审核申请时,您将会收到一则 审核消息。

点击右侧导航栏【消息中心】或列表上方【消息】按钮,进入【消息中心】页面,查看 共享及审核消息。点击页面右上方"全部消息"下拉菜单,查看全部消息,已读消息及未读 消息。

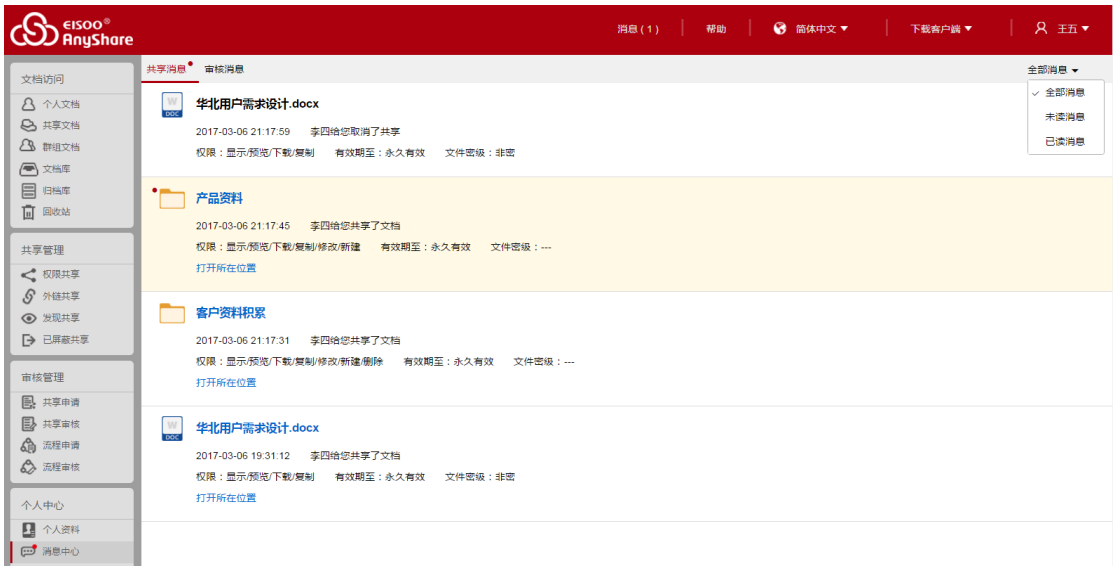

# 3.12 个人账号管理

网页访问时,您可以通过以下步骤,修改个人密码,查看个人账号信息和账号配额空间:

- 1、点击左侧导航栏【个人资料】,进入【个人资料】页面,查看个人账号信息和配额空 间;
- 2、点击用户名对应的蓝色字体【修改密码】,您可以在线修改个人账号密码;

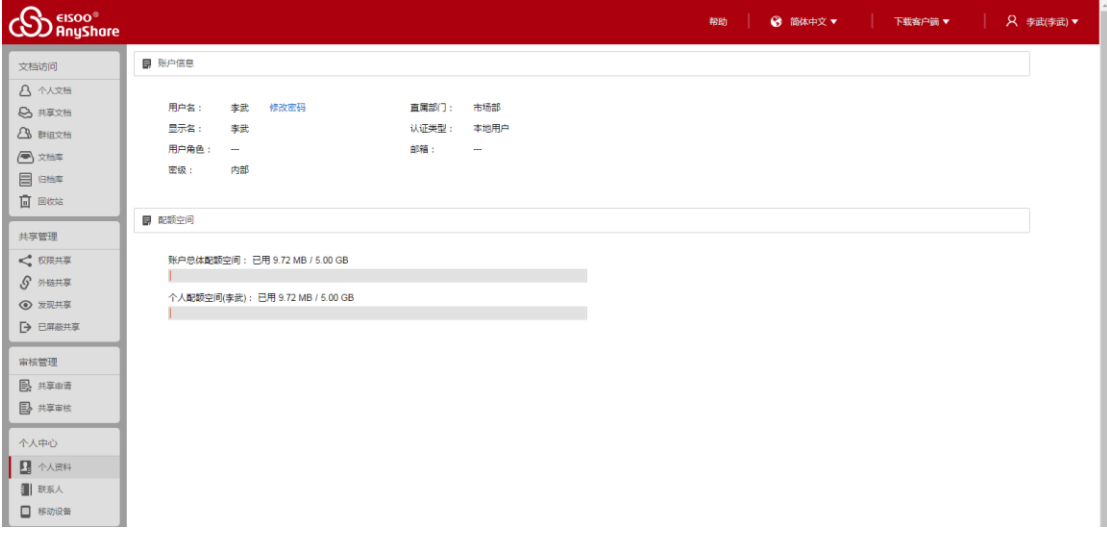

#### 图 77 个人资料

#### 注意: 只有本地用户才能修改个人账号密码

# 3.13 联系人管理

网页访问时,您可以新建常用联系人分组、快速及批量添加常用联系人,在进行权限配 置时,可快速便捷地添加常用联系人。

您也可以通过输入邮箱或用户名,将组织外部人员添加到联系人列表中,实现跨组织的 分享与协作。

您可以通过以下步骤,添加部门内部成员,为常用联系人:

- 1、点击左导航栏【联系人】,进入【联系人】页面;
- 2、点击列表上方的【批量添加联系人】;
- 3、在弹出【添加联系人】页面中,输入内部成员的用户名,或点击组织架构,直接添 加组织内部成员;添加成功后,点击【确定】按钮,保留此次操作。

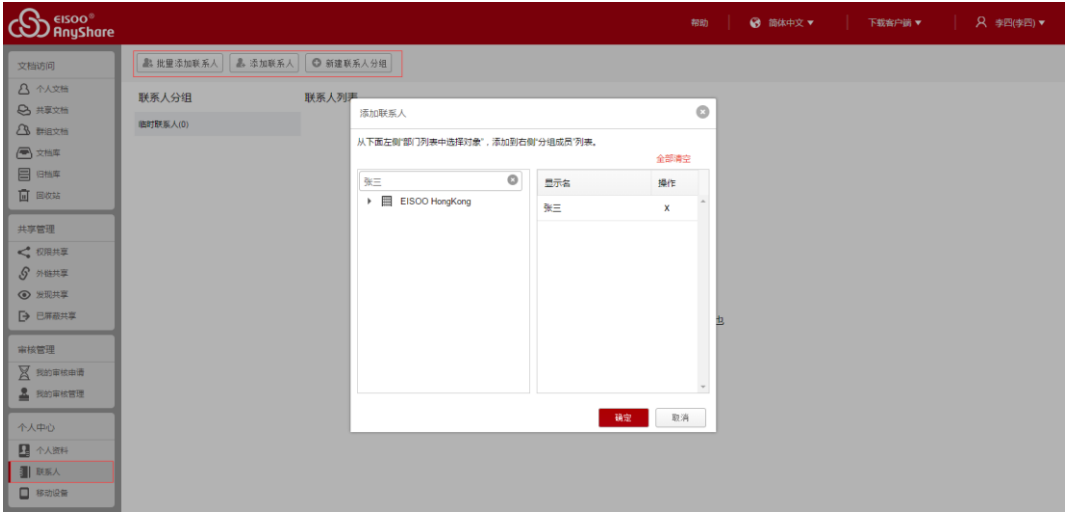

图 78 联系人

同时,您也可点击列表上方【添加联系人】按钮,通过输入邮箱或用户名,添加组织外 的人员到联系人列表(您只能添加同一个西财云盘体系中的其他组织成员)

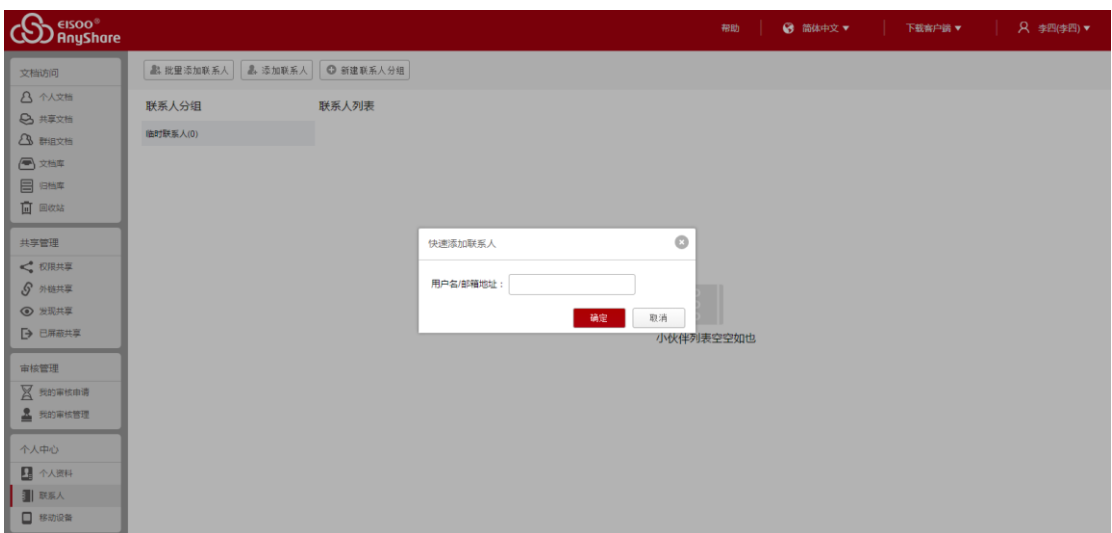

图 79 快速添加联系人

# 3.14 移动设备管理

智能手机或 iPad 安装西财云盘移动客户端后,您可以在网页端,远程擦除移动设备上 的数据,或禁用该账号在此移动设备上,登录西财云盘。此功能可以防止移动设备丢失时, 移动数据的泄露。

您可以通过以下步骤,在线禁用设备或进行数据擦拭:

- 1、点击左导航栏【移动设备】,进入【移动设备】页面,查看登录的移动设备;
- 2、您可以选中移动设备,点击列表上方的【数据擦拭】按钮,清除移动设备上的缓存 数据;
- 3、您也可以选中移动设备,点击列表上方的【禁用设备】按钮,禁止当前账号在此移 动设备上,登录西财云盘。

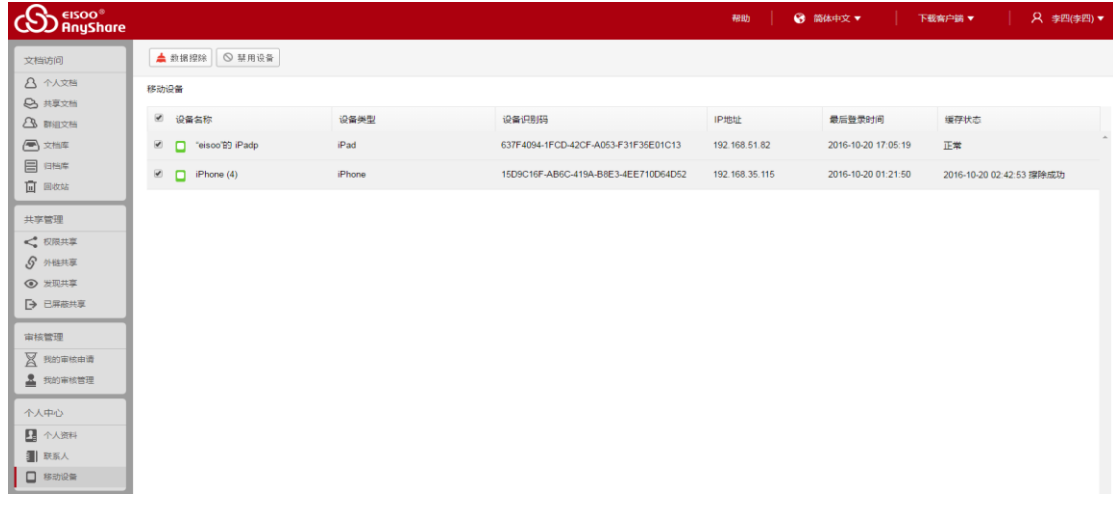

# 第四章 移动客户端

您可以通过智能手机或 Pad,下载、登录西财云盘移动客户端,实现对办公资料的移动 访问。

目前,西财云盘移动端包括 iOS 客户端和安卓客户端。

# 4.1 iOS 客户端

西财云盘支持 iPhone 或 iPad,通过安装 iOS 客户端, 访问西财云盘中的文档资料。

在 App Store 中,搜索【西财云盘】,下载安装即可。

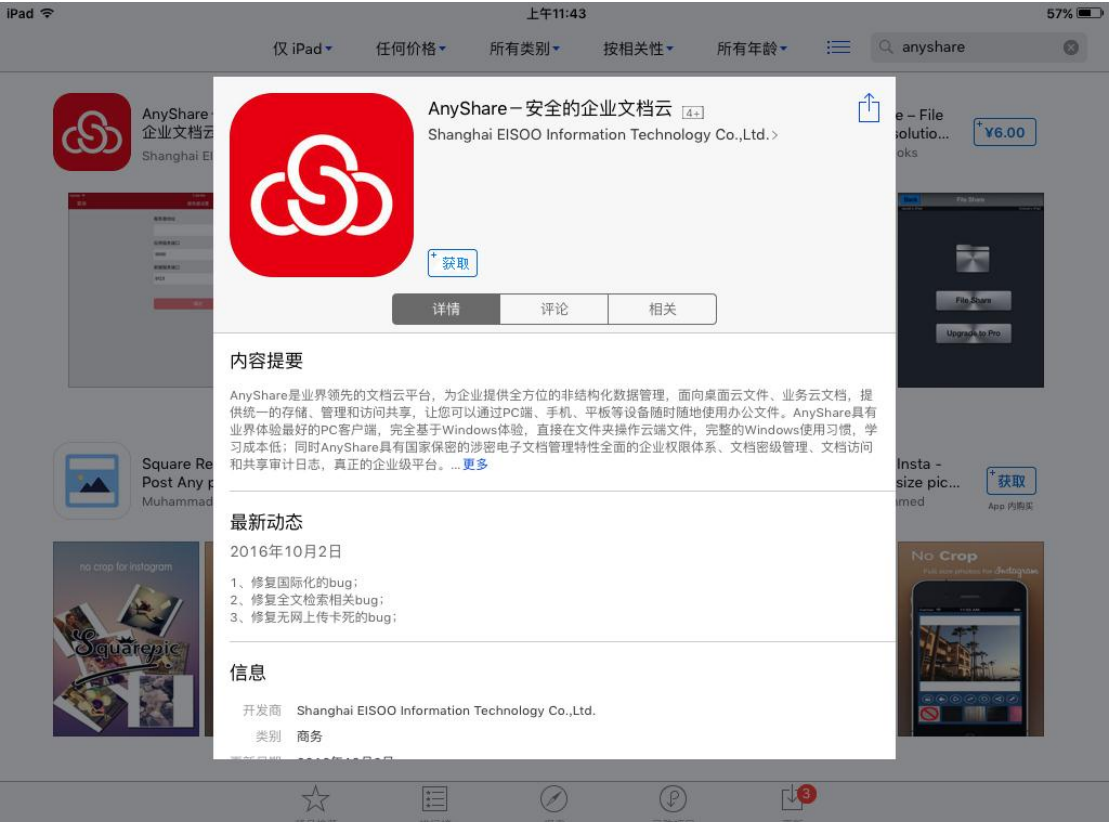

图 81 安装 iOS 客户端

#### 注意:iOS 客户端支持 iOS6.0 以上的系统

# 4.2 安卓客户端

西财云盘支持 Android 系统的智能手机或平板,您可以安装西财云盘客户端, 访问西财 云盘中的文档资料。

访问 [http://pan.swufe.edu.cn](http://pan.swufe.edu.cn/) 扫描二维码,下载客户端。

注意:Android 客户端支持 Android 2.2 以上的系统

# 4.3 移动客户端简介

西财云盘 iOS 客户端和安卓客户端的操作机制,完成遵循用户在此移动端的操作习惯。 以下以 iPad 为例,简介 iOS 移动客户端功能:

## 4.3.1 界面简介

跟 PC 端和 Web 端文档类型一致, 西财云盘移动端也包含个人文档、文档库、群组文档 和共享文档。

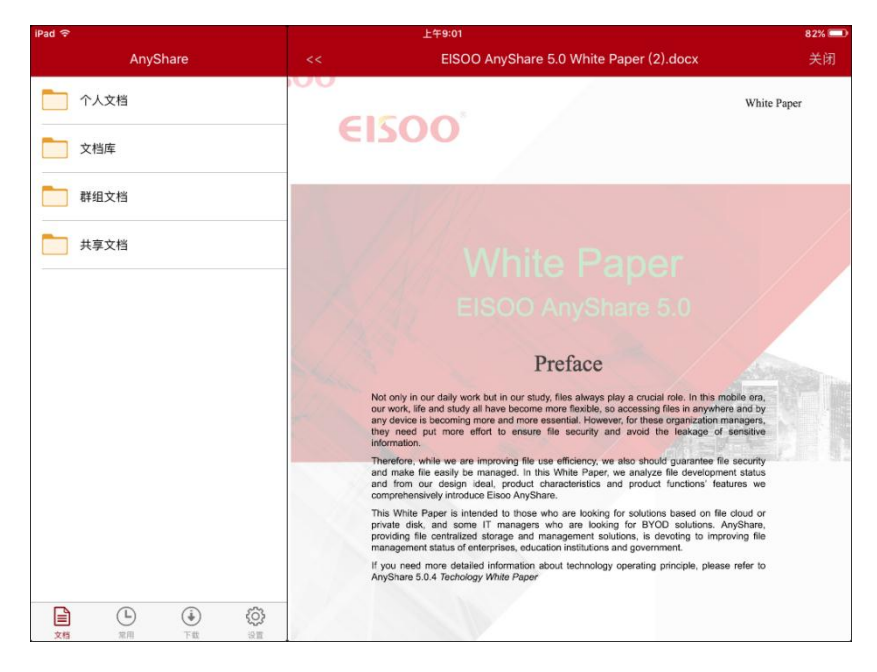

图 82 iOS 界面简介

- **个人文档**:用于存放您个人的办公文档,默认情况下,他人无法查看,您的个人办 公文档。
- **共享文档**:用于存放他人共享给您的文档,您可以根据权限,访问、操作或分享此 共享文档。
- **群组文档**:您或他人创建的文档共享协作空间,您可根据权限访问群组文档,或为 其他用户配置对群组文档的访问权限。
- **文档库**:用于存放企业或部门内部资料,实现内部文档的共享协作。文档库由管理 员创建,并指定所有者。文档库所有者,负责管理文档库及配置访问权限;普通用 户可根据权限,访问、操作或分享文档库。文档库可以是部门文档库、企业知识库、 教学资源库等。

## 4.3.2 功能简介

### **在线预览**

在西财云盘移动客户端,您可以通过点击文件,进行直接在线预览。

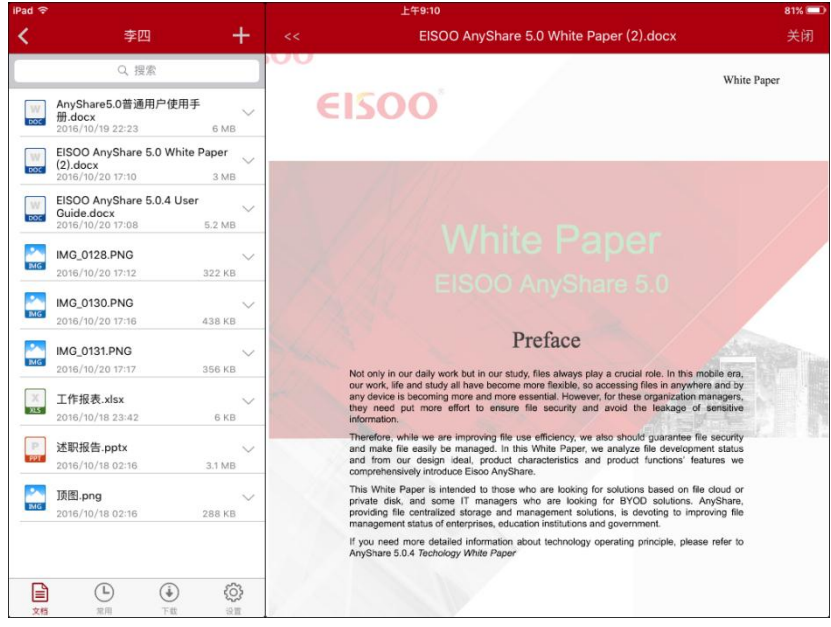

图 83 在线预览

您可以点击页面下方【常用】按钮,进入【常用】页面,快速地查看到您最近预览过的文件。

### **新建/上传文件**

您可以在 iOS 移动端,点击左侧区域的加号,进行新建文件夹、拍摄上传、上传图片 或视频等操作。
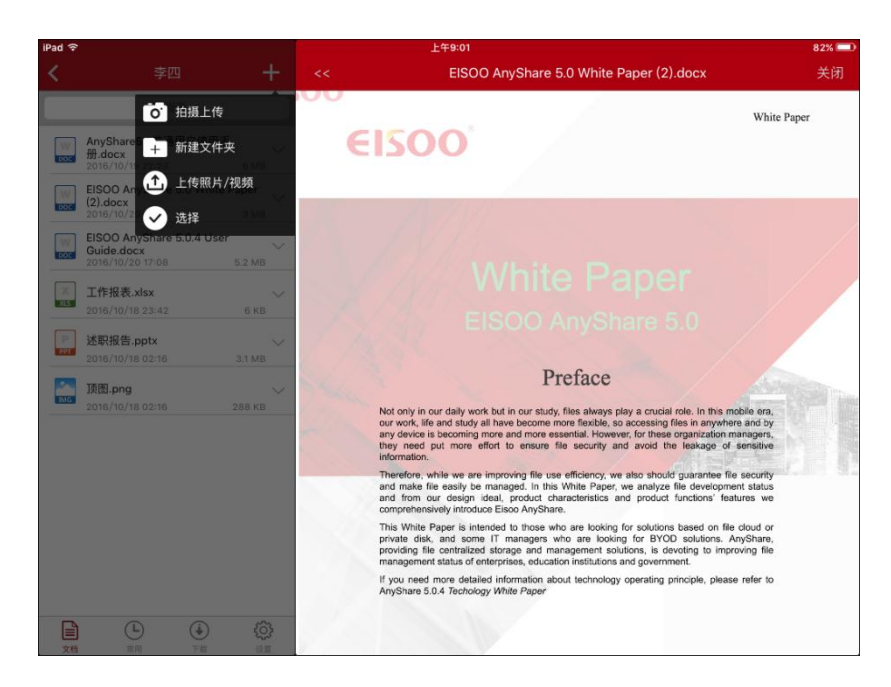

图 84 上传文件

#### **下载文件**

在 iOS 移动端,您可以点击文件下拉菜单,将常用的文件下载到本地西财云盘。使这 些文件,在无网络的情况下,也能被访问。

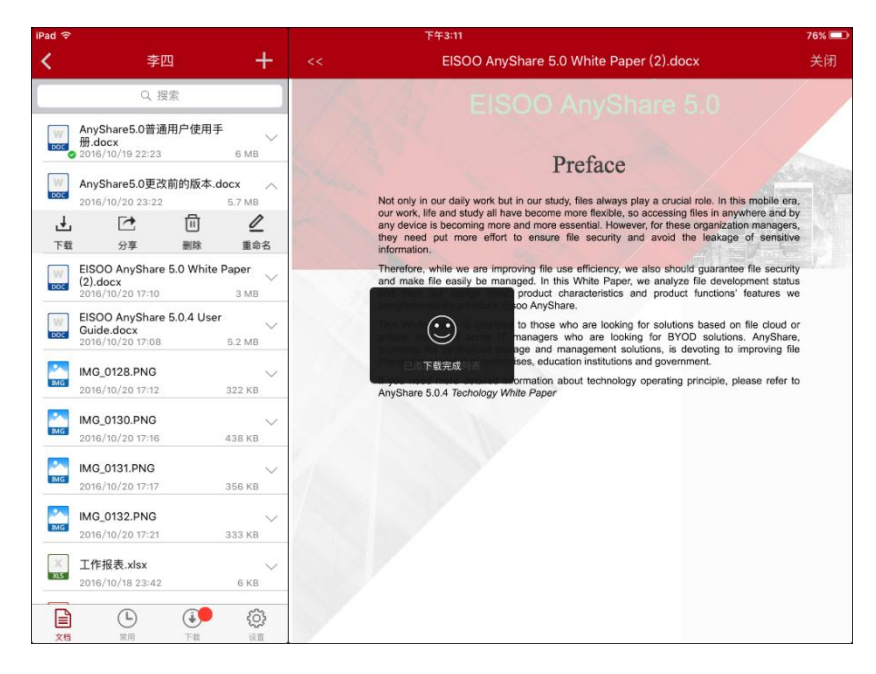

图 85 下载文件

已经下载到本地的文件,右下角将标有同步完成图标 2 。您也可以点击页面下方 【下载】按钮,进入【下载列表】,查看下载文件,并选择全部清除下载文件。

### **分享文件**

在 iOS 移动端,您可以点击文件下拉菜单,通过信息、邮件、或是微信等方式分享文 件或文件夹。

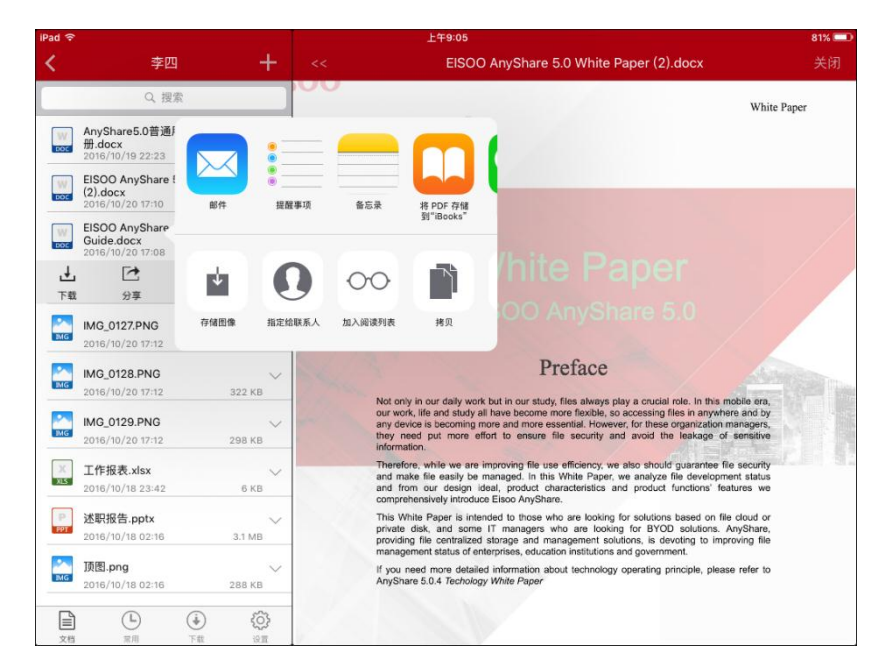

图 86 分享文件

### **全文检索**

您可以在 iOS 移动客户端, 在检索栏输入拼音、首字母、关键字, 快速搜索到具有访 问权限的目标文件或文件夹。

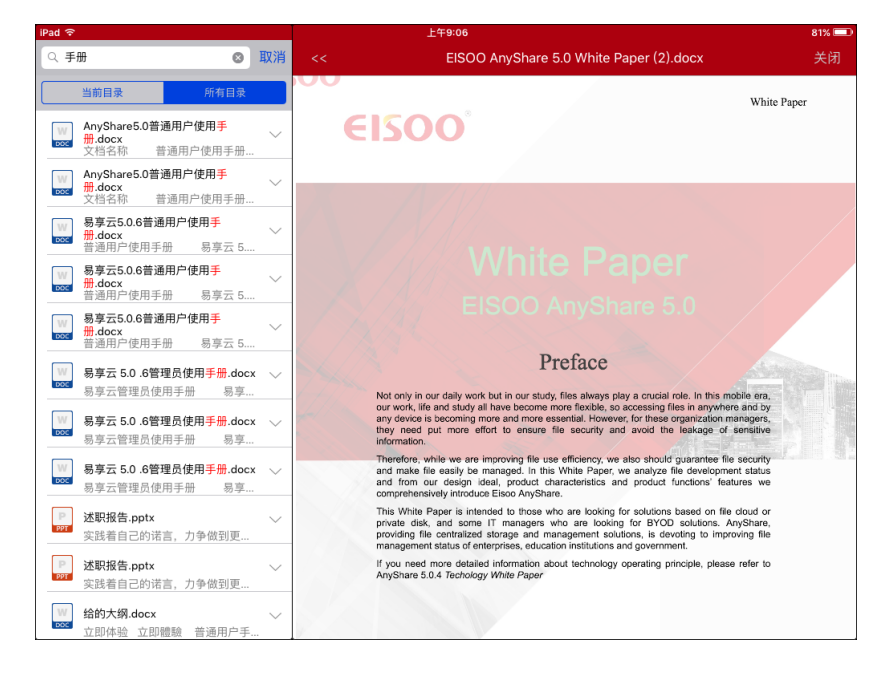

图 87 全文检索

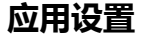

在 iOS 客户端,您可以点击页面下方的【设置】按钮, 讲行如下操作:

● 个人账户查询: 查看西财云盘配额空间, 点击【头像】, 查看个人账户信息;

● 清除缓存:点击蓝色字体【清除缓存】,清除已缓存到移动设备的资料,释放 移动空间内存;

● 仅在 Wi-Fi 上传/下载: 系统默认开启 "仅在 Wi-Fi 上传/下载"功能, 可以 防止您在移动网络上传/下载文件,造成大量的流量费用

● 手势密码锁定:您可以点击设置西财云盘登录手势密码锁,防止他人恶意登 录您的西财云盘移动客户端,造成移动资料泄露

设置 AnyShare5.0普通用户使用手册.docx EISOO爱数 ś **€ISOO 爱数** 

点击【注销】,退出登录西财云盘移动客户端

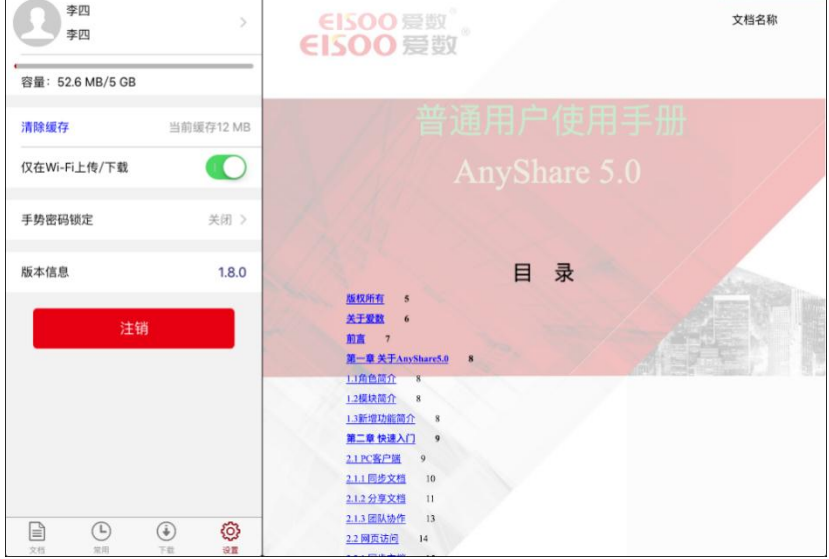

图 88 应用设置

# 第五章 常见问题解答

## 1、西财云盘是否限制同步文档的格式?

西财云盘是完全的本地化操作,不限制文档格式,任何类型的文档都可以存放到西财云 盘。文档操作,依赖于本地的第三方应用程序。

## 2、西财云盘一个文件的历史版本数是多少?

西财云盘默认永久保存文件的历史版本。历史版本生成的时间间隔和版本个数,由安全 管理员根据实际需要设置。

# 3、给父目录配置权限,子目录文件会继承权限吗?

西财云盘采用"权限继承"原则,给父目录配置权限,子目录会默认自动继承父目录的 权限。

根据"拒绝优先"原则,你也可以在子目录,重新设置某项权限, 拒绝继承权限。

### 4、西财云盘中编辑的文档会自动同步吗?

西财云盘客户端在线时,编辑并保存成功的文档会实时同步。若客户端离线了,文档会 保存在本地,等客户端上线时,自动同步。

# 5、删除的文档为什么在回收站里没有找到?

在西财云盘删除的文档都会保存到所有者的西财云盘回收站,如果您不是文档所有者, 您将无法在西财云盘回收站查看及还原删除文档。同时,您通过【delete+shift】,删除的文 档,将不会显示在西财云盘回收站里。

# 6、为什么我对文档的访问权限与他人为我配置的权 限不一致?

西财云盘权限遵循"叠加"原则,如果多人为您配置了,对某文档的访问权限,您最 终对此文档的访问权限,将为这些访问权限的叠加。

但是必须以"拒绝优先"原则为前提,只要其中有人为您了配置某项"拒绝"权限, 您就无法根据此权限,访问此文档。

### 7、如何清除本地已缓存的文档?

登录西财云盘 PC 客户端,点击侧边栏【设置】按钮,进入【缓存】页面,您便可以 启动退出或注销时,自动清除本地缓存功能。

管理员也可以在控制台,进入【安全策略】->【客户端策略】页面中,为所有用户启 动自动清除缓存功能。

清除缓存,只是清除从云端已缓存到您本地的文件,但是并没删除该云端文件。清除缓 存后,您仍然可以访问该文件。